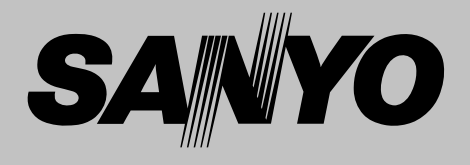

# **Projecteur multimédia MODÈLE PLC-ET30L**

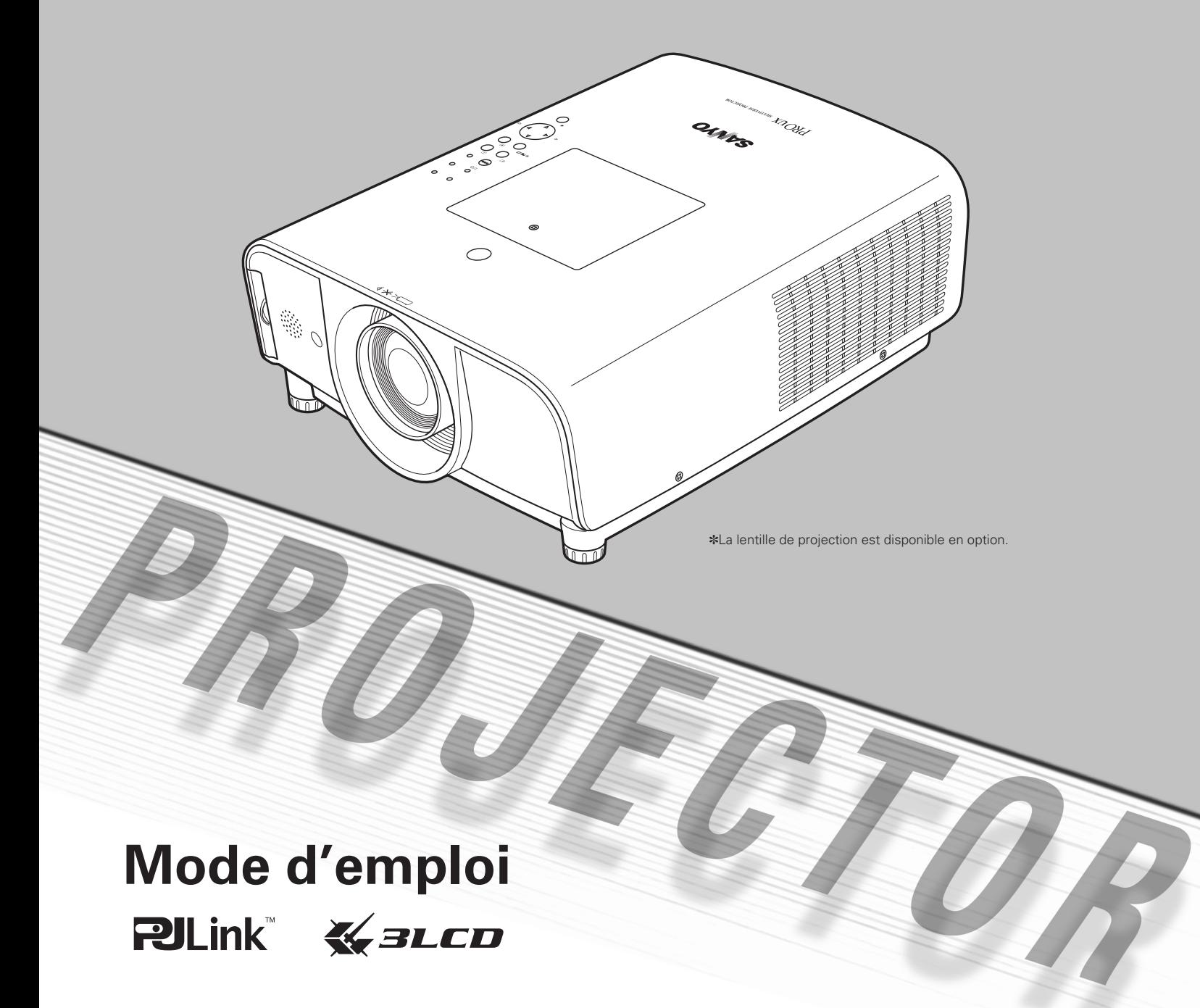

#### <span id="page-1-0"></span>◆ **Présentation compacte**

Ce projecteur est d'une taille et d'un poids très réduit. Il est conçu pour pouvoir être transporté et utilisé facilement partout où vous allez.

### ◆ **Riche en fonctions**

Ce projecteur possède de nombreuses fonctions utiles, telles que le décalage de lentille, la projection à partir du plafond et de l'arrière de l'écran, la projection omnidirectionnelle perpendiculaire, une grande variété d'options de lentille, etc.

### ◆ **Télécommande multi-usages**

Utilisez la télécommande comme télécommande avec fil ou sans fil, ou comme souris sans fil d'ordinateur. Vous pouvez aussi utiliser huit codes de télécommande et des formes de pointeur sélectionnables.

### ◆ **Configuration simple du système d'ordinateur**

Le système de multibalayage dont ce projecteur est équipé lui permet de s'adapter rapidement à presque tous les signaux de sortie d'ordinateur (p.37). La résolution jusqu'à UXGA peut être acceptée.

#### ◆ **Fonctions utiles pour une présentation**

La fonction de zoom digital vous permet de vous concentrer sur les informations essentielles lors d'une présentation (p.15, 47).

### ◆ **Fonction de sécurité**

La fonction de sécurité vous permet d'assurer la sécurité. La fonction de verrouillage permet de verrouiller le fonctionnement des touches du projecteur ou de la télécommande (p.54). Les fonctions de verrouillage par code PIN interdit l'utilisation non autorisée du projecteur (p.54 - 56).

### ◆ **Contrôle de la lampe**

Il est possible de sélectionner la luminosité de la lampe de projection (p.49).

#### ◆ **Extinction automatique**

La fonction d'Extinction automatique permet de diminuer la consommation de courant et de conserver la durée de vie de la lampe (p.53).

### ◆ **Affichage multi-langues des menus**

Le menu de fonctionnement peut être affiché dans les langues suivantes: anglais, allemand, français, italien, espagnol, portugais, hollandais, suédois, russe, chinois, coréen ou japonais (p.49).

#### ◆ **Possibilité d'utilisation sur réseau**

Grâce à un Gestionnaire de réseau en option, vous pouvez utiliser et commander le projecteur.

#### ◆ **Fonction de Logo**

La fonction de Logo vous permet de personnaliser le logo d'écran à l'aide des fonctions de Logo (p.50 - 51). Vous pouvez capturer une image pour le logo d'écran et l'utiliser pour l'affichage de démarrage ou entre les présentations.

#### ◆ **Fonctions d'entretien commodes**

Les fonctions d'entretien de la lampe et du filtre permettent d'effectuer un entretien correct plus soigné du projecteur.

### ◆ **Bornes d'interface multiples**

Le projecteur possède plusieurs bornes d'interface qui peuvent prendre en charge différents types d'équipements et de signaux (p.11 - 12).

#### ✔*Remarques:*

• Le contenu de ce manuel est sujet à changement sans préavis.

 <sup>•</sup> Il est possible que le menu à l'écran et les illustrations contenues dans ce manuel soient légèrement différents du produit réel.

## **Table des matières**

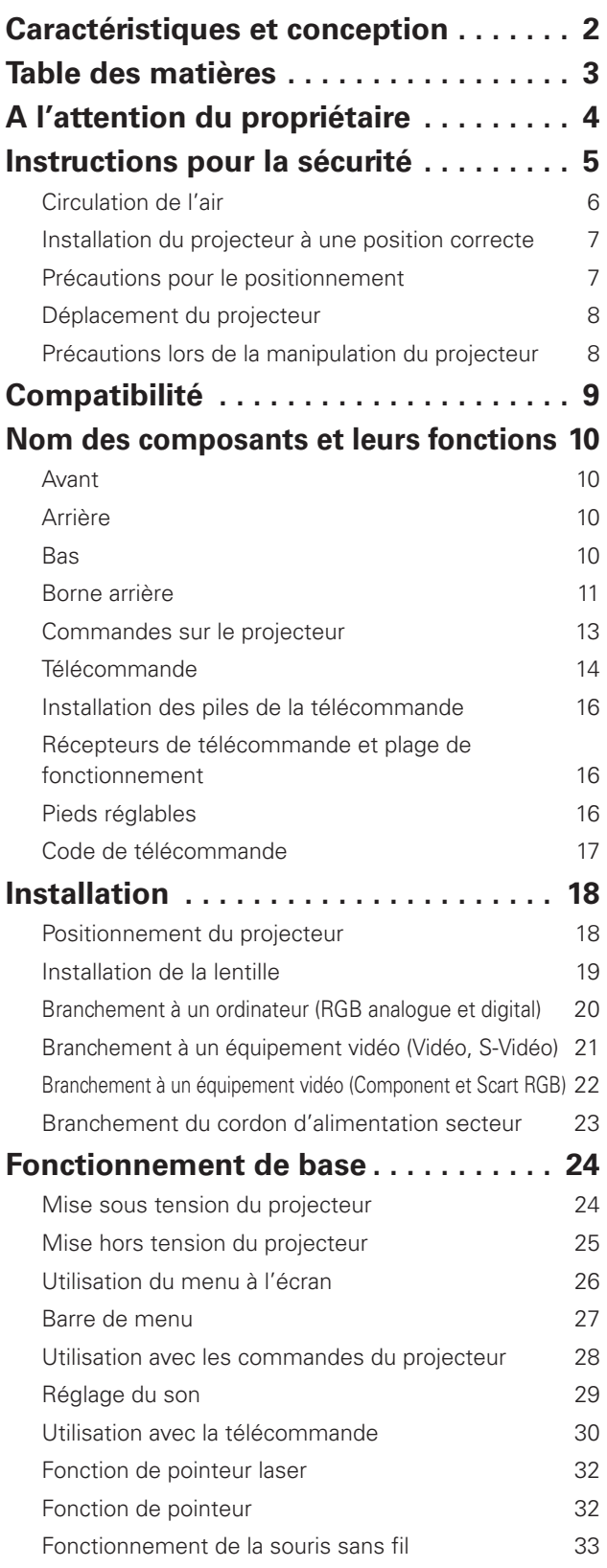

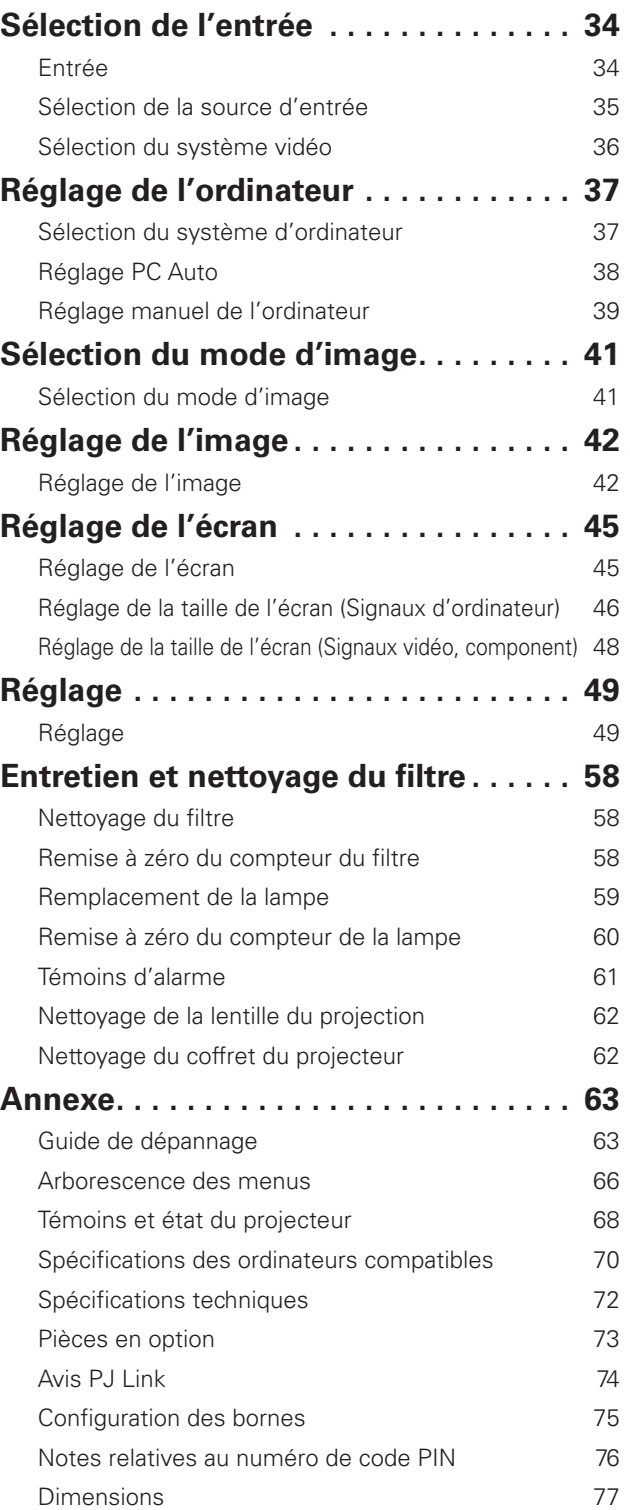

#### *Marques commerce*

Les noms des sociétés ou des produits mentionnés dans ce manuel sont des marques déposées ou des marques commerce de leur société respective.

## **A l'attention du propriétaire**

<span id="page-3-0"></span>Avant d'utiliser ce projecteur, veuillez lire attentivement le présent mode d'emploi; suivez correctement les instructions d'utilisation du projecteur.

Ce projecteur possède un grand nombre de caractéristiques et de fonctions très commodes. En suivant correctement les instructions d'utilisation du projecteur, vous pourrez utiliser au mieux ses possibilités, et le conserver en bon état de marche pendant de longues années.

Si vous n'utilisez pas correctement l'appareil, non seulement vous réduirez la durée de vie du projecteur, mais vous risquerez de causer des anomalies de fonctionnement, un incendie ou d'autres accidents.

Si votre projecteur semble fonctionner incorrectement, lisez à nouveau ce mode d'emploi, vérifiez les opérations et les branchements des câbles, et essayez d'appliquer les solutions proposées dans la section "Guide de dépannage" se trouvant à la fin de ce manuel. Si l'anomalie persiste, contactez le revendeur chez qui vous avez acheté le projecteur ou un centre de service.

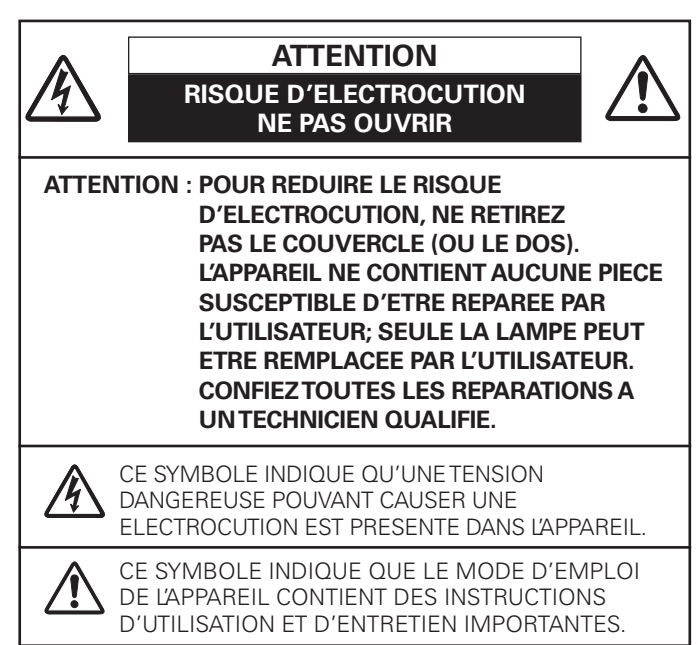

*REMARQUE: Ce symbole et ce système de recyclage concernent uniquement les pays de l'UE et ne concernent pas les autres pays.*

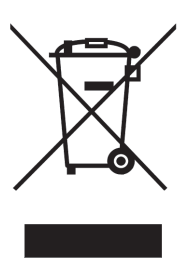

Votre produit SANYO est conçu et fabriqué avec des matériels et des composants de qualité supérieure qui peuvent être recyclés et réutilisés.

Ce symbole signifie que les équipements électriques et électroniques en fin de vie doivent être éliminés séparément des ordures ménagères.

Nous vous prions donc de confier cet

équipement à votre centre local de collecte/recyclage. Dans l'Union Européenne, il existe des systèmes sélectifs de collecte pour les produits électriques et électroniques usagés.

Aidez-nous à conserver l'environnement dans lequel nous vivons !

### **Précautions de sécurité AVERTISSEMENT: POUR REDUIRE LE RISQUE D'INCENDIE OU**

### **DE DECHARGE ELECTRIQUE, N'EXPOSEZ PAS L'APPAREIL A LA PLUIE OU A L'HUMIDITE.**

- La lentille de projection du projecteur produit une lumière intense. Ne regardez pas directement dans la lentille de projection, ceci pourrait entraîner des blessures aux yeux. Veillez particulièrement à ce que des enfants ne regardent pas directement le rayon lumineux.
- Installez le projecteur à une position adéquate. Sinon, il y aurait risque d'incendie.
- Pour assurer une bonne circulation de l'air et un bon refroidissement de l'appareil, il est essentiel de laisser un espace suffisant au-dessus, sur les côtés et à l'arrière du coffret du projecteur. Les dimensions mentionnées ici indiquent l'espace minimum requis. Si le projecteur doit être placé dans un meuble ou dans une installation fermée, il faut maintenir ces distances minimum.
- Veillez à ce que les ouvertures de ventilation du projecteur ne soient pas obstruées. Si le projecteur s'échauffe excessivement, ceci risquera de réduire sa durée de service et de causer des accidents graves.

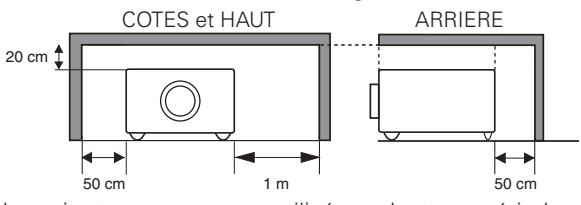

– Si le projecteur ne sera pas utilisé pendant une période prolongée, débranchez-le de la prise courant.

### **PRECAUTION POUR SUSPENDRE LE PROJECTEUR AU PLAFOND**

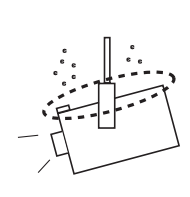

Lorsque vous suspendez le projecteur au plafond, nettoyez les orifices d'entrée d'air, les filtres à air, ou le haut du projecteur périodiquement à l'aide d'un aspirateur. Si vous n'effectuez aucun nettoyage du projecteur pendant une longue

période, la poussière accumulée finira par bloquer le fonctionnement de la fonction de refroidissement, ce qui risquera de causer une panne ou un désastre.

**NE PLACEZ PAS LE PROJECTEUR DANS UN ENDROIT COMPORTANT DES CORPS GRAS, DE L'HUMIDITE OU DE LA FUMEE, DANS UNE CUISINE PAR EXEMPLE, POUR EVITER DE CAUSER UNE PANNE OU UN DESASTRE. SI LE PROJECTEUR ENTRE EN CONTACT AVEC DE L'HUILE OU DES PRODUITS CHIMIQUES, IL RISQUERA D'ETRE ENDOMMAGE.**

### **ATTENTION**

Ne peut être utilisé dans une salle d'ordinateurs telle que définie dans la norme ANSI/NFPA 75 Standard for Protection of Electronic Computer/Data Processing Equipment.

**VEUILLEZ LIRE ET CONSERVER CE MODE D'EMPLOI POUR REFERENCE ULTERIEURE.**

<span id="page-4-0"></span>Lisez toutes les instructions de sécurité et d'utilisation avant la mise en service du projecteur.

Lisez toutes les instructions données ici et conservez-les pour référence ultérieure. Débranchez le projecteur de la prise secteur avant de le nettoyer. N'utilisez pas de nettoyant liquide ou en aérosol. Pour le nettoyage, utilisez un chiffon humide.

Respectez tous les avertissements et instructions indiqués sur le projecteur.

Pour plus de protection lors d'un orage, ou si l'appareil est laissé sans surveillance ou non utilisé pendant une longue période, débranchez-le de la prise secteur. Ceci évitera des dommages dus aux éclairs et aux sautes de tension.

N'exposez pas cet appareil à la pluie ou ne l'utilisez pas près de l'eau... par exemple dans un sous-sol humide, près d'une piscine, etc.

N'utilisez pas d'accessoires non recommandés par le fabricant, car ils peuvent être dangereux.

Ne placez pas le projecteur sur un chariot, un support ou une table instables. Le projecteur risque de tomber et de causer de graves blessures à un enfant ou un adulte, et d'être gravement endommagé. N'utilisez qu'un chariot ou un support recommandé par le fabricant, ou vendu avec le projecteur. L'installation au mur ou sur une étagère doit être conforme aux instructions du fabricant, et doit être faite en utilisant un nécessaire d'installation approuvé par le fabricant.

L'ensemble projecteur/chariot doit être manipulé avec soin. Des arrêts brusques, une force excessive ou des surfaces irrégulières peuvent faire se renverser le chariot.

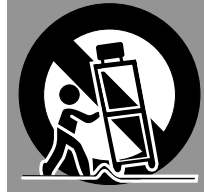

Des fentes et des ouvertures dans le coffret, sur le côté et en dessous, sont prévues pour la ventilation, pour assurer un fonctionnement fiable et pour éviter que l'appareil surchauffe.

Les ouvertures ne doivent jamais être couvertes avec un tissu ou d'autres objets, et les ouvertures inférieures ne doivent pas être bloquées si le projecteur est placé sur un lit, un sofa, un tapis ou une autre surface du même type. Ce projecteur ne doit jamais être placé sur ou à proximité d'un radiateur ou d'une sortie de chauffage.

Ce projecteur ne doit pas être placé dans une installation encastrée telle qu'un meuble-bibliothèque, sans qu'une ventilation adéquate ne soit prévue.

N'introduisez pas d'objets d'aucune sorte dans le projecteur par les fentes du coffret car ils risqueraient de toucher des composants placés sous haute tension dangereuse, ou de court-circuiter des pièces, ce qui pourrait causer un incendie ou une décharge électrique. Ne renversez jamais de liquide sur le projecteur.

N'installez pas le projecteur à proximité des conduits de ventilation d'un climatiseur.

Ce projecteur ne doit fonctionner que sur une source d'alimentation conforme aux normes indiquées sur l'étiquette. En cas de doute, consultez votre revendeur agréé ou la compagnie d'électricité locale.

Ne surchargez ni les prises de courant ni les rallonges car cela peut entraîner un incendie ou une décharge électrique. Ne placez aucun poids sur le cordon d'alimentation. Ne placez pas ce projecteur à un endroit où le câble d'alimentation risquera d'être piétiné et endommagé.

N'essayez jamais de réparer ce projecteur vous-même car l'ouverture ou le retrait de couvercles peut vous exposer à des tensions élevées dangereuses ou à d'autres dangers. Toutes les réparations doivent être effectuées par un personnel qualifié.

Débranchez le projecteur de la prise secteur et confiez la réparation à un personnel qualifié dans les cas suivants: a. Lorsque le cordon ou la fiche d'alimentation sont

- endommagés ou effilochés.
- b. Si du liquide a été renversé sur le projecteur.
- c. Si le projecteur a été exposé à la pluie ou à l'eau.
- d. Si le projecteur ne fonctionne pas normalement lorsque vous suivez correctement les instructions. Réglez uniquement les commandes indiquées dans le mode d'emploi car un réglage incorrect d'autres commandes peut causer des dommages exigeant l'intervention d'un technicien qualifié pour effectuer de gros travaux de réparation pour remettre le projecteur en état de marche.
- e. Si le projecteur est tombé ou si le coffret est endommagé.
- f. Lorsque les performances du projecteur se dégradent, il faut faire réparer l'appareil.

Lorsque des pièces de rechange sont requises, assurez-vous que le technicien a utilisé des pièces de rechange spécifiées par le fabricant, dont les caractéristiques sont identiques à celles de la pièce originale. Les substitutions de pièces non autorisées peuvent causer un incendie, une décharge électrique ou des blessures corporelles.

Après tout travail de réparation ou d'entretien, demandez au technicien de faire les vérifications de sécurité habituelles pour confirmer que le projecteur est en parfait état de fonctionnement.

#### **REMARQUE POUR LES CLIENTS DES ÉTATS-UNIS**

Hg LA OU LES LAMPES À L'INTÉRIEUR DE CE PRODUIT CONTIENNENT DU MERCURE ET DOIVENT ÊTRE RECYCLÉES OU MISES AU REBUT CONFORMÉMENT À LA LÉGISLATION LOCALE, DES ÉTATS OU FÉDÉRALES.

### <span id="page-5-0"></span>*Circulation de l'air*

Le coffret comporte des ouvertures pour la ventilation, afin d'assurer le bon fonctionnement du produit et de le protéger contre la surchauffe; ces ouvertures ne doivent pas être obstruées ou recouvertes par un objet.

# **ATTENTION**

L'air chaud est expulsé par les ouvertures de sortie d'air. Lorsque vous utilisez ou que vous installez le projecteur, prenez les précautions suivantes.

- –Ne placez pas d'objets inflammables ou de bombe aérosol à proximité du projecteur, car de l'air chaud est expulsé par les ouvertures de ventilation.
- –Veillez à ce que les ouvertures de sortie d'air soient situées à au moins 1 m des objets environnants.
- –Ne touchez pas les parties périphériques de l'ouverture de sortie d'air, en particulier les vis et les pièces métalliques. Ces parties deviennent chaudes lorsque le projecteur fonctionne.
- –Ne posez pas d'objets sur le coffret. Les objets posés sur le coffret risquent non seulement d'être endommagés, mais aussi ils risquent de s'enflammer sous l'effet de la chaleur dégagée par le projecteur.

Les ventilateurs dont le projecteur est équipé assurent son refroidissement. La vitesse de fonctionnement des ventilateurs change en fonction de la température interne du projecteur.

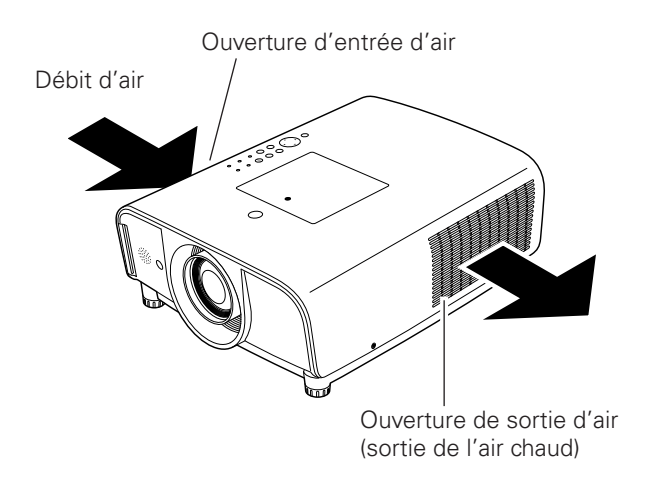

### **IMPORTANT! Nettoyez régulièrement le filtre!!**

Le projecteur utilise une lampe qui produit une chaleur considérable. Les ventilateurs de refroidissement et les ouvertures de ventilation permettent de dissiper la chaleur en aspirant de l'air dans l'appareil; le filtre est placé dans les ouvertures d'entrée d'air afin d'empêcher toute pénétration de poussière dans le projecteur.

Pour assurer le bon entretien de l'appareil, il faut le nettoyer régulièrement. Eliminez les impuretés ou les particules de poussière qui se seraient accumulées sur le projecteur et sur le filtre.

Si le projecteur détecte que le filtre est encrassé, une icône (rouge) "Avertissement filtre" apparaît sur l'écran et le témoin "WARNING FILTER" clignote sur le panneau du projecteur (voir ci-après). Arrêtez d'utiliser le projecteur immédiatement, et nettoyez ou remplacez le filtre.

Si les ouvertures de ventilation sont bouchées ou si vous ne nettoyez pas le projecteur pendant une longue période, vous risquez non seulement d'endommager le projecteur et de d'avoir à effectuer des réparations coûteuses, mais aussi de causer des accidents ou un incendie.

Pour plus de détails concernant l'entretien du filtre, reportez-vous à la section "Compteur du filtre" à la page 57, et à "Entretien et nettoyage du filtre" à la page 58.

**Si le projecteur subit des dommages parce que vous avez utilisé un filtre sale ou que vous n'avez pas effectué l'entretien correctement, la garantie du projecteur sera annulée.**

### **Commandes sur le projecteur**

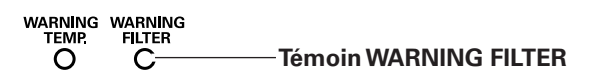

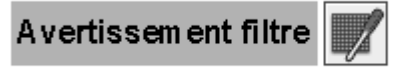

L'icône (rouge) d'alarme de filtre apparaît sur l'écran lorsque le projecteur détecte un encrassement du filtre.

### <span id="page-6-0"></span>*Installation du projecteur à une position correcte*

Utilisez correctement le projecteur en le plaçant à des positions correctes. Si vous le placez à une position incorrecte, vous risquez de réduire la durée de vie de la lampe, de causer un accident grave ou un incendie. Ce projecteur peut projeter les images en positions inclinées vers le haut, vers le bas, ou perpendiculairement au plan horizontal. Lorsque vous installez le projecteur en position inclinée vers le haut, installez le projecteur en retournant le bas du projecteur vers le haut.

### ✔*Remarque:*

 • Lorsque l'image est inversée dans les sens haut/bas et gauche/droite, mettez la fonction de plafond sur "On" (p.45).

### *Précautions pour le positionnement*

Lorsque vous installez le projecteur, évitez de le placer comme suit.

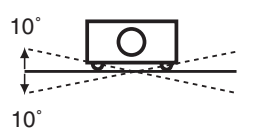

Ne penchez pas le projecteur de plus de 10 degrés d'un côté à l'autre.

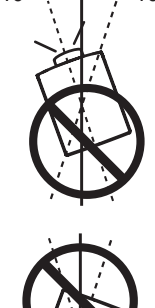

 $10^\circ$   $\sim$   $\sim$   $\sim$  10 $^\circ$ 

Pour la projection vers le haut, n'inclinez pas le projecteur de plus de 10 degrés vers la droite et vers la gauche.

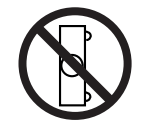

Ne placez pas le projecteur sur l'un de ses côtés pour projeter une image.

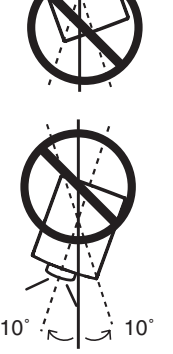

Pour la projection vers le bas, n'inclinez pas le projecteur de plus de 10 degrés vers la droite et vers la gauche.

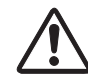

### **PRECAUTION POUR LE MONTAGE AU PLAFOND**

Pour monter le projecteur au plafond, il vous faut le kit de montage au plafond conçu spécialement pour ce projecteur. Si le projecteur n'est pas correctement monté, il risquera de tomber et de causer des accidents ou des blessures. Pour plus de détails, adressez-vous à votre revendeur. La garantie de ce projecteur ne couvre pas les dommages causés par l'utilisation d'un kit de montage au plafond non recommandé, ou par l'installation du kit de montage au plafond à un endroit inadéquat.

### <span id="page-7-0"></span>*Déplacement du projecteur*

Utilisez la poignée lorsque vous déplacez le projecteur.

Remettez le capuchon de lentille en place et rétractez les pieds réglables pour éviter d'endommager la lentille et le coffret de l'appareil lors du transport.

Si vous n'utilisez pas le projecteur pendant une période prolongée, mettez-le dans un étui adéquat pour protéger le projecteur.

### **PRECAUTION POUR LE TRANSPORT DU PROJECTEUR**

- Evitez absolument de laisser tomber ou de percuter le projecteur, sinon il pourrait subir des dommages ou présenter des anomalies de fonctionnement.
- Pour transporter le projecteur, utilisez un étui de transport adéquat.
- Ne confiez le transport du projecteur à un agent de transport qu'après l'avoir mis dans un étui de transport adéquat. Sinon, le projecteur risquerait d'être endommagé. Pour faire transporter le projecteur par un agent de transport, demandez conseil à votre revendeur.
- Ne rangez pas le projecteur dans son étui avant qu'il soit suffisamment refroidi.

### *Précautions lors de la manipulation du projecteur*

Lorsque vous soulevez ou que vous déplacez le projecteur, ne le tenez pas par la lentille.

Sinon, vous risqueriez d'endommager la lentille et le projecteur.

Faites très attention lorsque vous manipulez le projecteur; veillez à ne pas le laisser tomber, le cogner, lui faire subir de forces excessives, ou empiler des objets sur son coffret.

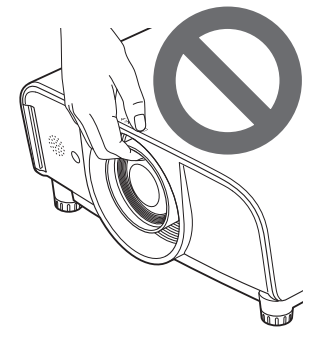

Ne tenez pas le projecteur par la lentille et ses parties périphériques.

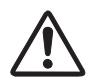

### **ATTENTION**

La lentille de projection est une lentille motorisée. Notez bien les points suivants lorsque vous utilisez le projecteur.

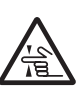

- Ne touchez pas la lentille pendant qu'elle se déplace, car vous risqueriez de vous blesser les doigts.
- Ne laissez jamais les enfants toucher la lentille.

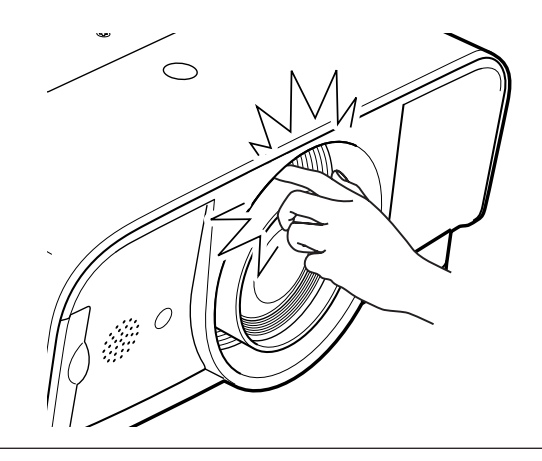

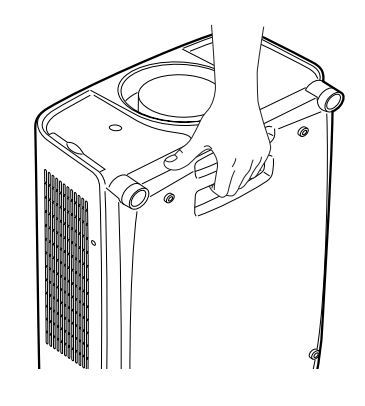

### <span id="page-8-0"></span>**Avis de la commission fédérale des communications**

Remarque : Cet appareil a été testé et jugé conforme aux limites des appareils numériques de la classe B, conformément à l'article 15 des jugements FCC. Ces limites sont destinées à assurer une protection raisonnable contre les interférences nuisibles dans une installation résidentielle. Cet appareil produit, utilise et peut émettre de l'énergie de fréquence radio, et s'il n'est pas installé et utilisé conformément aux instructions, il pourra produire des interférences affectant négativement les communications radio. Toutefois, il n'est pas garanti qu'aucune interférence ne se produira pas dans une installation particulière. Si cet appareil cause des interférences affectant négativement la réception des émissions de radio et de télévision, ce qui peut être déterminé en éteignant et en rallumant l'équipement, nous conseillons à l'utilisateur d'essayer de corriger les interférences en prenant une ou plusieurs des mesures suivantes:

- Modifier l'orientation de l'antenne de réception, ou la placer à un autre endroit.
- Eloigner l'équipement du récepteur.
- Brancher l'équipement à une prise sur un circuit différent de celui auquel le récepteur est connecté.
- Demander de l'aide au revendeur ou à un technicien de radio/télévision compétent.

L'utilisation d'un câble gainé est nécessaire pour que l'installation soit conforme aux limites de la classe B de la section B de l'article 15 des jugements FCC. N'effectuez aucun changement ou modification de l'équipement qui ne soit pas spécifié dans les instructions. Si vous effectuez de tels changements ou modifications, on pourra vous demander d'arrêter d'utiliser l'équipement. Numéro(s) de modèle : PLC-ET30L

Nom commercial : Sanyo Partie responsable : SANYO FISHER COMPANY Adresse : 21605 Plummer Street, Chatsworth, California 91311 U.S.A. N° de téléphone : (818)998-7322

### **NORMES DU CORDON D'ALIMENTATION SECTEUR**

Le cordon d'alimentation secteur fourni avec ce projecteur est conforme aux normes d'utilisation du pays où vous l'avez acheté.

#### **Cordon d'alimentation secteur pour les Etats-Unis et le Canada:**

Le cordon d'alimentation secteur utilisé aux Etats-Unis et au Canada figure dans la liste des Underwriters Laboratories (UL) et est certifié par la Canadian Standard Association (CSA). Le cordon d'alimentation secteur possède une fiche de ligne secteur avec mise à la masse. Ceci est un dispositif de sécurité qui garantit que la fiche est bien adaptée à la prise de courant. N'essayez pas de modifier ce dispositif de sécurité. Si vous ne pouvez pas introduire la fiche dans la prise, adressezvous à votre électricien.

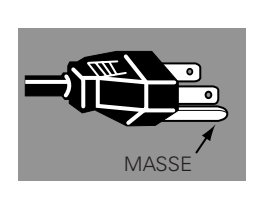

### **Cordon d'alimentation secteur pour le Royaume-Uni:**

Ce cordon est déjà équipé d'une fiche moulée possédant un fusible, dont la valeur est indiquée sur la face de la broche de la fiche. Si vous devez remplacer le fusible, un fusible BS 1362 de même calibre approuvé par ASTA et portant la marque  $\circledast$ doit être utilisé. Si le cache du fusible est détachable, n'utilisez jamais la fiche sans son cache.

Si vous avez besoin de remplacer le fusible, veillez à ce qu'il soit d'une couleur identique à celle que vous pouvez voir sur la face de la broche de la fiche (rouge ou orange). Vous pouvez vous procurer les caches de fusibles au service des pièces indiqué dans votre mode d'emploi. Si la fiche fournie n'est pas adaptée à votre prise de courant, veuillez la couper et la détruire.

Vous devez préparer correctement l'extrémité du cordon souple et fixer la fiche adéquate.

#### **AVERTISSEMENT: IL EST DANGEREUX D'INTRODUIRE UNE FICHE DONT LE CORDON FLEXIBLE EST DENUDE DANS UNE PRISE DE COURANT SOUS TENSION.**

Les fils du cordon secteur de cet appareil possèdent des couleurs correspondant aux codes suivants:

Vert et jaune ................. Masse

Bleu .............................. Neutre

Brun ............................. Conducteur

Comme les couleurs des fils du cordon secteur de cet appareil peuvent ne pas correspondre aux marques de couleurs identifiant les bornes de votre fiche, procédez comme suit:

Le fil vert et jaune doit être connecté à la borne de la fiche marquée de la lettre E ou du symbole de masse de sécurité  $\frac{1}{\epsilon}$ , ou colorée en vert ou en vert et jaune.

Le fil bleu doit être connecté à la borne marquée de la lettre N ou colorée en noir.

Le fil brun doit être connecté à la borne marquée de la lettre L ou colorée en rouge.

### **AVERTISSEMENT: CET APPAREIL DOIT ETRE MIS A LA MASSE.**

**LA PRISE DE COURANT DOIT ETRE INSTALLEE A PROXIMITE DE L'APPAREIL, ET ETRE FACILEMENT ACCESSIBLE.**

## **Nom des composants et leurs fonctions**

<span id="page-9-0"></span>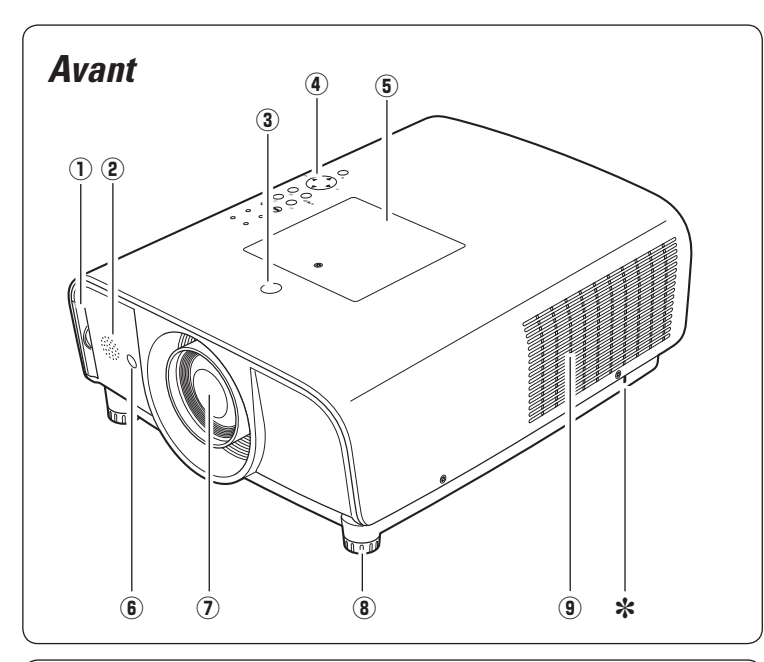

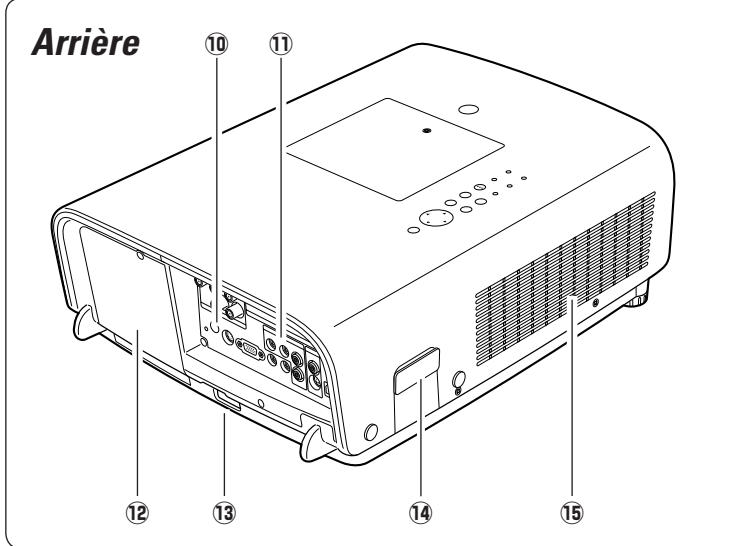

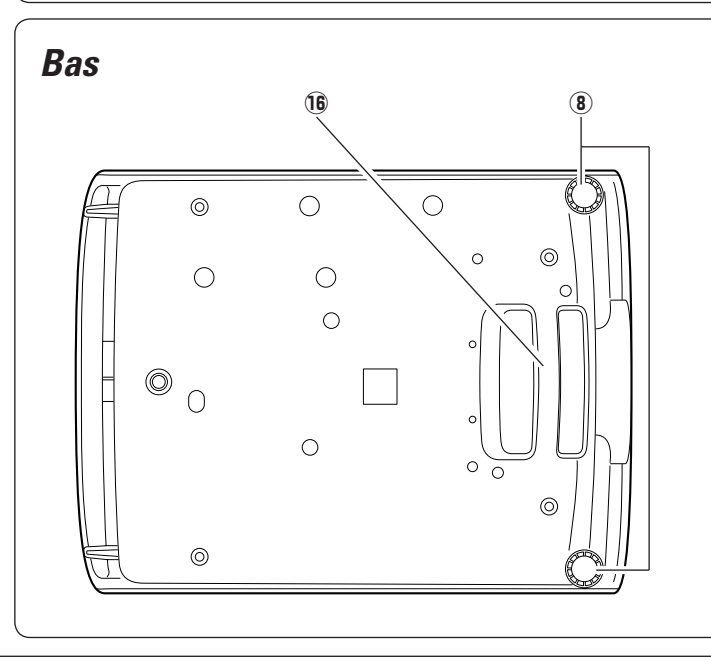

- q **Filtre**
- 2 Haut-parleur
- e **Touche de libération de la lentille**
- **4** Commandes et témoins sur le projecteur
- **(5) Couvercle d'entretien AVERTISSEMENT: POUR LES OPERATIONS D'ENTRETIEN SEULEMENT. NE PAS OUVRIR.**

## **ATTENTION**

N'allumez pas le projecteur en laissant le capuchon de lentille en place. La haute température produite par le faisceau lumineux risque d'endommager le capuchon de lentille et de causer un incendie.

- $\circledR$  Récepteur de télécommande infrarouge **(Avant)**
- **1 Lentille de projection** (en option)
- i **Pieds réglables**
- **(9) Ouverture de sortie d'air**

## **ATTENTION**

L'air chaud est expulsé par l'ouverture de sortie d'air. Ne placez pas d'objets sensibles à la chaleur à proximité de ce côté.

### ✽ **Logement de sécurité Kensington**

Ce logement a été conçu pour un verrou Kensington utilisé pour empêcher tout vol du projecteur.

\*Kensington est une marque déposée de ACCO Brands Corporation.

- !0 **Récepteur de télécommande infrarouge (Bas)**
- !1 **Bornes et connecteurs**
- !2**Couvercle de la lampe**
- !3**Connecteur de cordon d'alimentation**
- !4**Fixation des pièces en option**
- !5**Ouverture d'entrée d'air**
- !6 **Poignée**

### <span id="page-10-0"></span>*Borne arrière*

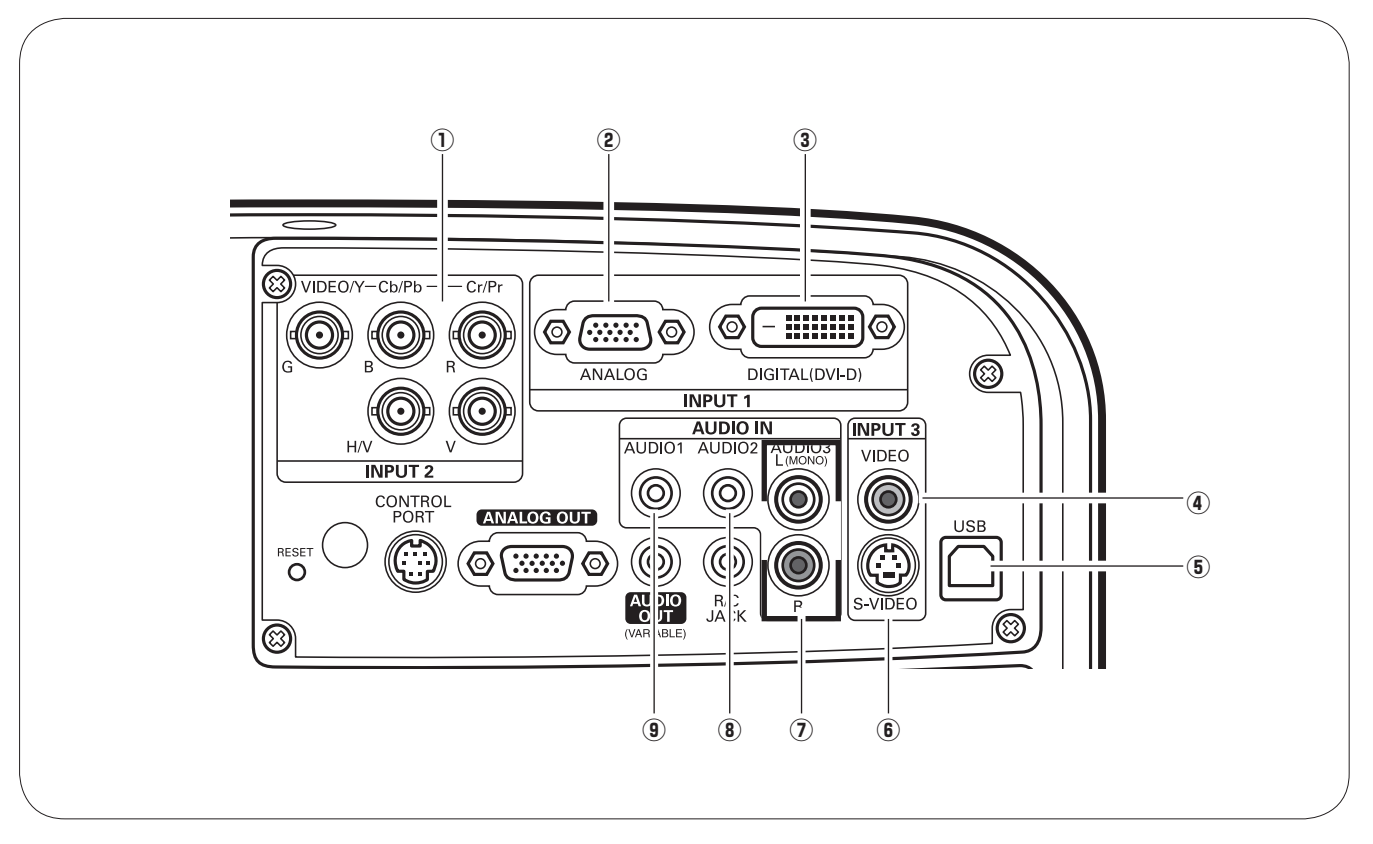

### q **5 CONNECTEURS D'ENTREE BNC**

Branchez le signal de sortie vidéo composite ou component de l'équipement vidéo aux connecteurs VIDEO/Y, Cb/Pb et Cr/Pr, ou branchez le signal de sortie d'ordinateur (5 type BNC [vert, bleu, rouge, synchro horiz. et synchro vert.]) aux connecteurs G, B, R, H/V et V (p.20 - 22).

#### w **BORNE D'ENTREE D'ORDINATEUR (ANALOG)** Branchez le signal de sortie d'ordinateur (ou Scart RGB) à cette borne (p.20, 22).

#### **8 BORNE D'ENTREE D'ORDINATEUR (DIGITAL)** Branchez le signal de sortie d'ordinateur (type DVI-D digital) à cette borne. Vous pouvez aussi brancher le signal HD (HDCP compatible) (p.20, 22).

### *A* CONNECTEUR D'ENTREE VIDEO

Branchez le signal de sortie vidéo composite d'un équipement vidéo à ce connecteur (p.21).

### **(5) CONNECTEUR USB (série B)**

Utilisez ce connecteur pour commander un ordinateur à l'aide de la télécommande du projecteur. Branchez la borne USB de votre ordinateur à ce connecteur à l'aide du câble USB fourni (p.20).

### **(6) CONNECTEUR D'ENTREE S-VIDEO**

Branchez le signal de sortie S-VIDEO d'un équipement vidéo à ce connecteur (p.21).

### **(7) CONNECTEURS AUDIO 3 (L(MONO)/R)**

Branchez le signal de sortie audio d'un équipement vidéo branché à  $\left($ ) ou  $\left($ ) à ces connecteurs (p.21). Pour un signal audio mono (connecteur audio unique), branchez-le au connecteur L (MONO).

### **(8) CONNECTEUR AUDIO 2**

Branchez le signal de sortie audio (stéréo) provenant de l'ordinateur ou de l'équipement vidéo branché à  $\Omega$  à ce connecteur (p.20 - 22).

### **(9) CONNECTEUR AUDIO 1**

Branchez le signal de sortie audio (stéréo) provenant de l'ordinateur ou de l'équipement vidéo branché à  $\ddot{2}$  ou  $\ddot{3}$  à ce connecteur (p.20, 22).

### *Borne arrière*

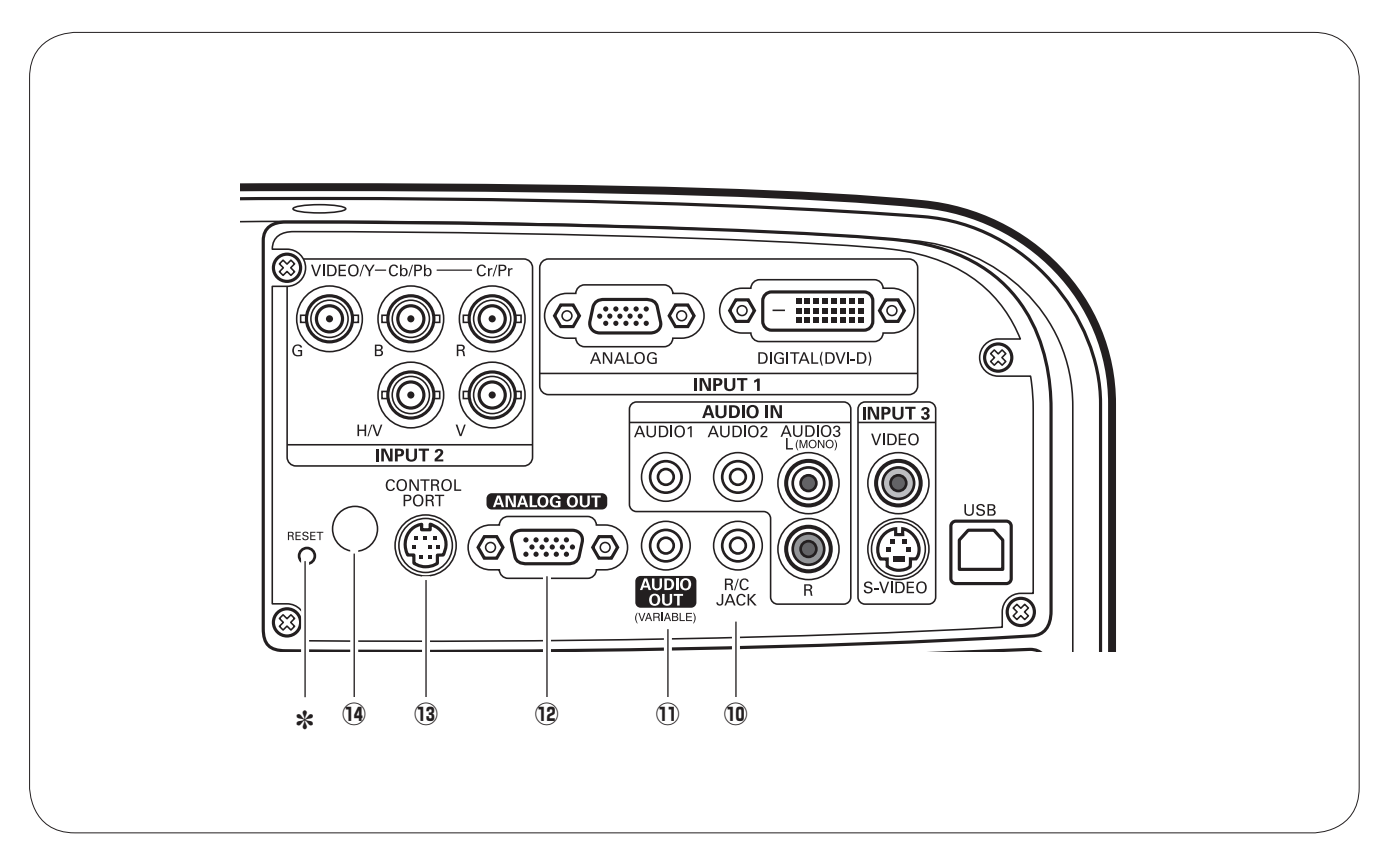

### !0 **CONNECTEUR R/C**

Lorsque vous utilisez la télécommande avec fil, branchez la télécommande avec fil à ce connecteur à l'aide d'un câble de télécommande (non fourni).

#### !1 **CONNECTEUR DE SORTIE DE MONITEUR AUDIO (VARIABLE)**

Ce connecteur émet le signal audio provenant de l'ordinateur ou de l'équipement vidéo vers l'équipement audio extérieur (p.20 - 22).

#### !2 **BORNE DE SORTIE DE MONITEUR (ANALOG OUT)**

Cette borne émet le signal vidéo provenant de l'ordinateur vers l'équipement vidéo extérieur (p.20).

### !3 **CONNECTEUR DE PORT DE COMMANDE**

Lorsque vous commandez le projecteur à partir d'un ordinateur, branchez l'ordinateur à ce connecteur à l'aide d'un câble de commande.

#### !4 **RECEPTEUR DE TELECOMMANDE INFRAROUGE (au dos)**

Le récepteur de télécommande infrarouge se trouve aussi à l'avant (p.10, 16).

#### ✽ **Touche de REMISE A ZERO (RESET)**

Il est possible que le microprocesseur incorporé qui commande cet appareil présente parfois des anomalies de fonctionnement et qu'il soit nécessaire de le réinitialiser. Pour ce faire, appuyez sur la touche RESET avec un stylo; l'appareil s'éteindra puis redémarrera alors. N'utilisez la fonction REMISE A ZERO que quand c'est absolument nécessaire.

### <span id="page-12-0"></span>*Commandes sur le projecteur*

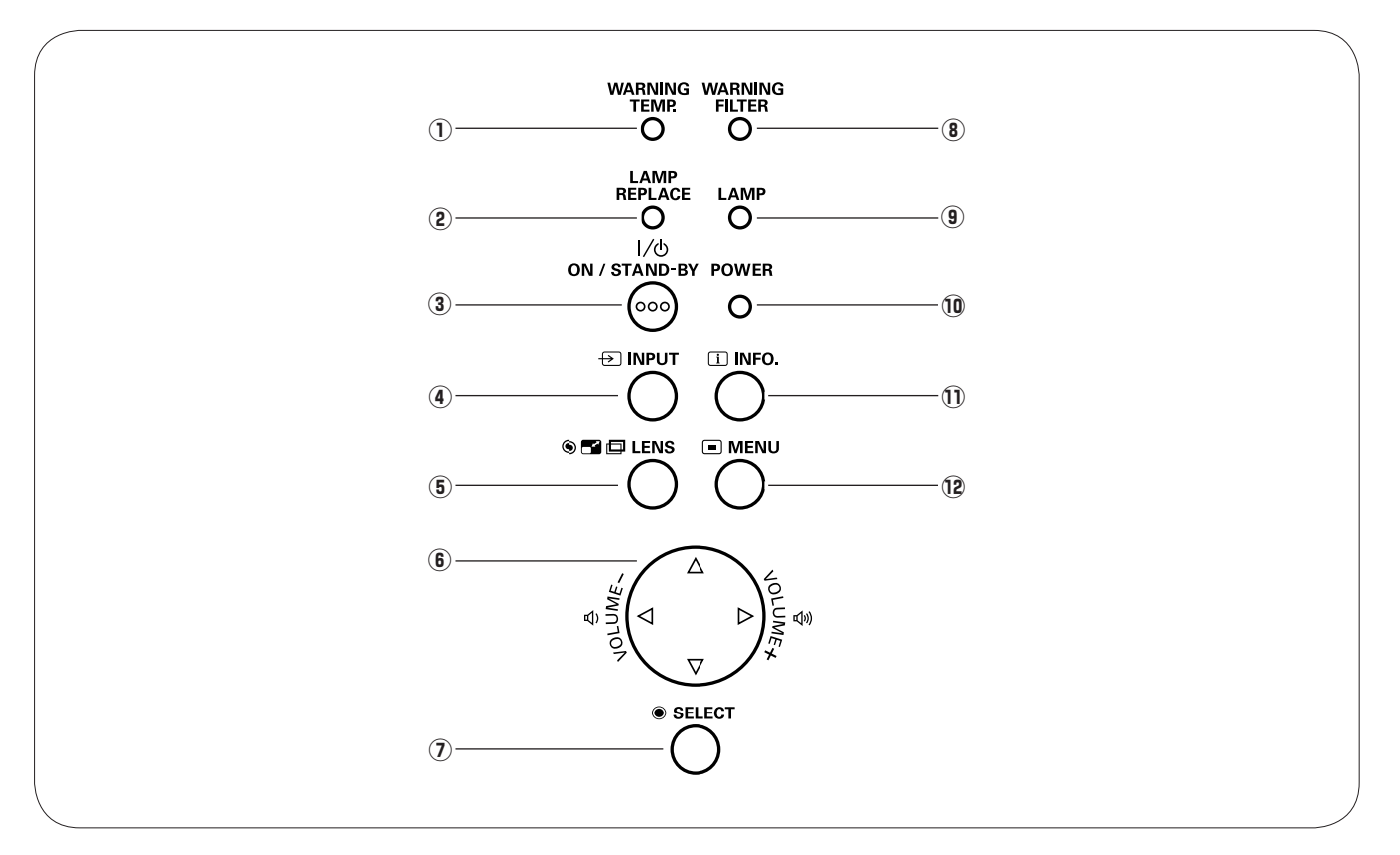

#### q **Témoin d'alarme de température (WARNING TEMP.)**

Il clignote en rouge lorsque la température interne du projecteur dépasse les limites d'utilisation (p.61, 68).

#### **2** Témoin de remplacement de la lampe **(LAMP REPLACE)**

Ce témoin s'allume en jaune lorsque la durée de vie de la lampe du projecteur arrive à sa fin (p.59, 69).

#### **(3) Touche d'alimentation/attente (ON/STAND-BY)** Utilisée pour allumer et éteindre le projecteur (p.24, 25).

### r **Touche d'ENTREE (INPUT)**

Utilisée pour sélectionner la source d'entrée (p.34, 35).

### **(5) Touche de lentille (LENS)**

Utilisée pour passer en mode de mise au point, de zoom et de réglage du décalage de lentille (p.30).

### **<u>6</u> Touches de POINTAGE AV < > (VOLUME +/−)** d'entrée (p.28).

- Sélectionnent un élément ou règlent une valeur sur le menu à l'écran (p.26).
- Effectuent un panning de l'image en mode de  $ZOOM$  DIGITAL + (p.47).
- Règlent le niveau du volume (Touches de POINTAGE  $\blacklozenge$  (p.29).

### u **Bouton de SELECTION (SELECT)**

- Exécute l'élément sélectionné (p.26).
- Agrandit/compresse l'image en mode de ZOOM DIGITAL (p.47).

### **8** Témoin d'alarme de filtre (WARNING FILTER)

- Clignote en orange pour indiquer qu'il faut nettoyer le filtre.
- S'allume continuellement en orange lorsqu'un encrassement du filtre est détecté, exigeant un nettoyage immédiat.

### **9** Témoin de lampe (LAMP)

S'allume en rouge pendant les opérations.

### !0 **Témoin d'alimentation (POWER)**

- S'allume en mode d'attente et pendant les opérations.
- Clignote pendant la période de refroidissement.
- Clignote en mode d'extinction automatique (p.53).

### !1 **Touche INFO.**

Affiche les informations relatives à la source

### !2 **Touche MENU**

Utilisée pour ouvrir ou fermer le menu à l'écran (p.26).

### ✔*Remarque:*

 • Tous les cinq témoins du projecteur clignotent lorsque le projecteur détecte un état anormal.

### <span id="page-13-0"></span>*Télécommande*

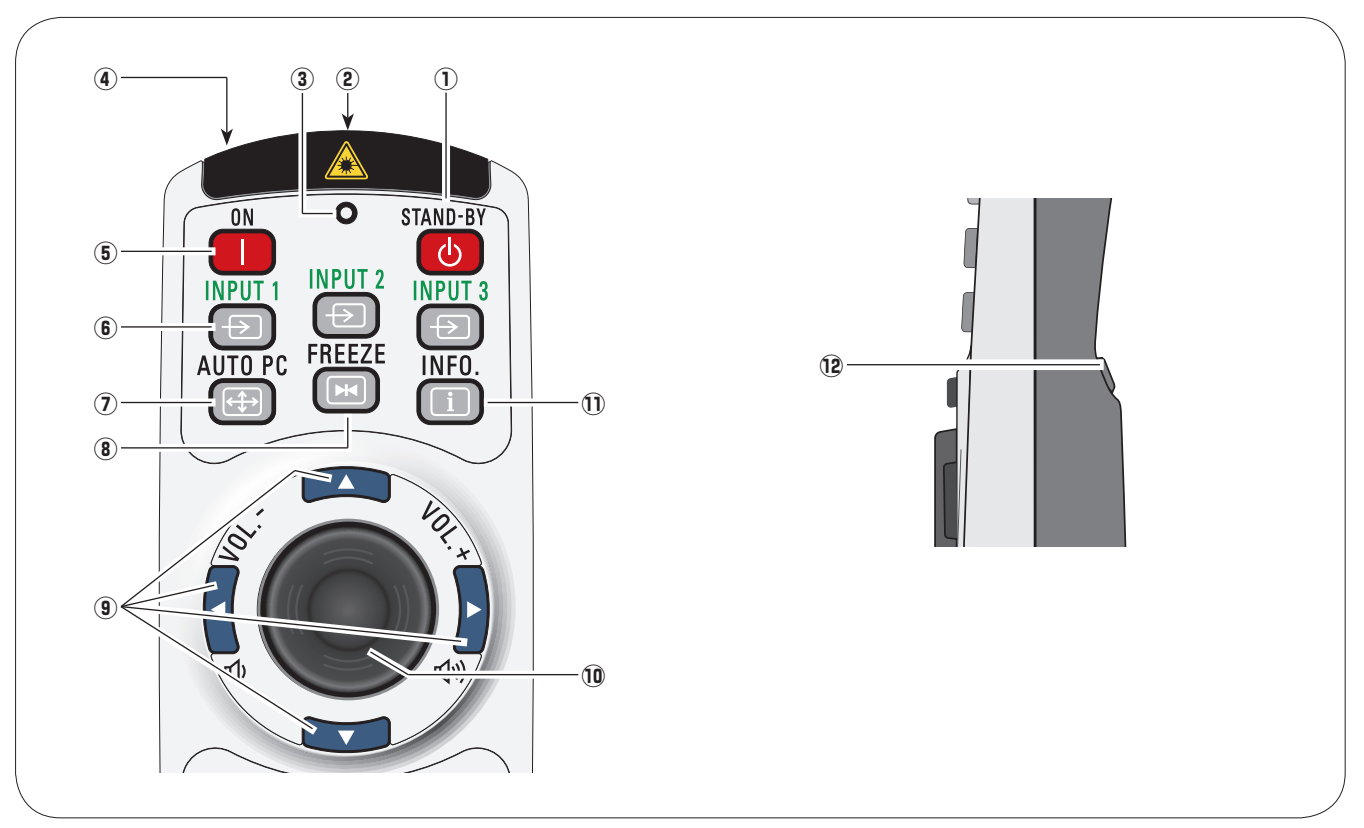

q**Touche d'attente (STAND-BY)** Pour éteindre le projecteur (p.25).

#### **(2) Connecteur de TELECOMMANDE AVEC FIL**

Branchez le câble de télécommande (non fourni) à ce connecteur lorsque vous utilisez la télécommande comme télécommande avec fil.

#### e**Témoin d'émission de signal**

Ce témoin s'allume en rouge pendant que le rayon laser est émis par la fenêtre de rayon laser ou qu'un signal est envoyé de la télécommande au projecteur (p.32).

Un rayon laser est émis par cette fenêtre (p.32).

#### **(5) Touche d'alimentation (ON)**

Pour allumer le projecteur (p.24).

#### y**Touches d'entrée (INPUT 1 - 3)**

Pour sélectionner une source d'entrée (INPUT 1 - INPUT 3) (p.34, 35).

### u **Touche de REGLAGE PC AUTO (AUTO PC)**

Ajuste automatiquement l'image de l'ordinateur à son réglage optimal (p.30, 38).

#### i**Touche d'ARRET SUR IMAGE (FREEZE)** Pour immobiliser l'image sur l'écran (p.30).

### **⑨ Touches de POINTAGE**  $\triangle \blacktriangledown$  **4**  $\blacktriangleright$  **(VOLUME +/-)**

- –Sélectionnent un élément ou règlent une valeur sur le menu à l'écran (p.26).
- –Effectuent un panning de l'image en mode de  $ZOOM$  DIGITAL + (p.47).
- –Règlent le niveau du volume (Touches de POINTAGE  $\blacktriangleright$  (p.29).

#### !0**Touche de POINTEUR DE PRESENTATION**

Permet de déplacer un pointeur du projecteur ou un pointeur pour l'utilisation avec souris sans fil (p.32, 33).

#### !1**Touche INFO.**

Faite apparaître les informations relatives à la source d'entrée (p.28).<br>
Source d'entrée (p.28).

#### !2**Touche de CLIC A GAUCHE (L-CLICK)**

Effectue le clic à gauche pour l'utilisation avec souris sans fil (p.33).

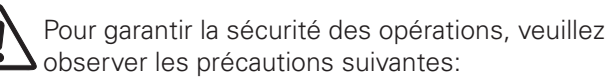

- –Ne pliez pas, ne laissez pas tomber la télécommande, ne l'exposez pas à l'humidité ou à la chaleur.
- –Pour le nettoyage, utilisez un chiffon doux et sec. N'appliquez pas de benzine, de diluant, de produit vaporisé ou de produit chimique sur la télécommande.

### *Télécommande*

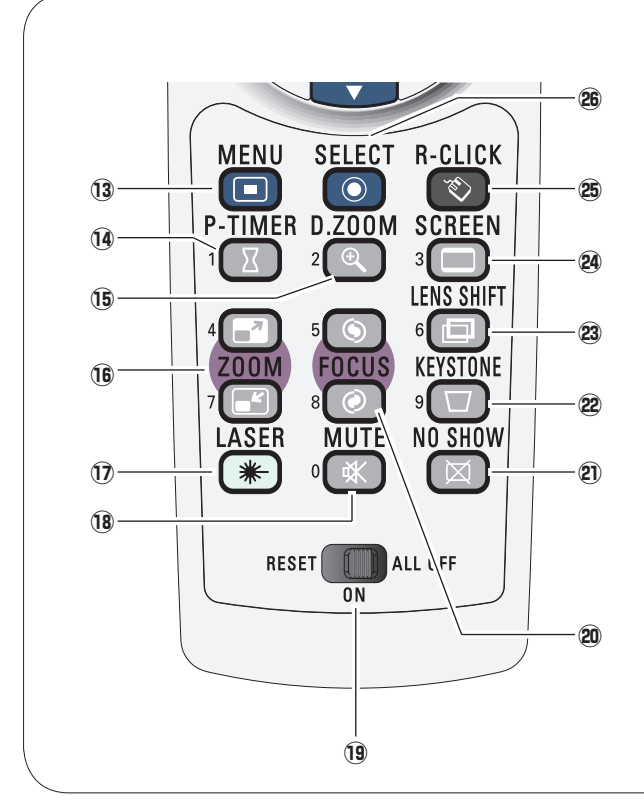

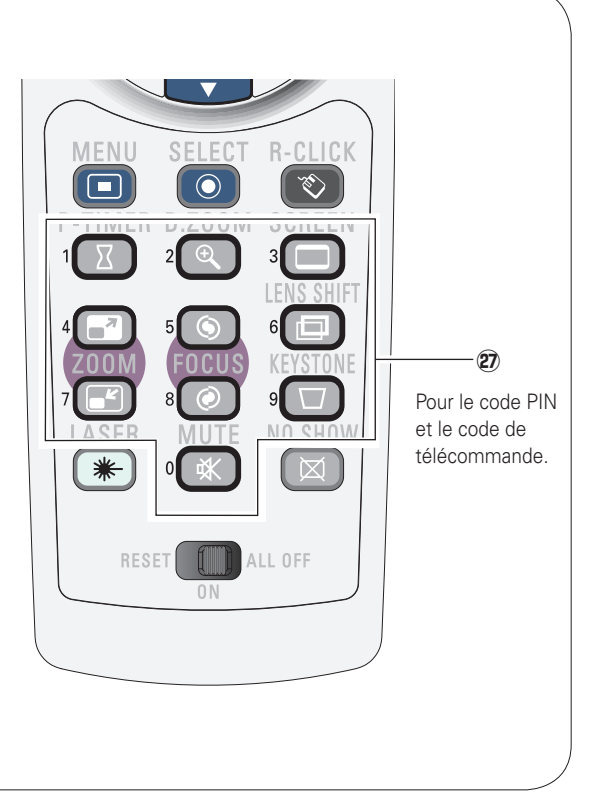

### !3**Touche de MENU**

Utilisée pour ouvrir ou fermer le menu à l'écran (p.26).

!4 **Touche de MINUTERIE (P-TIMER)**

Actionne la fonction de minuterie (P-timer) (p.31).

!5 **Touches de ZOOM DIGITAL (D.ZOOM)**

 Pour sélectionner le mode de zoom digital +/– et redimensionner l'image (p.47).

### **16 Touches de ZOOM AV**

 Agrandissement et réduction des images au zoom (p.30).

### !7 **Touche LASER**

–Actionne la fonction de pointeur laser. Le rayon laser est émis lorsque vous appuyez sur cette touche dans un intervalle de 1 minute. Lorsque vous utilisez ce pointeur laser pendant plus de 1 minute, relâchez la touche LASER et enfoncez-la à nouveau (p.32). –Affiche le pointeur sur l'écran (p.32).

#### !8 **Touche de COUPURE DU SON (MUTE)** Coupe le son (p.29).

### !9**Commutateur de REMISE A ZERO/MARCHE/ ARRET TOTAL (RESET/ON/ALL-OFF)**

Lorsque vous utilisez la télécommande, mettez ce commutateur sur "ON." Mettez-le sur "ALL OFF" pour économiser l'énergie lorsque vous n'utilisez pas la télécommande. Mettez ce commutateur sur la position "RESET" pour initialiser le code de télécommande ou pour refaire passer le spot et le pointeur sur le pointeur laser (p.32).

- @0 **Touche de mise au point (FOCUS)** Pour régler la mise au point (p.30).
- @1 **Touche SANS IMAGE (NO SHOW)** Eteint momentanément l'image sur l'écran (p.31).
- @2 **Touche de TRAPEZE (KEYSTONE)** Corrige la déformation du trapèze (p.31).
- @3**Touche de décalage de lentille (LENS SHIFT)** Pour sélectionner la fonction de décalage de lentille (p.30).
- @4**Touche d'ECRAN (SCREEN)**

Sélectionne une taille d'écran (p.30).

@5**Touche de CLIC A DROITE (R-CLICK)**

Effectue le clic à droite pour l'utilisation avec souris sans fil (p.33).

### @6 **Bouton de SELECTION (SELECT)**

- –Exécute l'élément sélectionné (p.26).
- –Agrandit/compresse l'image en mode de ZOOM DIGITAL (p.47).

### @7**Touches numériques**

Fonctionnent comme des touches numériques. Utilisez ces touches pour régler les codes de télécommande (p.17) ou pour entrer les numéros de code PIN (p.24, 50, 51, 55, 56).

### <span id="page-15-0"></span>*Installation des piles de la télécommande*

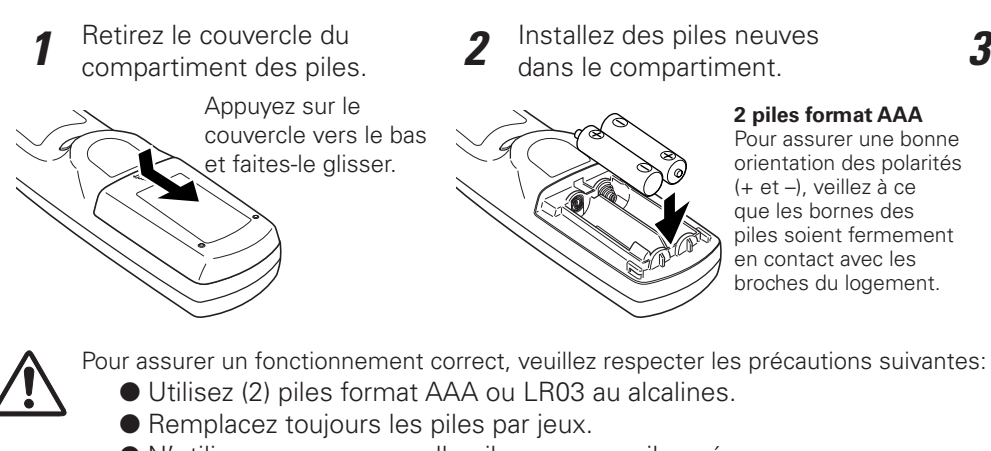

- N'utilisez pas une nouvelle pile avec une pile usée.
- Evitez tout contact avec de l'eau ou d'autres liquides.
- N'exposez pas les télécommandes à une humidité excessive ou à la chaleur.
- Ne faites pas tomber la télécommande.
- Si les piles ont fuit dans la télécommande, essuyez le compartiment des piles et installez de nouvelles piles.
- Risque d'explosion si les piles sont remplacées par un type de piles incorrect.
- Jetez les piles usées conformément aux instructions.

### *Récepteurs de télécommande et plage de fonctionnement*

Dirigez la télécommande vers le projecteur (récepteurs de télécommande infrarouge) lorsque vous appuyez sur les touches. La plage de fonctionnement maximale de la télécommande est de 5 m et 60 degrés environ, depuis l'avant ou l'arrière du projecteur.

Les récepteurs de télécommande infrarouge se trouvent à l'avant et à l'arrière du projecteur. Vous pouvez utiliser commodément les deux récepteurs (Reportez-vous aux pages 10, 52).

#### ✔*Remarque:*

 • Lorsque vous suspendez le projecteur au plafond, sélectionnez le récepteur de télécommande infrarouge situé le plus loin de l'éclairage fluorescent (p.52).

### *Pieds réglables*

Vous pouvez régler l'angle de projection jusqu'à 5,0 degrés à l'aide des pieds réglables.

Tournez les pieds réglables et inclinez le projecteur à la hauteur adéquate; pour élever le projecteur, tournez les deux pieds dans le sens des aiguilles d'une montre.

Pour abaisser le projecteur ou pour rétracter les pieds réglables, tournez les deux pieds dans le sens inverse des aiguilles d'une montre.

Pour corriger la déformation du trapèze, appuyez sur la touche KEYSTONE de la télécommande ou sélectionnez Trapèze dans le menu (Reportez-vous aux pages 15, 31, 45). Pieds réglables

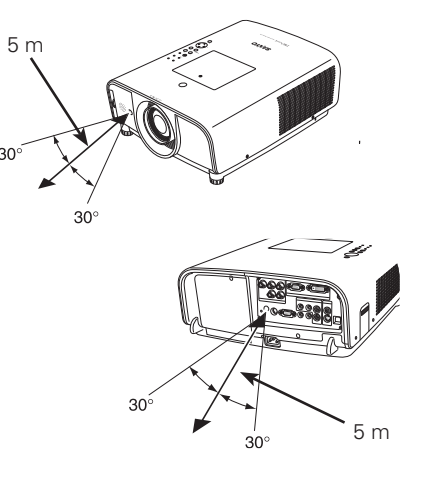

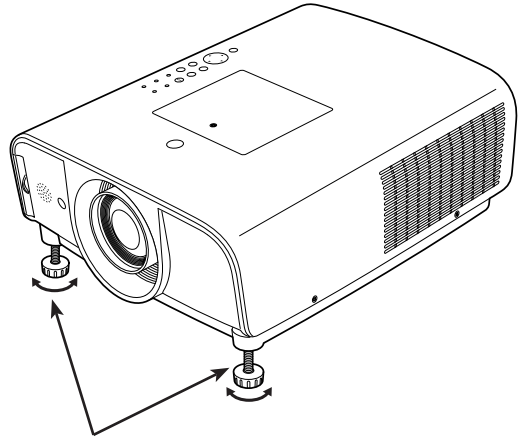

Replacez le couvercle du compartiment des piles.

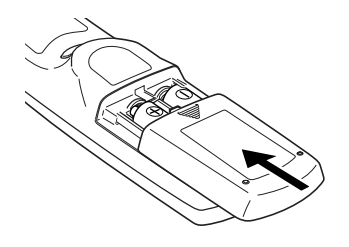

### <span id="page-16-0"></span>*Code de télécommande*

Les huit différents codes de télécommande (Code 1-Code 8) sont assignés à ce projecteur. La commutation des codes de télécommande permet d'éviter les interférences produites par d'autres télécommande lorsque plusieurs projecteurs ou plusieurs équipements vidéo placés côte à côte sont utilisés simultanément. Changez tout d'abord le code de télécommande du projecteur avant de changer celui de la télécommande. Reportezvous à "Télécommande" dans le menu Réglage à la page 52.

- Maintenez enfoncées la touche MENU et une touche numérique (1 - 8) pendant plus de cinq secondes pour passer d'un code à un autre. *1*
- Pour initialiser le code de télécommande, faites glisser le commutateur RESET/ON/ALL-OFF sur "RESET", puis sur "ON". Le code initial est réglé sur le Code 1. *2*

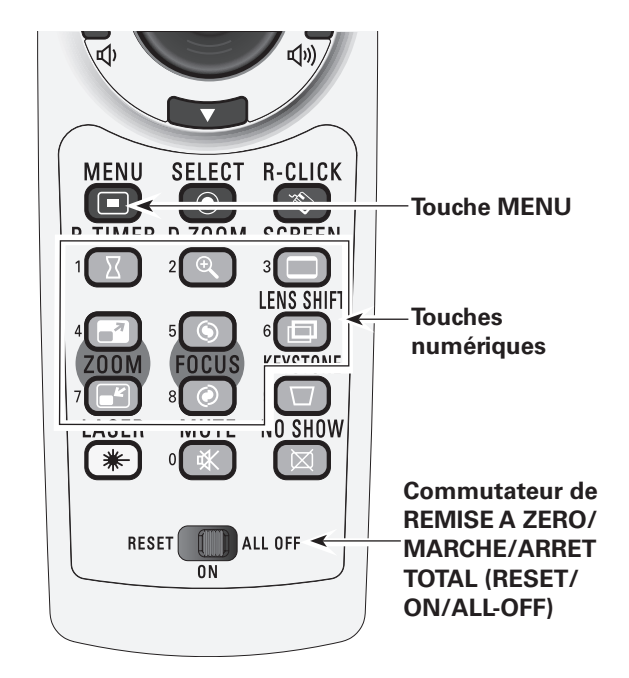

Maintenez enfoncées la touche MENU et une touche numérique (1 - 8) correspondant au code de la télécommande pendant plus de cinq secondes pour passer d'un code à un autre.

### <span id="page-17-0"></span>**Positionnement du projecteur** (l'illustration ci-dessous représente la lentille standard)

Pour le positionnement du projecteur, reportez-vous aux illustrations ci-dessous. Le projecteur doit être placé horizontalement par rapport à l'écran plat.

#### ✔*Remarques:*

- • La luminosité de la salle a une grande influence sur la qualité de l'image. Il est conseillé de baisser l'éclairage ambiant pour obtenir des images plus belles.
- • Les valeurs indiquées ci-dessous sont approximatives, et peuvent être différentes des valeurs réelles.

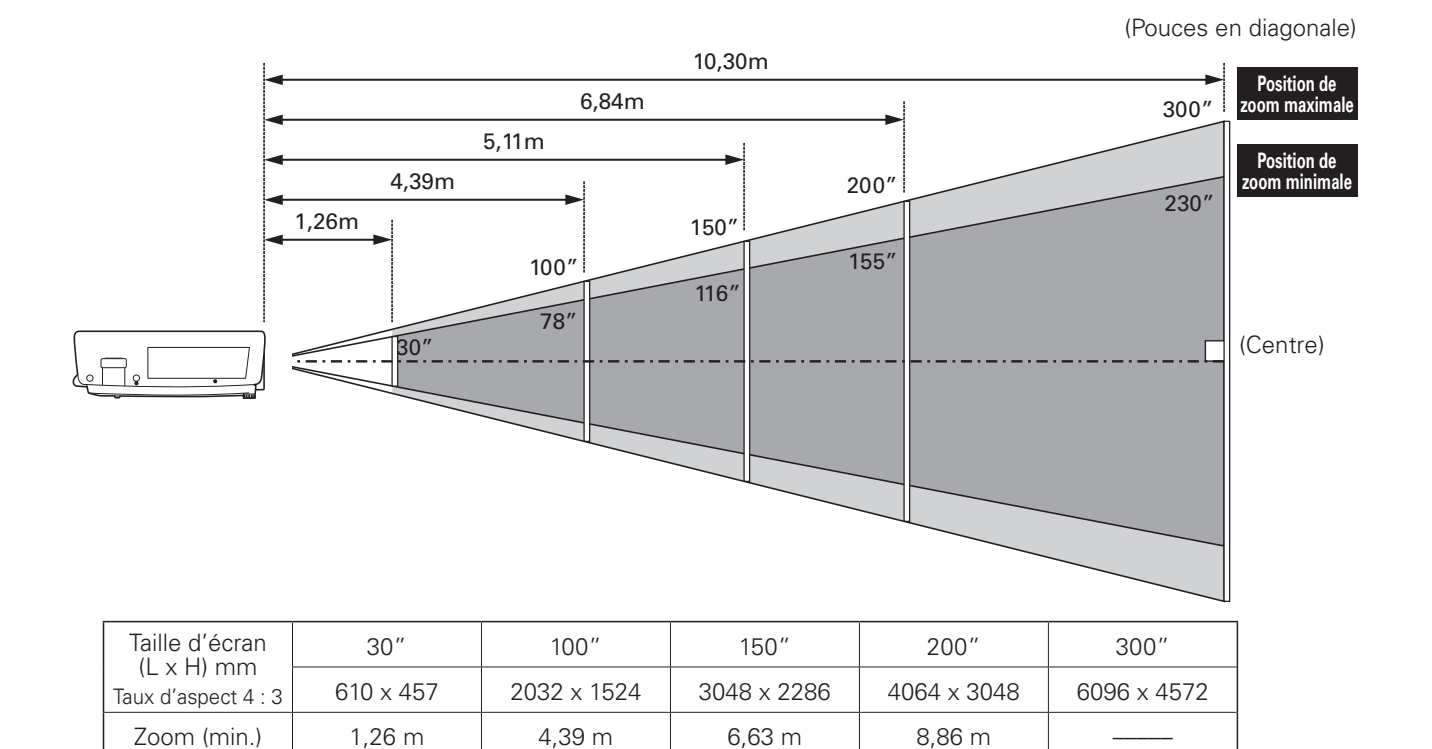

 $Z$ oom (max.) –––––––––––––––––––––––––5,38 m  $-$ –––––––––––––––––5,11 m  $-$ –––––––––6,84 m  $-$ ––––––10,30 m

### <span id="page-18-0"></span>*Installation de la lentille*

Lorsque vous remplacez la lentille ou que vous utilisez une lentille en option, installez la lentille en suivant les instructions ci-dessous. Pour plus de détails concernant les spécifications de la lentille en option, adressez-vous au revendeur.

### **Retrait de la lentille**

- Mettez la lentille sur la position centrale en utilisant la fonction de décalage de lentille (Reportez-vous à la page 28). *1*
- **2** Tout en appuyant sur la touche de libération de<br>**2** la lentille se trouvant sur le baut du coffret de la lentille se trouvant sur le haut du coffret de l'appareil, tournez la lentille dans le sens inverse des aiguilles d'une montre jusqu'en butée, puis tirez-la progressivement hors du projecteur.

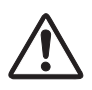

### **ATTENTION**

Faites bien attention lorsque vous manipulez la lentille. Ne la laissez pas tomber.

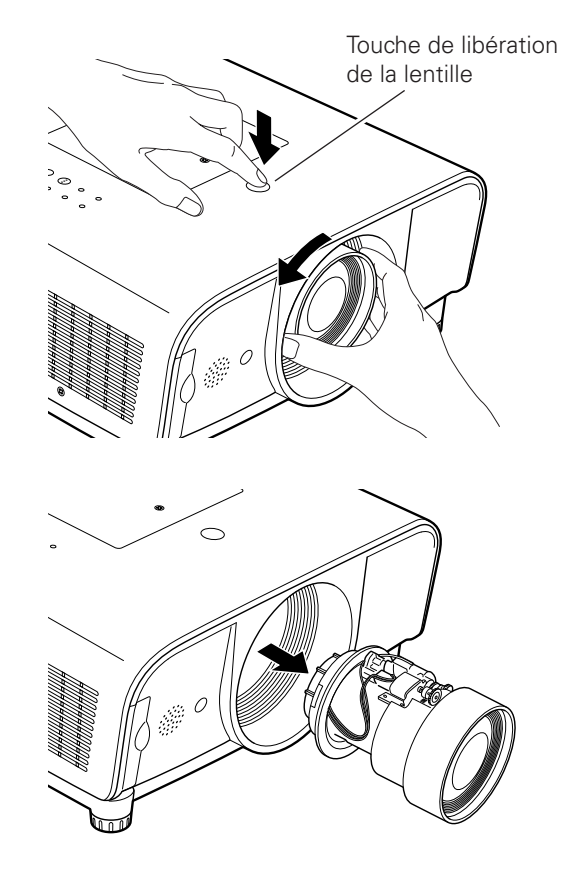

Points rouges

### **Fixation de la lentille au projecteur**

- **1** Retirez le capuchon de fixation de lentille.
- Fixez la lentille sur le projecteur en alignant le point rouge de la lentille sur le point rouge du projecteur. *2*
- Tournez progressivement la lentille dans le sens des aiguilles d'une montre jusqu'à ce qu'elle s'encliquète. Veillez à ce que la lentille soit insérée complètement dans le projecteur. *3*

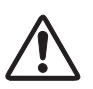

### **ATTENTION**

N'appuyez pas sur la touche de libération de la lentille lorsque vous fixez la lentille.

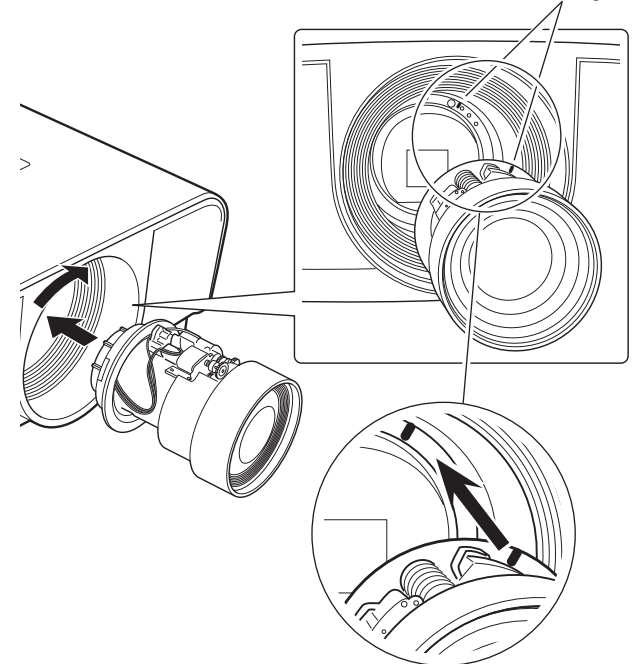

### <span id="page-19-0"></span>*Branchement à un ordinateur (RGB analogue et digital)*

### **Câbles utilisés pour la connexion**

- Câble VGA (HDB 15 broches)\* Câble USB
- 
- 
- Câble numérique DVI Câbles audio (mini fiche [stéréo] x 2)
- Câble BNC

(\*Un câble est fourni; les autres câbles ne sont pas fournis avec le projecteur.)

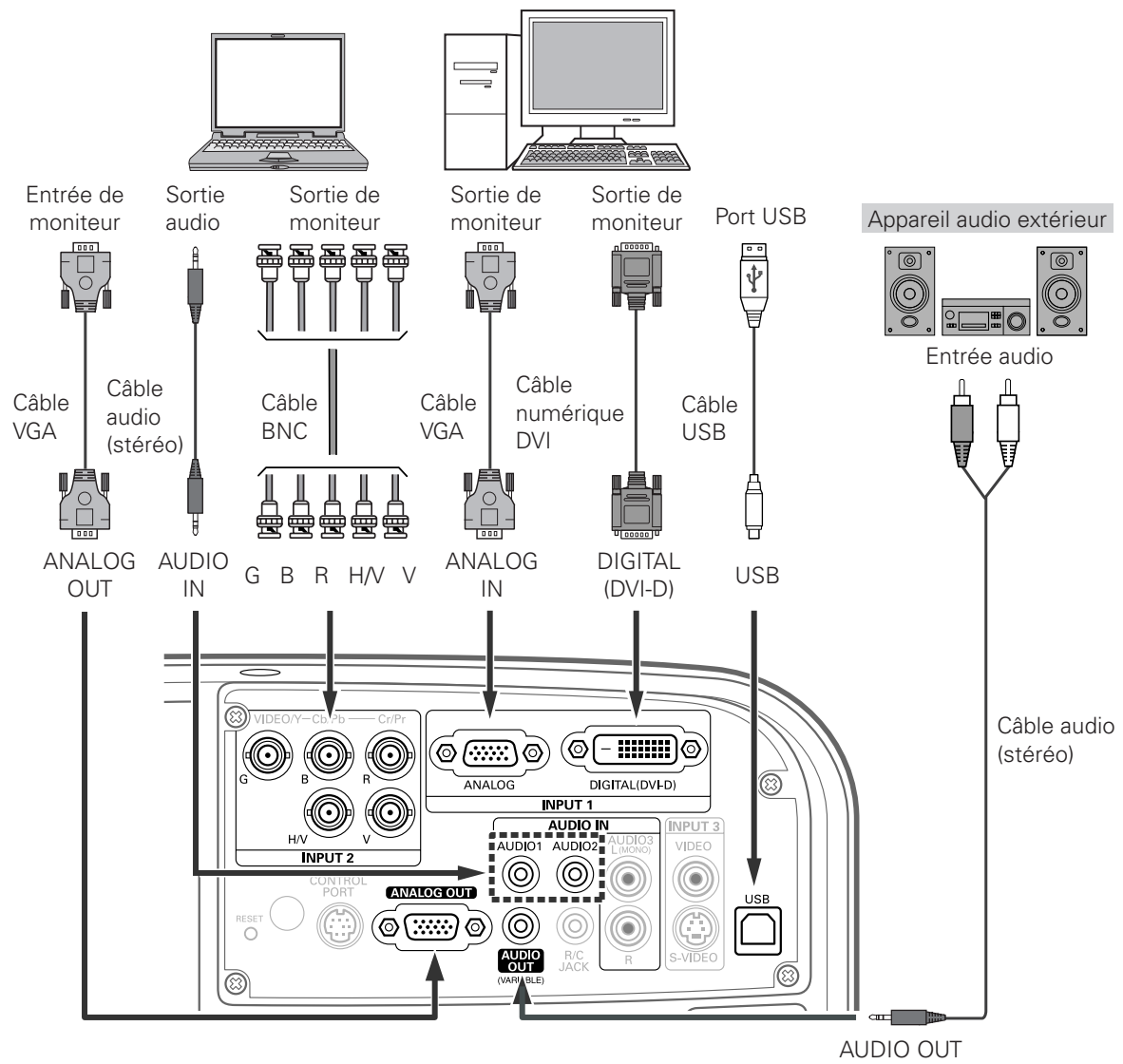

(stéréo)

### ✔*Remarques:*

- • Lorsque vous branchez la sortie AUDIO OUT à un équipement audio extérieur, le haut-parleur intégré du projecteur est déconnecté.
- • Il faut utiliser une connexion de câble USB pour faire fonctionner l'ordinateur avec la télécommande.

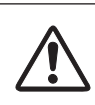

*Débranchez les cordons d'alimentation du projecteur et de l'appareil extérieur de la prise secteur avant de brancher les câbles.*

### <span id="page-20-0"></span>*Branchement à un équipement vidéo (Vidéo, S-Vidéo)*

### **Câbles utilisés pour la connexion**

- 
- Câble vidéo (RCA x 1) Câbles audio (mini fiche [stéréo] x 2)
- 
- Câble S-VIDEO Câble BNC
- Câble audio (RCA x 2)

(Les câbles ne sont pas fournis avec le projecteur.)

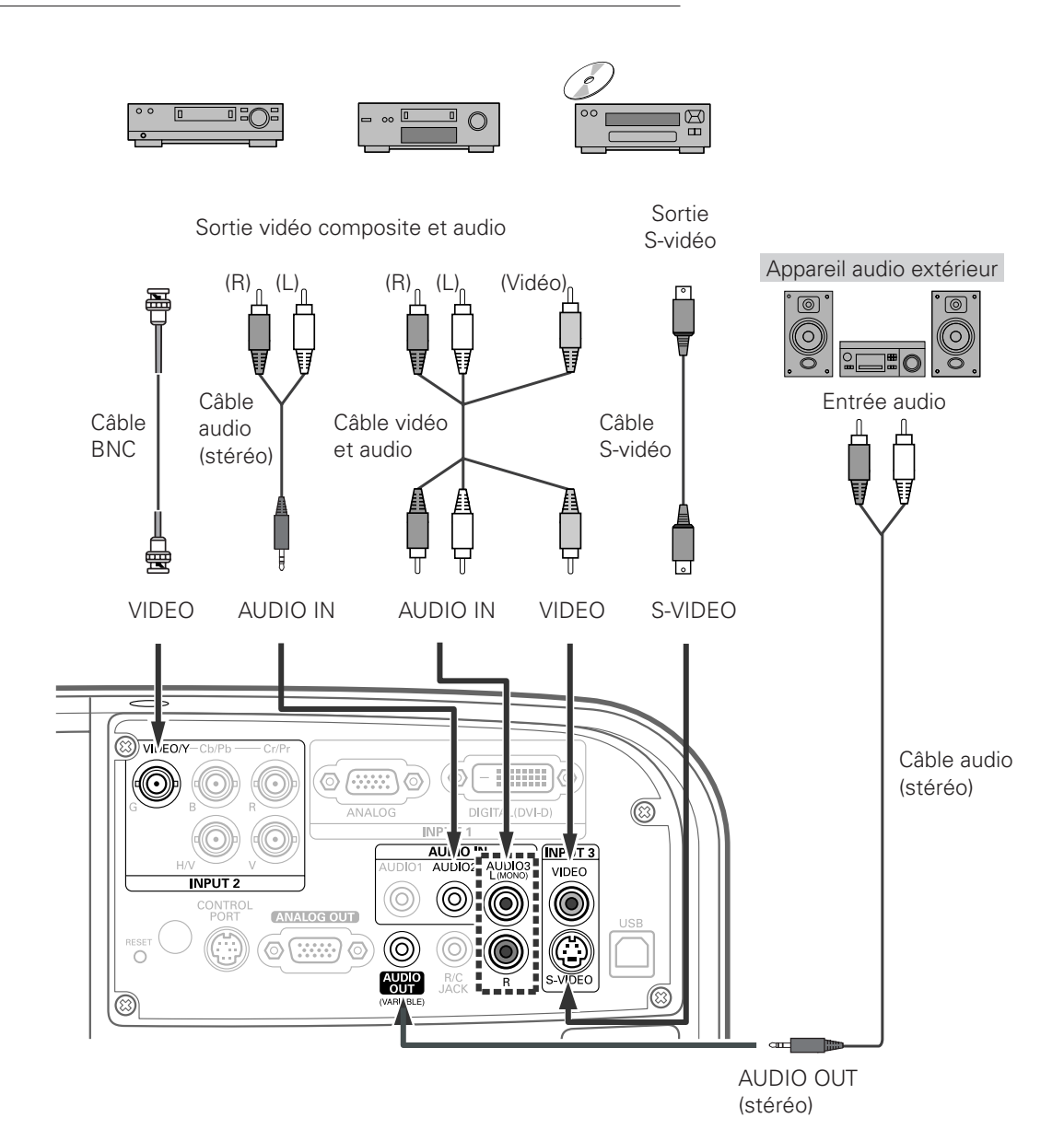

#### ✔*Remarques:*

- • Lorsque vous branchez la sortie AUDIO OUT à un équipement audio extérieur, le haut-parleur intégré du projecteur est déconnecté.
- • La connexion du connecteur S-VIDEO a priorité sur la connexion du connecteur VIDEO lorsque vous sélectionnez AUTO dans le menu d'entrée (p.35).

*Débranchez les cordons d'alimentation du projecteur et de l'appareil extérieur de la prise secteur avant de brancher les câbles.*

### <span id="page-21-0"></span>*Branchement à un équipement vidéo (Component et Scart RGB)*

### **Câbles utilisés pour la connexion**

- Câbles audio (mini fiche [stéréo] x 2)
- Câble VGA Scart
- Câble BNC
- Câble numérique DVI

(Les câbles ne sont pas fournis avec le projecteur.)

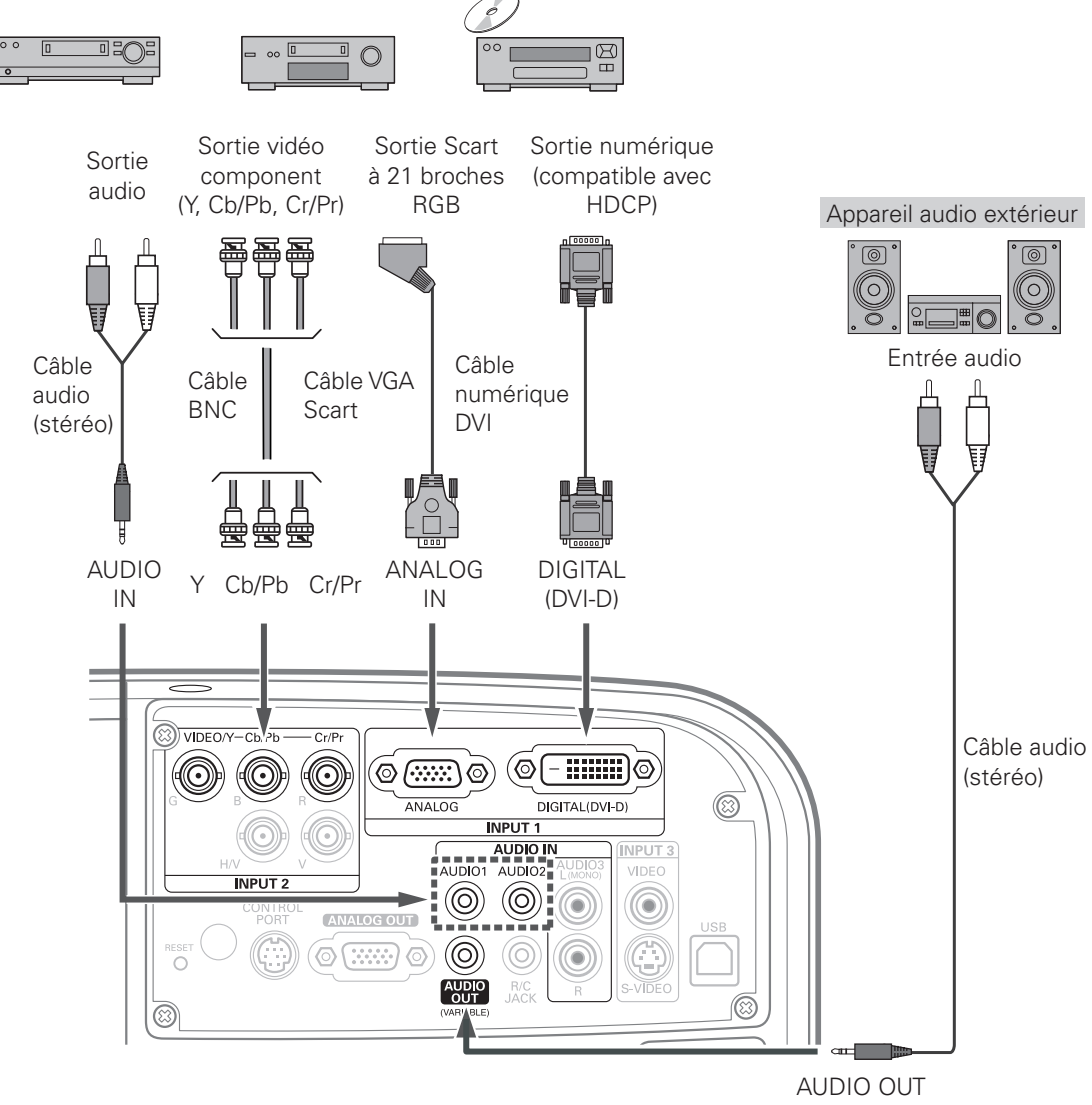

(stéréo)

#### ✔*Remarques:*

 • Lorsque vous branchez la sortie AUDIO OUT à un équipement audio extérieur, le haut-parleur intégré du projecteur est déconnecté.

*Débranchez les cordons d'alimentation du projecteur et de l'appareil extérieur de la prise secteur avant de brancher les câbles.*

### <span id="page-22-0"></span>*Branchement du cordon d'alimentation secteur*

Ce projecteur utilise une tension nominale d'entrée de 100-120 V CA ou 200-240 V CA. Le projecteur fera automatiquement la sélection de la tension d'entrée correcte. Il est conçu pour fonctionner avec des systèmes d'alimentation monophasé avec conducteur neutre de prise de terre. Pour réduire les risques de décharge électrique, ne branchez pas le projecteur dans un autre type de système d'alimentation. Consultez votre revendeur autorisé ou un centre de service en cas de doute sur l'alimentation actuellement utilisée. Branchez le projecteur à l'équipement périphérique avant d'allumer le projecteur.

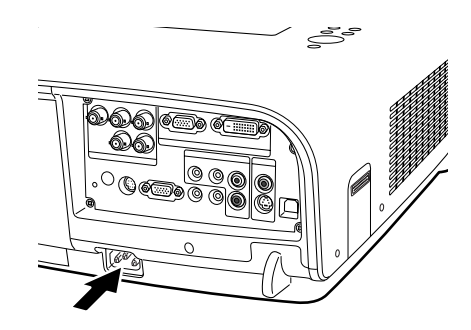

Branchez le cordon d'alimentation secteur (fourni) au projecteur.

# **ATTENTION**

La prise de courant doit se trouver à proximité de cet appareil et être facilement accessible.

### ✔*Remarque:*

 • Débranchez le cordon d'alimentation secteur lorsque vous n'utilisez pas l'appareil. Lorsque ce projecteur est raccordé à une prise de courant par le cordon d'alimentation secteur, l'appareil est en mode d'attente et consomme une petite quantité de courant.

### **REMARQUE CONCERNANT LE CORDON D'ALIMENTATION**

Le cordon d'alimentation secteur doit être conforme aux normes d'utilisation en vigueur dans le pays où vous utilisez le projecteur. Vérifiez le type de fiche secteur en vous référant au tableau ci-dessous; il faut utiliser le cordon d'alimentation secteur adéquat. Si le cordon d'alimentation secteur fourni n'est pas adapté à la prise secteur, adressez-vous à votre revendeur.

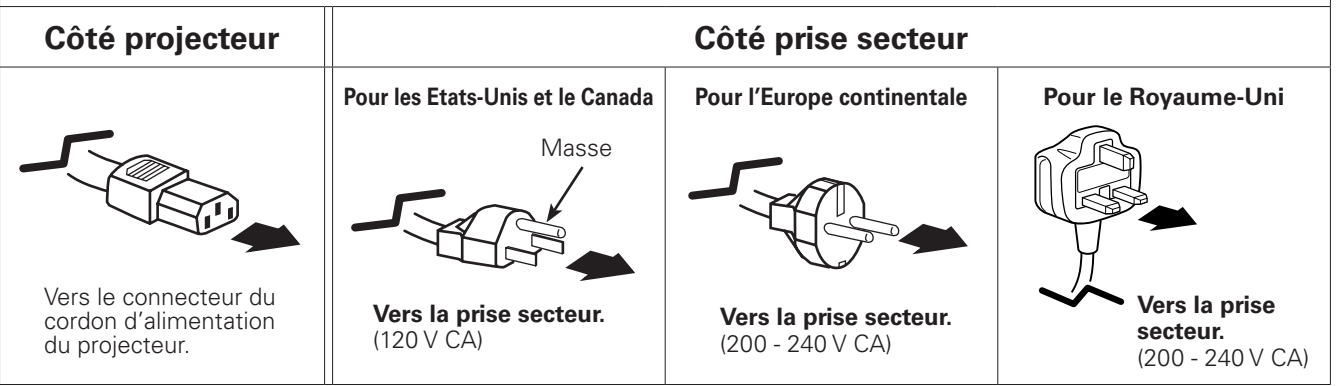

### <span id="page-23-0"></span>*Mise sous tension du projecteur*

- *1* Accomplir tous les branchements périphériques (avec l'ordinateur, le magnétoscope, etc.) avant d'allumer le projecteur.
- Branchez le cordon d'alimentation secteur du projecteur dans une prise secteur. Le témoin POWER s'allume en vert.<br>**2** dans une prise secteur. Le témoin POWER s'allume en vert.
- *3* Appuyez sur la touche ON/STAND-BY du projecteur ou sur la touche ON de la télécommande. Le témoin LAMP s'allume en rouge et les ventilateurs de refroidissement se mettent en marche. L'affichage des préparatifs apparaît sur l'écran et le compte à rebours commence.
- *4* Une fois le compte à rebours terminé, la source d'entrée sélectionnée en dernier et l'icône d'état du commande de lampe (reportez-vous à la page 49) apparaissent sur l'écran. Si le projecteur est verrouillé avec un code PIN, la boîte de dialogue Entrée du code PIN apparaît. Entrez le code PIN comme indiqué ci-dessous.

### **Entrer un code PIN**

Utilisez les touches de POINTAGE  $\blacktriangle\blacktriangledown$  du projecteur ou les touches numériques de la télécommande pour entrer un chiffre.

**Lorsque vous utilisez les commandes du projecteur** Utilisez les touches de POINTAGE ▲▼ du projecteur pour entrer un chiffre. Appuyez sur la touche de POINTAGE > pour fixer le chiffre, et placez le pointeur à cadre rouge sur la case suivante. Le chiffre est alors changé en "✳". Répétez cette étape pour accomplir l'entrée d'un numéro à quatre chiffres. Après avoir entré le numéro à quatre chiffres, placez le pointeur sur "Installer". Appuyez sur le bouton de SELECTION afin de pouvoir commencer à utiliser le projecteur.

#### **Lorsque vous utilisez la télécommande**

Appuyez sur les touches numériques de la télécommande pour entrer un chiffre (p.15). Lorsque vous avez fini d'entrer le numéro à quatre chiffres, le pointeur vient se placer sur "Installer". Appuyez sur le bouton de SELECTION afin de pouvoir commencer à utiliser le projecteur.

Si vous avez fixé un chiffre incorrect, utilisez la touche de  $P$ OINTAGE  $\blacktriangleleft$  pour placer le pointeur sur le chiffre que vous voulez corriger, puis entrez le chiffre correct.

Si vous avez entré un code PIN incorrect, "Code PIN" et le numéro ( $\# \# \# \*$ ) deviennent rouges pendant un instant. Refaites les opérations depuis le début pour entrer le code PIN correct.

### **Qu'est-ce qu'un code PIN?**

Un code PIN (numéro d'identification personnel) est un code de sécurité qui permet à la personne qui le connaît d'utiliser le projecteur. En établissant un code PIN, vous empêchez toute utilisation du projecteur par des personnes non autorisées.

Un code PIN est un numéro à quatre chiffres. Pour plus de détails concernant l'opération de verrouillage du projecteur avec votre code PIN, reportez-vous à la rubrique Fonction de Verrouillage par code PIN dans la section Réglages à la page 51.

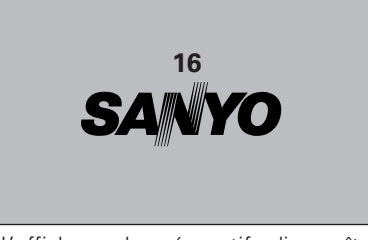

L'affichage de préparatifs disparaît après 30 secondes.

#### **Source d'entrée sélectionnée et Commande de lampe**

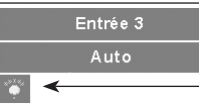

Etat de la commande de lampe

Pour plus de détails concernant l'état de contrôle de la lampe, reportez-vous à la page 49.

#### ✔*Remarque:*

 • Il est possible que les icônes d'alarme de filtre et de remplacement de la lampe apparaissent sur l'écran selon l'état d'utilisation du projecteur.

### **Boîte de dialogue Entrée du code PIN**

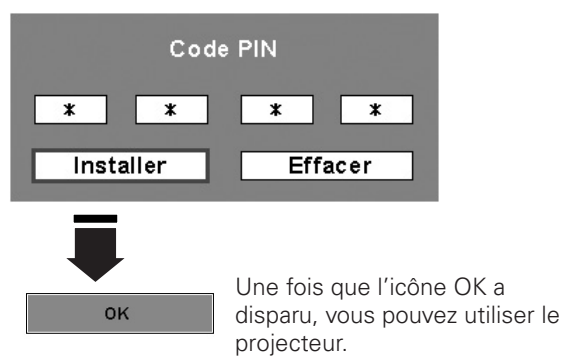

#### ✔*Remarques:*

- Lorsque la fonction de Sélection logo est hors circuit, le logo n'apparaît pas sur l'écran (p.50).
- • Lorsque "Arrêt capte.à reb." ou "Off" est sélectionné dans la fonction Affichage, le compte à rebours n'apparaît pas sur l'écran (p.52).
- • Pendant la durée du compte à rebours, toutes les opérations sont inutilisables.
- • Si le numéro de code PIN n'est pas saisi dans les 3 minutes qui suivent l'affichage de la boîte de dialogue du code PIN, le projecteur s'éteint automatiquement.
- • "1234" a été réglé comme code PIN initial à l'usine.

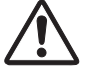

#### **PRECAUTION D'UTILISATION DU CODE PIN**

Si vous oubliez votre code PIN, il ne sera plus possible de mettre le projecteur en marche. Etablissez le nouveau code PIN avec le plus grand soin, écrivez-le dans la colonne de la page 76 de ce manuel et conservez-le à portée de main. Si vous perdez ou oubliez le code PIN, adressezvous à votre revendeur ou à un centre de service.

### <span id="page-24-0"></span>*Mise hors tension du projecteur*

- Appuyez sur la touche ON/STAND-BY du projecteur ou sur la touche STAND-BY de la télécommande; le message "Éteindre?" apparaît alors sur l'écran. *1*
- Appuyez à nouveau sur la touche ON/STAND-BY du projecteur ou sur la touche STAND-BY de la télécommande pour éteindre le projecteur. Le témoin LAMP s'éteint et le témoin POWER se met à clignoter en vert. Une fois le projecteur éteint, les ventilateurs de refroidissement continuent encore à fonctionner pendant 90 secondes. Pendant que le témoin POWER clignote, il est impossible d'allumer le projecteur. *2*
- *3* Une fois que le projecteur a suffisamment refroidi, le témoin POWER cesse de clignoter, et vous pouvez alors allumer le projecteur. Une fois que le projecteur a complètement refroidi, débranchez le cordon d'alimentation secteur.
- 

POUR CONSERVER LA DUREE DE VIE DE LA LAMPE, ATTENDEZ AU MOINS CINQ MINUTES AVANT D'ETEINDRE LA LAMPE APRES L'AVOIR ALLUMEE. NE DEBRANCHEZ PAS LE CORDON

D'ALIMENTATION SECTEUR PENDANT QUE LES VENTILATEURS FONCTIONNENT, OU AVANT QUE LE TEMOIN POWER AIT CESSE DE CLIGNOTER. SINON, LA DUREE DE VIE DE LA LAMPE DIMINUERA.

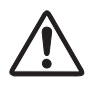

NE FAITES PAS FONCTIONNER LE PROJECTEUR DE FAÇON CONTINUE SANS JAMAIS L'ETEINDRE. CETTE UTILISATION CONTINUE RISQUE DE REDUIRE LA DUREE DE VIE DE LA LAMPE. ETEIGNEZ LE PROJECTEUR ET LAISSEZ-LE ETEINT ENVIRON UNE HEURE PAR 24 HEURES.

### ✔*Remarques:*

- • Lorsque la fonction de Démarrage rapide est activée, le projecteur est allumé automatiquement en connectant simplement le cordon d'alimentation secteur à une prise secteur (p.53).
- La vitesse de fonctionnement des ventilateurs change en fonction de la température interne du projecteur.
- • Ne rangez pas le projecteur dans son étui avant qu'il soit suffisamment refroidi.
- Si le témoin WARNINGTEMP. clignote ou que les tous les cinq témoins du projecteur clignotent, reportez-vous à la section "Témoins d'alarme" à la page 61.
- • Pendant que le témoin POWER clignote, la lampe est en cours de refroidissement et il est impossible d'allumer le projecteur. Attendez que le témoin POWER ait cessé de clignoter pour rallumer le projecteur.

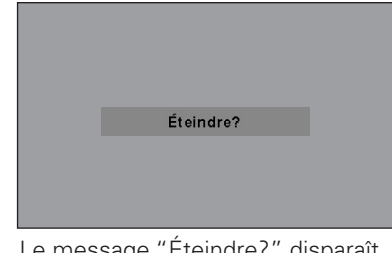

Le message "Éteindre?" disparaît 4 seconde plus tard.

### <span id="page-25-0"></span>*Utilisation du menu à l'écran*

Vous pouvez régler ou configurer le projecteur en utilisant le menu à l'écran. Pour plus de détails concernant la procédure utilisée pour effectuer les réglages, reportez-vous aux sections correspondantes dans ce mode d'emploi.

- Appuyez sur la touche MENU du projecteur ou de la télécommande pour afficher le menu à l'écran. *1*
- Utilisez les touches de POINTAGE <> sélectionner une icône de menu. Utilisez les touches de POINTAGE **AV** pour sélectionner un élément dans le menu sélectionné. *2*
- Appuyez sur le bouton de SELECTION pour faire *3* **Télécommande** apparaître les données de l'élément. Utilisez les touches de POINTAGE  $\blacklozenge$  pour régler les valeurs.

Pour fermer le menu à l'écran, appuyez à nouveau sur la touche MENU.

#### ✔*Remarque:*

 • L'élément sélectionné ne sera opérationnel que quand vous aurez appuyé sur le bouton de SELECTION.

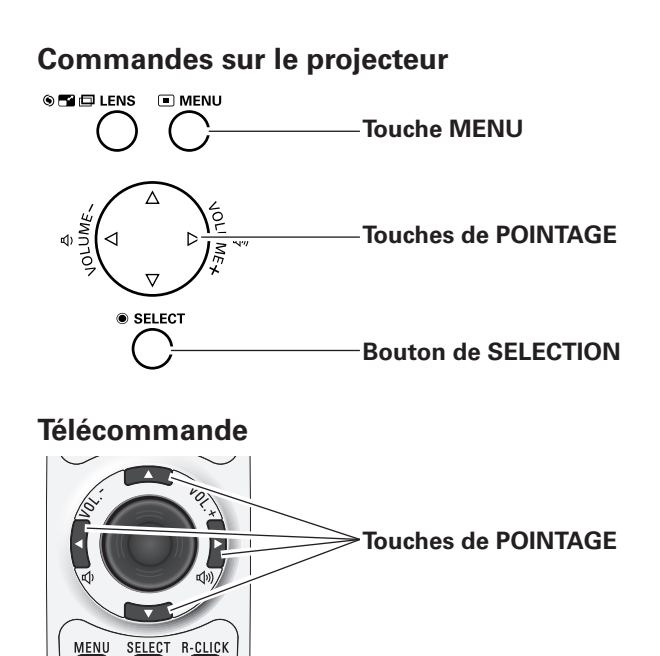

**Bouton de SELECTION**

**Touche MENU**

 $\odot$ 

 $\boldsymbol{\Theta}$ 

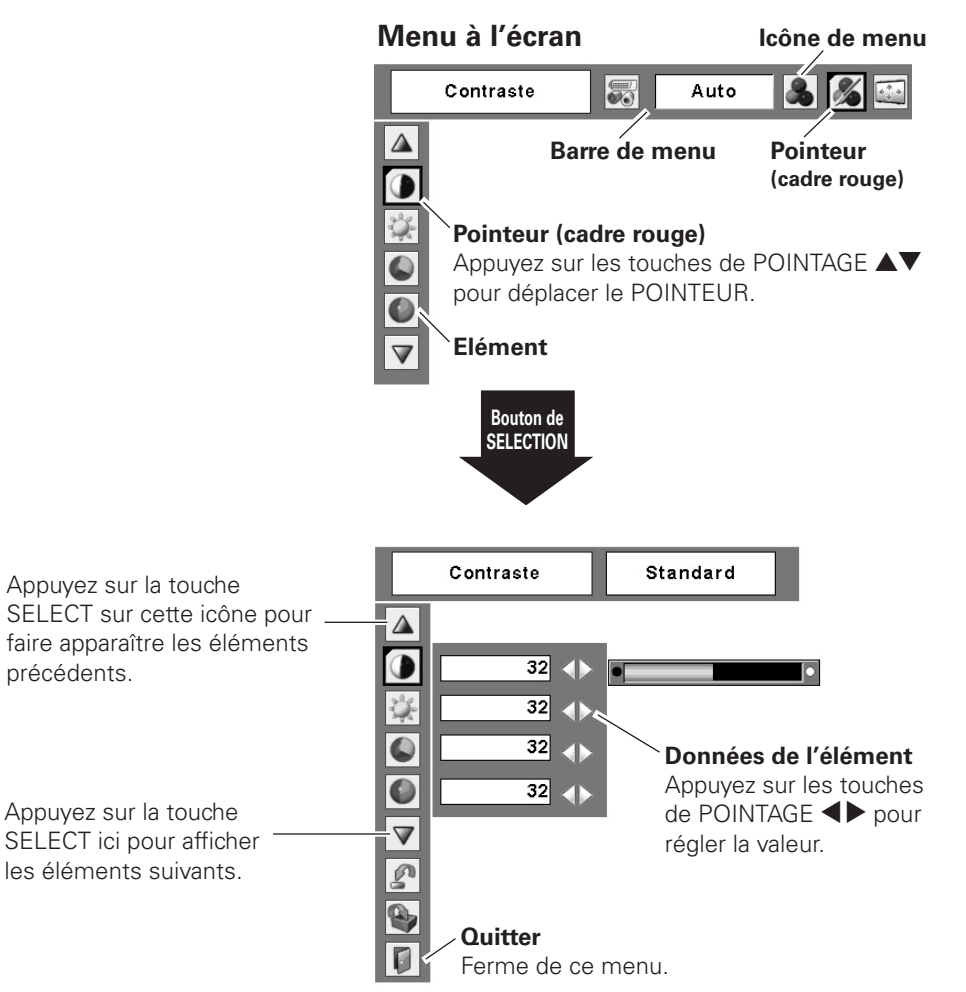

### <span id="page-26-0"></span>*Barre de menu*

Pour plus de détails concernant les fonctions, reportez-vous à l'Arborescence des menus aux pages 66 et 67. \*L'affichage de barre de menu change selon les signaux entrés.

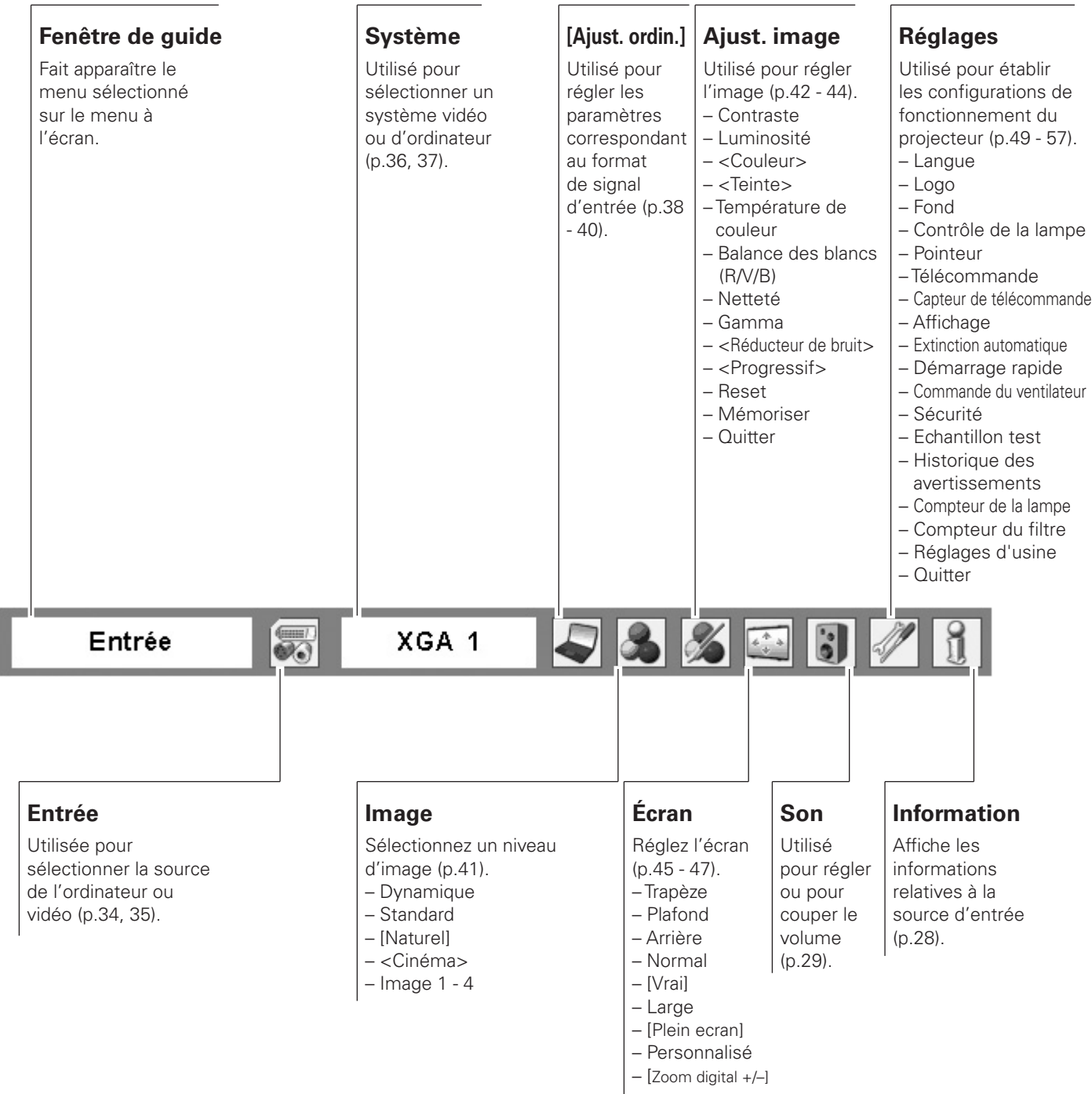

**Remarque:** [Pour l'entrée d'ordinateur seulement.] <Pour l'entrée vidéo seulement.>

### <span id="page-27-0"></span>*Utilisation avec les commandes du projecteur*

### **Utilisation de la lentille**

Les opérations de lentille suivantes peuvent être effectuées en utilisant la touche Lens du projecteur.

Appuyez sur la touche Lens pour entrer chaque mode d'utilisation de la lentille. L'affichage de réglage sélectionné apparaît sur l'écran.

### **Réglage du décalage de lentille**

Faites apparaître "Décalage de lentille" sur l'écran. Utilisez les touches de POINTAGE **AVE** pour placer l'écran au point voulu sans que l'image soit déformée. Vous pouvez déplacer l'écran vers le haut ou vers le bas de 50 pour cent, ou latéralement jusqu'à 15 pour cent par rapport à l'axe central du décalage de lentille.

#### ✔*Remarque:*

 • La flèche disparaît à la position de décalage de lentille maximum dans chaque direction.

### **Réglage du zoom**

Faites apparaître "Zoom" sur l'écran. Utilisez les touches de POINTAGE **AV** pour agrandir ou réduire l'image au zoom.

### **Réglage de la mise au point**

Faites apparaître "Mise au point" sur l'écran. Utilisez les touches de POINTAGE  $\blacktriangle\blacktriangledown$  pour régler la mise au point de l'image.

L'affichage des informations peut être utilisé pour vérifier l'état de fonctionnement actuel du projecteur et le signal actuellement projeté par le projecteur.

Appuyez sur la touche INFO. du projecteur ou de la télécommande pour faire apparaître la fenêtre d'informations sur l'écran. Pour masquer la fenêtre d'informations, appuyez à nouveau sur la touche INFO. ou sur les touches de POINTAGE  $\blacktriangleleft$ .

Vous pouvez aussi sélectionner la fenêtre d'informations sur le menu.

#### **Commandes sur le projecteur**  $\oplus$  INPUT  $\Pi$  INFO. **Touche INFO. SEI** ELENS  $\square$  MENU **Touche Touche LENS MENU Touches de POINTAGE**

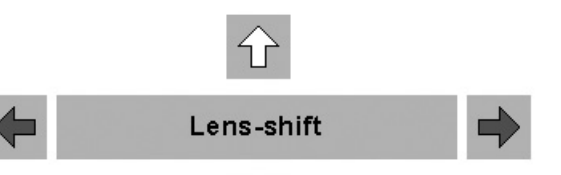

ĮЦ

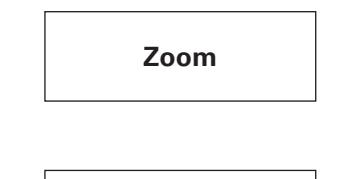

**Mise au point**

### **Informations Menu INFORMATION**

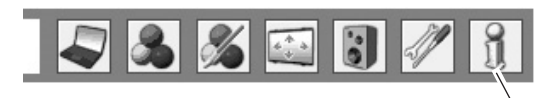

Menu INFORMATION

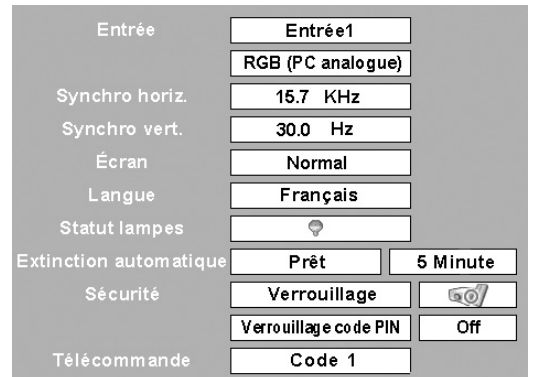

\* Les valeurs H- et V-sync freq. figurant dans cette illustration peuvent être différentes des valeurs réelles.

**Touches VOLUME +/–**

### <span id="page-28-0"></span>*Réglage du son*

### **Opération directe**

### **Volume**

Appuyez sur la touche VOLUME +/– du projecteur ou de la télécommande pour régler le volume. La zone de dialogue du volume apparaît sur l'écran pendant quelques secondes.

### **Supp. son**

Appuyez sur la touche MUTE de la télécommande pour couper momentanément le son. Pour rétablir le son, appuyez à nouveau sur la touche MUTE ou appuyez sur les touches de VOLUME +/–. La fonction de coupure du son est aussi opérationnelle pour le connecteur AUDIO OUT.

### **Opération par Menu**

- *1* Appuyez sur la touche MENU pour faire apparaître le menu à l'écran. Utilisez les touches de POINTAGE 8 pour placer le pointeur à cadre rouge sur l'icône de menu SON.
- *2* Utilisez les touches de POINTAGE ▲▼ pour placer le pointeur à cadre rouge sur l'élément voulu, puis appuyez sur le bouton de SELECTION.

### **Volume**

Appuyez sur la touche de POINTAGE  $\triangleright$  pour augmenter le volume, et appuyez sur la touche de POINTAGE  $\blacktriangleleft$  pour diminuer le volume.

### **Supp. son**

Utilisez les touches de POINTAGE  $\blacklozenge$  pour faire passer la fonction de coupure du son de On à Off et vice versa. Lorsque le son est coupé, "On" est affiché.

Appuyez à nouveau sur les touches de POINTAGE  $\blacklozenge$  pour rétablir le son.

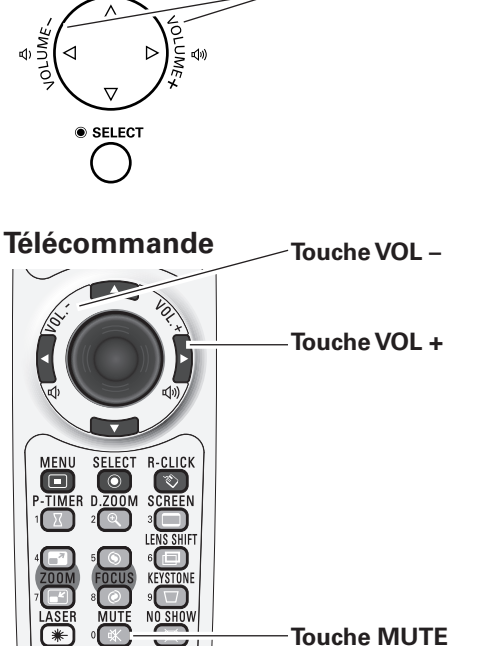

**Commandes sur le projecteur**

### **Boîte de dialogue du volume**

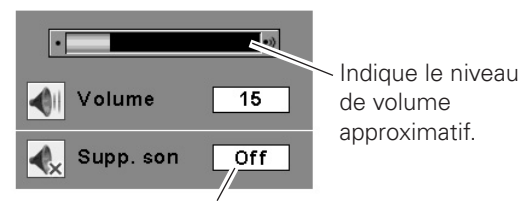

Appuyez sur la touche MUTE pour mettre la fonction de coupure du son en ou hors circuit. L'affichage disparaît après 4 secondes.

### **Menu SON**

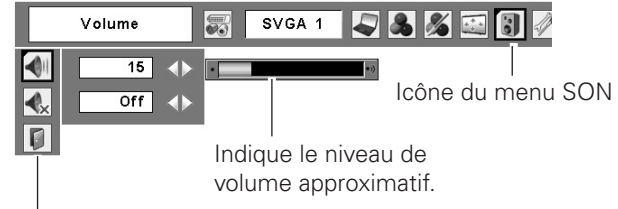

Ferme le menu du son.

### <span id="page-29-0"></span>*Utilisation avec la télécommande*

Il est recommandé d'utiliser la télécommande pour les opérations effectuées souvent. Il vous suffit d'appuyer sur l'une des touches pour effectuer l'opération voulue, sans qu'il soit nécessaire d'appeler le menu à l'écran.

### **Touche FREEZE**

Appuyez sur la touche FREEZE de la télécommande pour immobiliser l'image sur l'écran. Pour annuler la fonction de arrêt sur image, appuyez de nouveau sur la touche FREEZE ou appuyez sur n'importe quelle autre touche.

### **Touche AUTO PC**

Appuyez sur la touche AUTO PC de la télécommande pour utiliser la fonction Réglage PC auto. Vous pouvez effectuer facilement le réglage de l'écran d'ordinateur en appuyant sur cette touche. Pour plus de détails, reportez-vous à la page 38.

### **Touche INFO.**

**Pour plus de détails, reportez-vous à la page 28. <b>ZOOM**<br>**ZOOM** 

### **Touche D.ZOOM**

Appuyez sur les touches D.ZOOM de la télécommande pour passer en mode de Zoom digital +/–. Pour plus de détails, reportez-vous à la page 47.

### **Touche SCREEN**

Appuyez sur les touches SCREEN de la télécommande pour sélectionner la taille d'écran voulue. Le symbole de l'écran sélectionné apparaît sur l'écran pendant 4 secondes. Pour plus de détails, reportez-vous aux pages 46 - 48.

### **Touche LENS SHIFT**

Pour plus de détails, reportez-vous à la page 28.

### **Touches ZOOM**

Appuyez sur les touches ZOOM de la télécommande pour agrandir et réduire les images au zoom.

### **Touches FOCUS**

Appuyez sur la touche FOCUS de la télécommande pour régler la mise au point de l'image.

### **Télécommande**

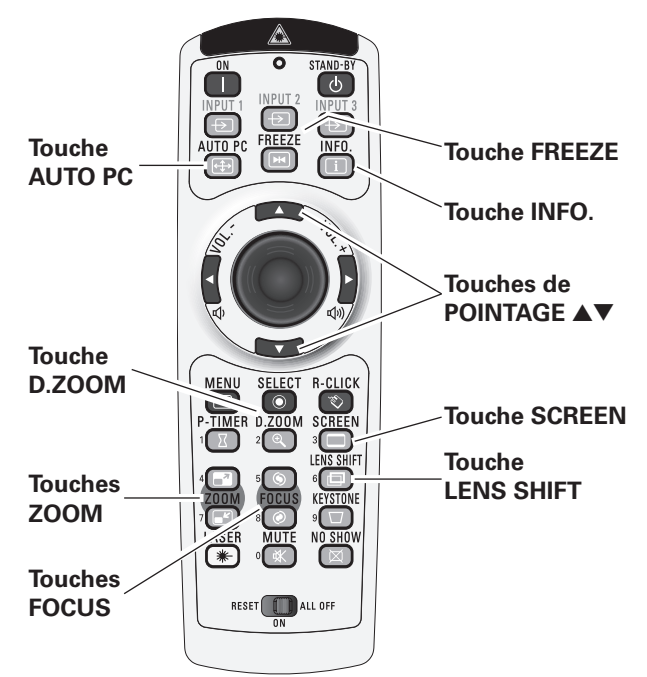

### ✔*Remarque:*

 • Pour plus de détails concernant les autres touches, reportez-vous à la page suivante.

### **Touche NO SHOW**

Appuyez sur la touche NO SHOW de la télécommande pour faire apparaître une image entièrement noire. Pour retourner à la normale, appuyez de nouveau sur la touche NO SHOW ou appuyez sur n'importe quelle autre touche.

### **Touche P-TIMER**

Appuyez sur la touche P-TIMER de la télécommande. L'affichage de la minuterie "00:00" apparaît sur l'écran et la minuterie commence à compter le temps (00:00 - 59:59). Pour arrêter le compte à rebours, appuyez sur la touche P-TIMER. Pour annuler la fonction de minuterie, appuyez à nouveau sur la touche P-TIMER.

### **Touche KEYSTONE**

Appuyez sur la touche KEYSTONE de la télécommande. **P-TIMER** La boîte de dialogue de "Trapèze" apparaît.

Utilisez les touches de POINTAGE ▲▼ pour corriger la déformation du trapèze. Vous pouvez mémoriser le réglage du trapèze (Reportez-vous à la page 45).

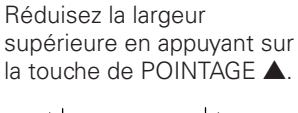

Réduisez la largeur inférieure en appuyant sur la touche de POINTAGE  $\blacktriangledown$ .

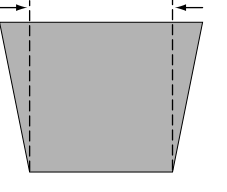

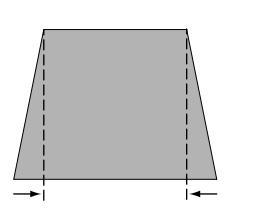

Trapèze

- •Les flèches blanches indiquent qu'il n'y a aucune correction.
- •Une flèche rouge indique le sens de la correction.
- •La flèche disparaît sur la correction maximum.
- •Si vous appuyez à nouveau sur la touche KEYSTONE de la télécommande pendant que la boîte de dialogue du trapèze est affichée, le réglage de trapèze sera annulé.

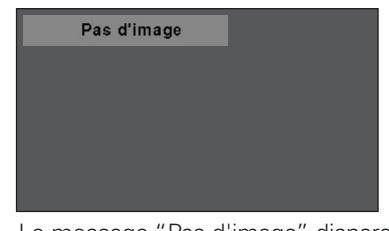

Le message "Pas d'image" disparaît 4 seconde plus tard.

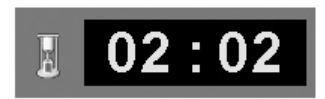

Affichage de Programmateur P

### **Télécommande**

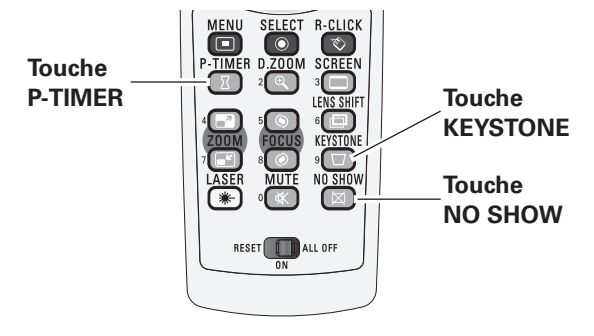

### ✔*Remarque:*

 • Pour les autres touches, reportez-vous à la page précédente.

### <span id="page-31-0"></span>*Fonction de pointeur laser*

Cette télécommande émet un rayon laser comme fonction de Pointeur laser par la fenêtre de rayon laser. Lorsque vous appuyez sur la touche LASER, le rayon laser s'allume. Lorsque vous appuyez sur la touche LASER pendant plus de une minute ou que vous relâchez la touche LASER, le rayon s'éteint. Le témoin d'émission de signal s'allume en rouge et le laser est émis avec le témoin allumé en rouge pour vous signaler que le rayon laser est émis. Le rayon laser émis est un laser de classe II; vous ne devez donc pas regarder dans la fenêtre de rayon laser ou diriger le rayon laser vers vousmême ou vers d'autres personnes. Les marques ci-dessous sont des étiquettes d'avertissement relatives au rayon laser.

**ATTENTION** : Si vous utilisez les commandes ou effectuez les réglages ou les procédures en procédant autrement qu'indiqué ici, vous risquez de vous exposer à des radiations dangereuses. Ne regardez pas dans la fenêtre de rayon laser pendant que le rayon laser est émis, car vous risqueriez de vous blesser les yeux.

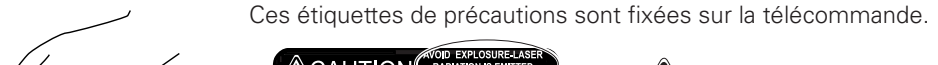

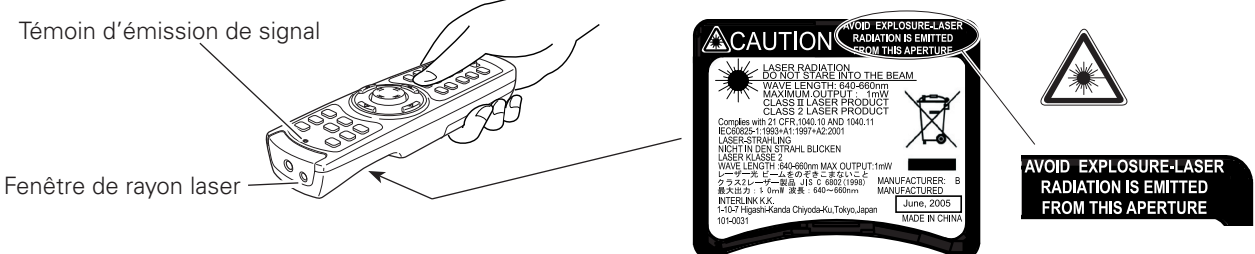

### *Fonction de pointeur*

Vous pouvez déplacer le spot ou le pointeur du projecteur à l'aide de la télécommande pour mettre mieux en évidence une partie de l'image projetée.

- Tout en appuyant sur la touche MENU, maintenez la touche NO SHOW enfoncée pendant plus de 10 secondes afin d'activer la fonction de Pointeur. (La fonction de Pointeur laser change alors à la fonction de Pointeur.) *1*
- Enfoncez la touche LASER de la télécommande en dirigeant celle-ci vers le projecteur, et vérifiez si la touche LASER s'allume bien en vert, et si le spot ou le pointeur apparaît bien sur l'écran. Vous pouvez ensuite déplacer le spot ou le pointeur à l'aide de la touche de POINTEUR DE PRESENTATION. Si la touche LASER ne s'allume pas en vert et continue d'émettre le rayon laser, alors la fonction de Pointeur laser n'est pas encore passée à la fonction de Pointeur. Effectuez ces opérations jusqu'à ce que la touche LASER s'allume en vert. *2*
- Pour faire disparaître le spot ou le pointeur apparaissant sur l'écran, appuyez sur la touche LASER en dirigeant la télécommande vers le projecteur et vérifiez si la touche LASER s'éteint bien. *3*

Pour revenir au pointeur laser, maintenez la touche NO SHOW enfoncée tout en appuyant sur la touche MENU pendant plus de 10 secondes, ou mettez le commutateur RESET/ON/ALL-OFF sur la position "RESET".

Lorsque vous réinitialisez la fonction de pointeur, le code de télécommande sera lui aussi réinitialisé.

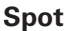

#### **Pointeur**

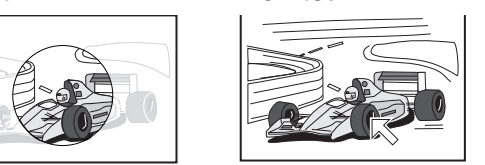

### ✔*Remarque:*

 • Vous pouvez choisir la taille du spot (Grande, Moyenne et Petite) et le modèle du pointeur (Flèche, Doigt et Point) dans le menu REGLAGE. Reportez-vous à la section "Pointeur" à la page 49.

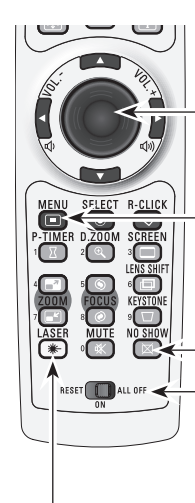

#### **Touche de POINTEUR DE PRESENTATION**

#### **Touche MENU**

Tout en appuyant sur la touche MENU, maintenez la touche NO SHOW enfoncée pendant plus de 10 secondes.

#### **Touche NO SHOW**

#### **Commutateur de REMISE A ZERO/MARCHE/ARRET TOTAL (RESET/ON/ALL-OFF)**

### **Touche LASER**

Une fois que la fonction de Pointeur laser est passée à la fonction Pointeur, la touche LASER est utilisée comme touche de marche/arrêt de fonction de Pointeur à la place de la fonction de Pointeur laser.

Appuyez sur la touche LASER en dirigeant la télécommande vers le projecteur, et vérifiez si la touche s'allume bien en vert.

### <span id="page-32-0"></span>*Fonctionnement de la souris sans fil*

Vous pouvez utiliser la télécommande comme souris sans fil pour l'ordinateur.

- Avant d'utiliser la souris sans fil, connectez l'ordinateur et le projecteur à l'aide du câble USB fourni (p.20). Lorsque la fonction de Pointeur est utilisée, il est impossible d'utiliser la souris sans fil. *1*
- Lorsqu'un câble USB est connecté à l'ordinateur et au projecteur, allumez d'abord le projecteur, puis l'ordinateur. Si vous allumez d'abord l'ordinateur, la fonction de souris sans fil risquera de ne pas fonctionner correctement. *2*

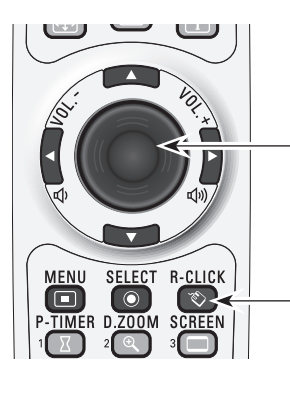

#### **Touche de POINTEUR DE PRESENTATION**

Déplace le pointeur sur l'écran à l'aide de cette touche.

#### **Touche R-CLICK**

Effectue le clic à droite lorsque le projecteur et un ordinateur sont connectés par un câble USB.

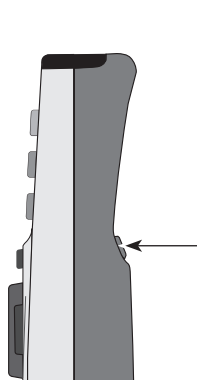

#### **Touche L-CLIC**

Effectue le clic à gauche lorsque le projecteur et un ordinateur sont connectés par un câble USB.

### <span id="page-33-0"></span>*Entrée*

### **Télécommande**

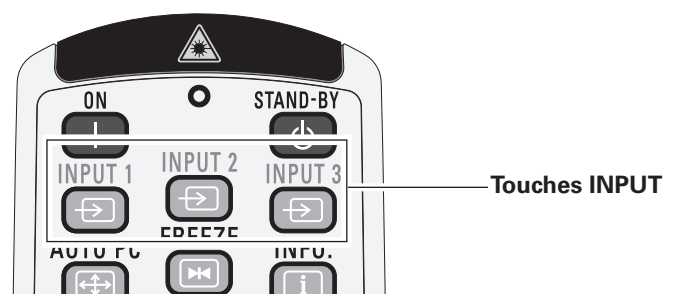

### **Utilisation de la télécommande**

Appuyez sur les touches INPUT 1, INPUT 2 ou INPUT 3 de la télécommande. La source d'entrée apparaît sur l'écran lorsque vous appuyez sur chaque touche. Sélectionnez la source d'entrée connectée.

### **Utilisation des touches de la télécommande**

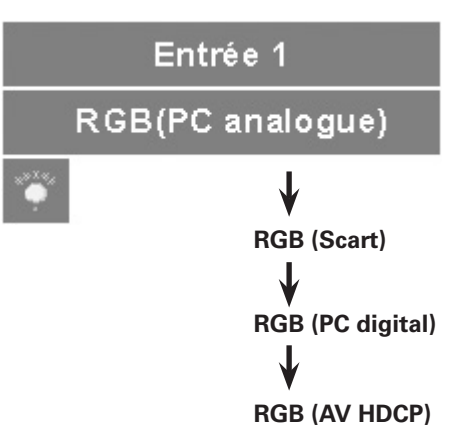

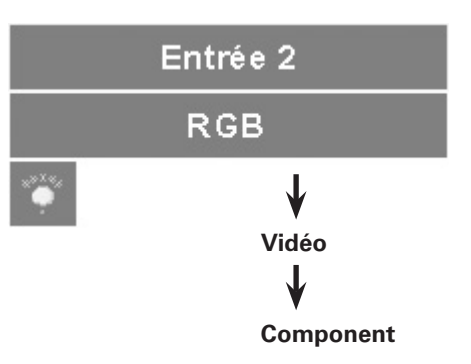

### **Commandes sur le projecteur**

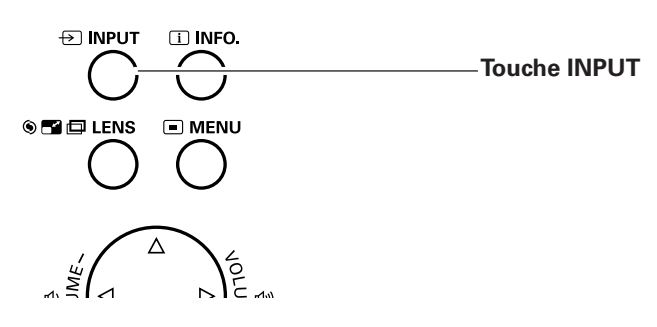

### **Utilisation des commandes du projecteur**

Appuyez sur la touche INPUT du projecteur. A chaque pression sur la touche INPUT, l'entrée bascule entre INPUT 1, INPUT 2 et INPUT 3.

Avant d'utiliser la touche INPUT de la télécommande, vous devez sélectionner une source d'entrée correcte sur le menu à l'écran; la source d'entrée utilisée en dernier apparaît alors.

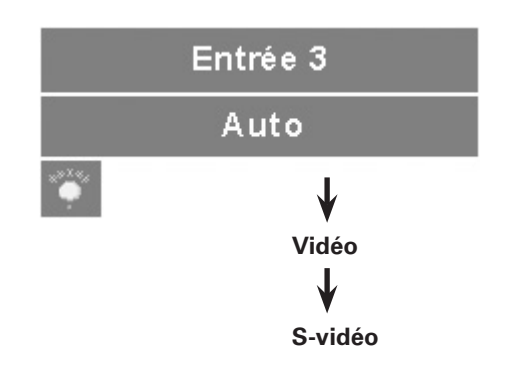

### <span id="page-34-0"></span>*Sélection de la source d'entrée*

### **Opération par Menu**

- Appuyez sur la touche MENU pour faire apparaître le menu à l'écran. Utilisez les touches de POINTAGE <>>>
Dour placer le pointeur à cadre rouge sur l'icône de menu ENTREE. *1*
- Utilisez les touches de POINTAGE  $\blacktriangle\blacktriangledown$  pour placer le pointeur à flèche rouge sur l'entrée voulue, puis appuyez sur le bouton de SELECTION. Le menu de format de signal apparaît alors. *2*
- Utilisez les touches de POINTAGE  $\blacktriangle \blacktriangledown$  pour sélectionner le format de signal voulu, puis appuyez sur le bouton de SELECTION. *3*

### **Menu ENTREE**

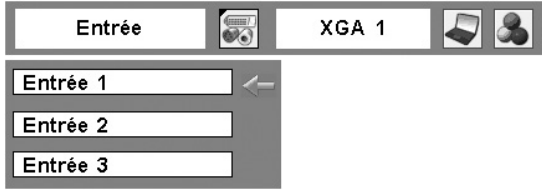

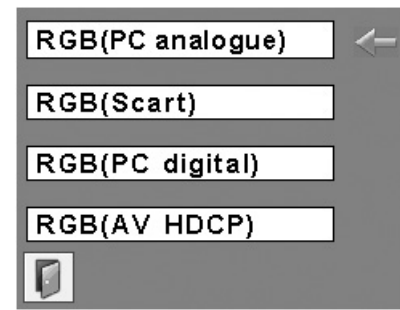

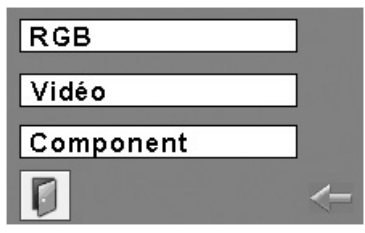

Auto Vidéo S-vidéo

### **Entrée 1**

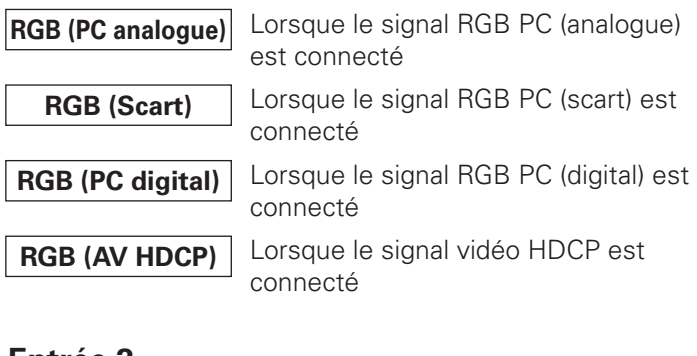

### **Entrée 2**

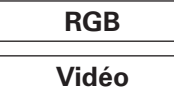

Lorsque le signal RGB PC est connecté

Lorsque le signal vidéo RGB est connecté

**Component\***

Lorsque le signal component est connecté

\*Si le projecteur ne peut pas reproduire une image vidéo correcte, sélectionnez un système manuellement (Reportez-vous à la section "Sélection du système vidéo" à la page 36).

### **Entrée 3**

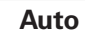

Lorsque vous sélectionnez le réglage Auto, le projecteur détecte automatiquement le signal vidéo qui lui parvient et se règle pour obtenir les meilleures performances possibles. Le projecteur sélectionne la connexion dans l'ordre suivant:

1er S-vidéo 2ème Vidéo

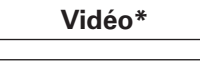

**Vidéo\*** Lorsque le signal vidéo est connecté.

**S-vidéo\*** Lorsque le signal S-vidéo est connecté.

\*Si le projecteur ne peut pas reproduire une image vidéo correcte, sélectionnez un système manuellement (Reportez-vous à la section "Sélection du système vidéo" à la page 36).

### <span id="page-35-0"></span>*Sélection du système vidéo*

- Appuyez sur la touche MENU pour faire apparaître le menu à l'écran. Utilisez les touches de POINTAGE 7 8 pour placer le pointeur à cadre rouge sur l'icône de menu SYSTEME AUDIO/VIDEO. *1*
- Utilisez les touches de POINTAGE ▲▼ pour placer le pointeur à flèche rouge sur le système voulu, puis appuyez sur le bouton de SELECTION. *2*

### **Vidéo ou S-vidéo**

#### **Auto**

Le projecteur détecte automatiquement le système vidéo entré, puis se règle automatiquement pour offrir un fonctionnement optimal.

Lorsque le système vidéo est PAL-M ou PAL-N, sélectionnez le système manuellement.

#### **PAL/SECAM/NTSC/NTSC4.43/PAL-M/PAL-N**

Si le projecteur ne peut pas reproduire l'image vidéo correcte, il est nécessaire de sélectionner un format de signal de diffusion spécifique parmi les systèmes PAL, SECAM, NTSC, NTSC 4.43, PAL-M ou PAL-N.

### **Component**

#### **Auto**

Le projecteur détecte automatiquement le système vidéo entré, puis se règle automatiquement pour offrir un fonctionnement optimal.

#### **Format de signal vidéo composant**

Si le projecteur ne peut pas reproduire l'image vidéo correcte, il faut sélectionner un format de signal vidéo component spécifique parmi 480i, 575i, 480p, 575p, 720p, 1035i et 1080i.

#### ✔*Remarque:*

· Il n'est pas possible de sélectionner le menu SYSTEME AUDIO/VIDEO lorsque RGB(Scart) est sélectionné.

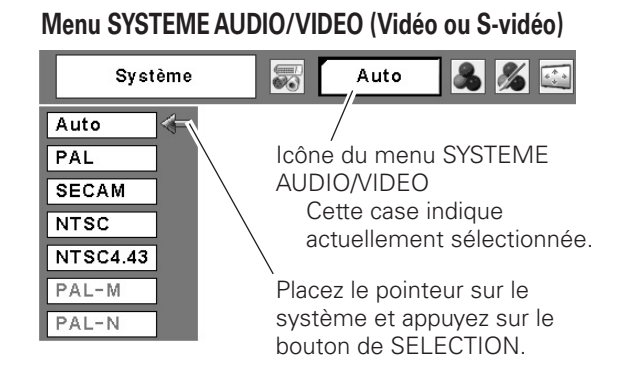

### **Menu SYSTEME AUDIO/VIDEO (Component)**

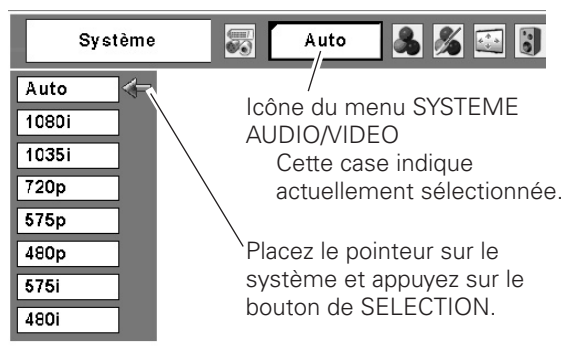
## *Sélection du système d'ordinateur*

Ce projecteur s'accorde automatiquement sur différents types d'ordinateurs basés sur VGA, SVGA, XGA, SXGA, SXGA+, WXGA ou UXGA grâce à son système de multibalayage et à son Réglage PC auto. Si Ordinateur est sélectionné comme source de signal, ce projecteur détecte automatiquement le format du signal et s'accorde pour projeter une image correcte sans qu'il soit nécessaire d'effectuer d'autres réglages. (Les formats de signal disponibles dans ce projecteur sont indiqués aux pages 70, 71.)

Il est possible qu'un des messages suivants apparaisse lorsque:

- Lorsque le projecteur ne peut pas reconnaître le signal connecté comme système d'ordinateur disponible dans ce projecteur, la fonction de Réglage PC auto est actionnée pour régler le projecteur et le message "Auto" apparaît sur l'icône du menu SYSTEME D'ORDINATEUR. Lorsque l'image n'est pas produite correctement, il faut effectuer un réglage manuel (p.40, 41). **Auto**
	- Aucun signal d'entrée ne parvient de l'ordinateur. Vérifiez si le branchement de l'ordinateur au projecteur est bien correcte ("Guide de dépannage" p.63). **-----**
- Réglage préréglé d'utilisateur dans le menu REGLAGE D'ORDINATEUR. Les données de réglage peuvent être mémorisées en Mode 1 - 10 (p.39, 40). **Mode 1**
- L'un des systèmes d'ordinateur disponible dans ce projecteur est choisi. Le projecteur choisit un système adéquat disponible dans le projecteur et l'affiche. **SVGA 1**

\*Les modes Mode 1 et SVGA 1 sont donnés à titre d'exemples.

## **Sélection manuelle du système d'ordinateur**

Vous pouvez aussi sélectionner manuellement le SYSTEME D'ORDINATEUR.

- Appuyez sur la touche MENU pour faire apparaître le menu à l'écran. Utilisez les touches de POINTAGE 7 8 pour placer le pointeur à cadre rouge sur l'icône de menu SYSTEME D'ORDINATEUR. *1*
- Utilisez les touches de POINTAGE  $\blacktriangle\blacktriangledown$  pour placer le pointeur à flèche rouge sur le système voulu, puis appuyez sur le bouton de SELECTION. *2*

#### **Menu SYSTEME D'ORDINATEUR**

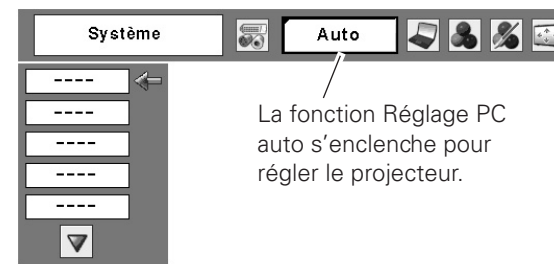

### **Menu SYSTEME D'ORDINATEUR**

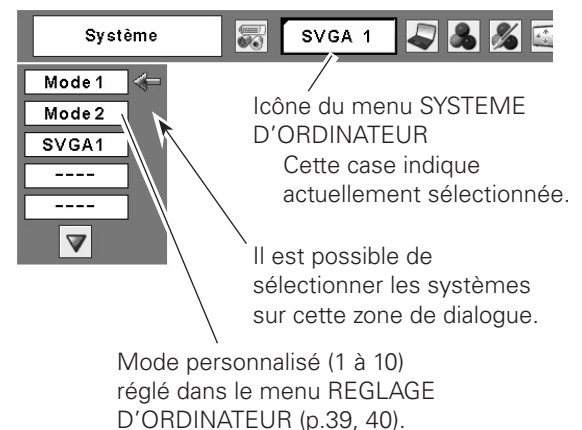

## *Réglage PC Auto*

La fonction Réglage PC auto. permet de régler automatiquement les éléments Synchro fine, Total de points, les positions Horizontal et Vertical pour s'adapter à votre ordinateur.

### **Opération directe**

Vous pouvez actionner directement la fonction Réglage PC auto. en appuyant sur la touche AUTO PC de la télécommande.

#### **Télécommande**

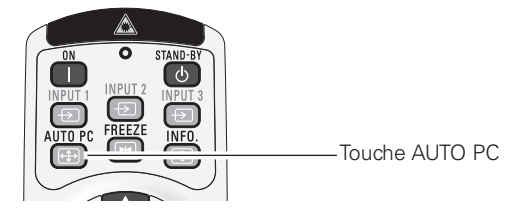

## **Opération par Menu**

#### **Réglage PC auto.**

- Appuyez sur la touche MENU pour faire apparaître le menu à l'écran. Utilisez les touches de POINTAGE 8 pour placer le pointeur à cadre rouge sur l'icône de menu REGLAGE D'ORDINATEUR. *1*
- 2 Utilisez les touches de POINTAGE **AV** pour placer le pointeur à cadre rouge sur Réglage PC auto, puis appuyez deux fois sur le bouton de SELECTION.

#### **Mémorisation des données de réglage:**

Les paramètres de réglage de fonction de réglage automatique de l'ordinateur peuvent être mémorisés dans le projecteur. Lorsque les paramètres ont été mémorisés, le réglage peut être effectué simplement en sélectionnant Mode 1 - 10 dans le menu SYSTEME D'ORDINATEUR (p.37). Reportez-vous aussi à la section "Mémoriser" à la page 40.

#### ✔*Remarques:*

- Sur certains ordinateurs, les éléments Synchro fine, Total de points, Horizontal et Vertical ne peuvent pas être réglés complètement par cette fonction de Réglage PC auto. Lorsque cette fonction ne permet pas d'obtenir une image correcte, il faut effectuer des réglages manuels (p.39, 40).
- • Il est impossible d'utiliser le Réglage PC auto lorsque 480i, 575i, 480p, 575p, 720p, 1035i ou 1080i est sèlectionné dans le menu SYSTEME D'ORDINATEUR (p.37), ou lorsque le signal parvient de la borne DVI.

## **Menu REGLAGE D'ORDINATEUR**

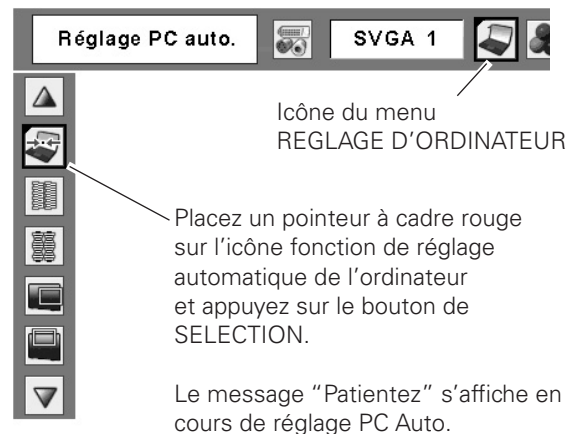

## *Réglage manuel de l'ordinateur*

Certains ordinateurs utilisent des formats de signaux spéciaux sur lesquels le système de multibalayage de ce projecteur peut ne pas s'accorder. Ce projecteur possède une fonction de Réglage manuel d'ordinateur vous permettant de régler précisément plusieurs paramètres pour s'adapter à ces formats de signaux.

Ce projecteur possède 10 zones de mémoire indépendantes permettant de mémoriser ces paramètres réglés manuellement. Vous pouvez ainsi rappeler le réglage pour un ordinateur particulier lorsque vous l'utilisez.

- Appuyez sur la touche MENU pour faire apparaître le menu à l'écran. Utilisez les touches de POINTAGE 7 8 pour placer le pointeur à cadre rouge sur l'icône de menu REGLAGE D'ORDINATEUR. *1*
- 2 Utilisez les touches de POINTAGE **AV** pour placer le pointeur à cadre rouge sur l'élément voulu, puis appuyez sur le bouton de SELECTION pour faire apparaître la boîte de dialogue de réglage. Utilisez les touches de POINTAGE <>>>
pour ajuster la valeur de réglage.

#### **Synchro fine**

Élimine le tremblement de l'image affichée. Utilisez les touches de POINTAGE  $\blacklozenge$  pour ajuster la valeur. (De 0 à 31)

#### **Total de points**

Ajuste le nombre de points totaux dans une période horizontale. Utilisez les touches de POINTAGE <> ajuster le nombre adapté à l'image de votre ordinateur.

#### **Horizontal**

Utilisez les touches de POINTAGE <>>>
Deur ajuster la position horizontale de l'image.

### **Vertical**

Utilisez les touches de POINTAGE  $\blacklozenge$  pour ajuster la position verticale de l'image.

## **Mode actuel**

Appuyez sur le bouton de SELECTION pour faire apparaître les informations de l'ordinateur connecté.

### **Clamp**

Utilisez les touches de POINTAGE  $\blacklozenge$  pour régler le niveau de serrage (clamp). Lorsque l'image contient des barres foncées, essayez d'effectuer ce réglage.

#### **Menu REGLAGE D'ORDINATEUR**

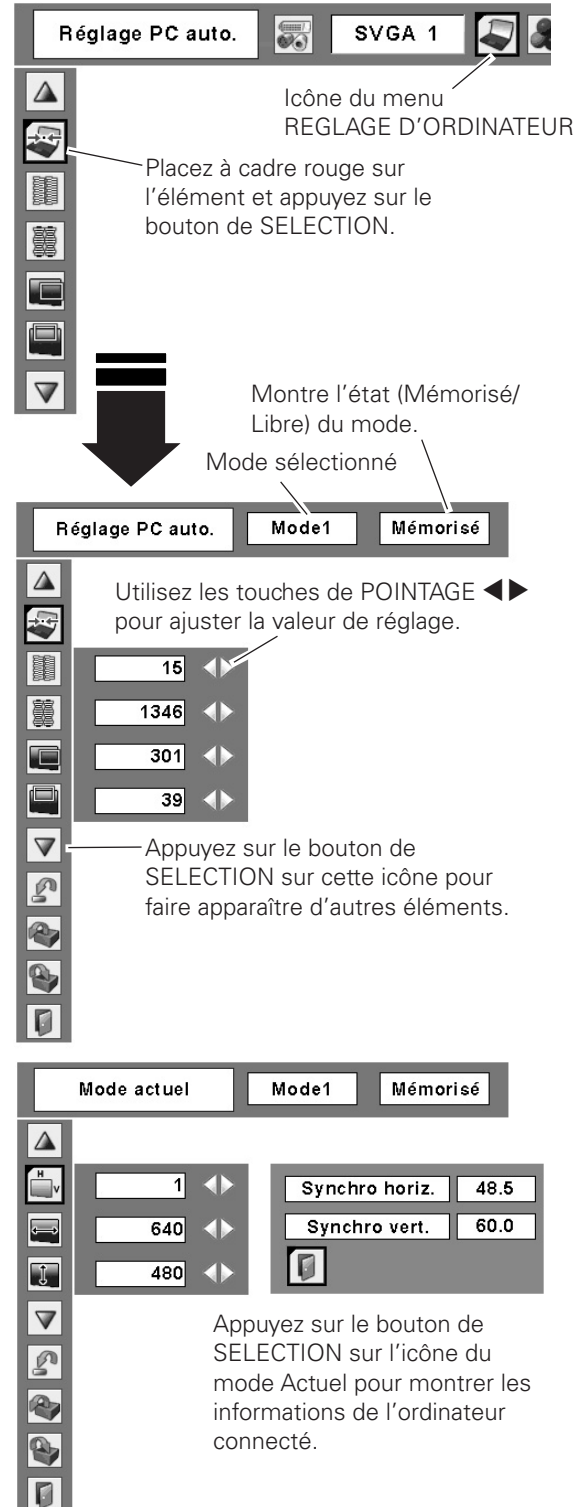

#### **Surface affich. Horiz.**

Utilisez les touches de POINTAGE 7 8 pour régler la zone horizontale affichée par ce projecteur.

#### $\vert \downarrow \vert$ **Surface affich. Vert.**

Utilisez les touches de POINTAGE  $\blacklozenge$  pour régler la zone verticale affichée par ce projecteur.

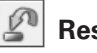

#### **Reset**

Pour réinitialiser les données réglées, sélectionnez Reset et appuyez sur la touche de SELECTION. Une boîte de confirmation apparaît alors; sélectionnez [Oui]. Tous les réglages seront remis à leur valeur précédente.

#### $\mathbb{P}$ **Libre**

Pour supprimer les données mémorisées, sélectionnez le mode Libre, puis appuyez sur le bouton de SELECTION. Placez le pointeur à cadre rouge sur le Mode que vous voulez effacer, puis appuyez sur le bouton de SELECTION.

#### **Mémoriser**

Pour mémoriser les données réglées, sélectionnez Mémoriser, puis appuyez sur le bouton de SELECTION. Placez le pointeur à flèche rouge sur l'un quelconque des modes 1 à 10 sur lequel vous voulez effectuer la mémorisation, puis appuyez sur le bouton de SELECTION.

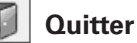

Ferme le menu REGLAGE D'ORDINATEUR.

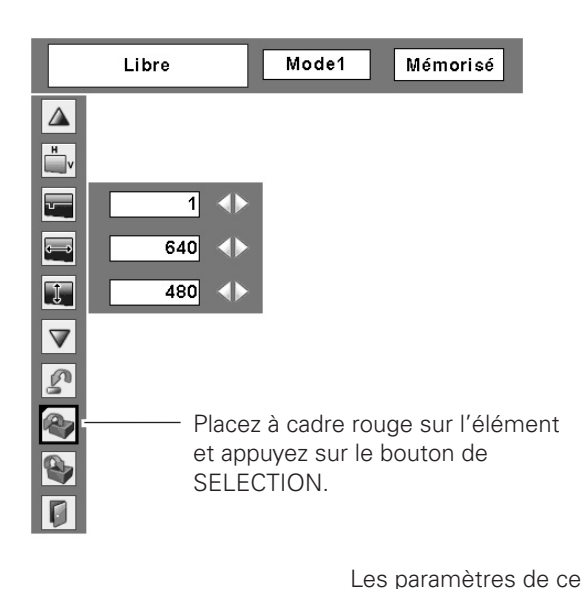

## **Pour libérer les données de réglage.**

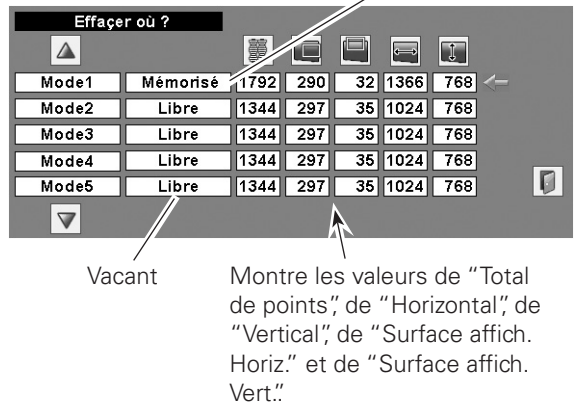

#### **Pour stocker les données de réglage.**

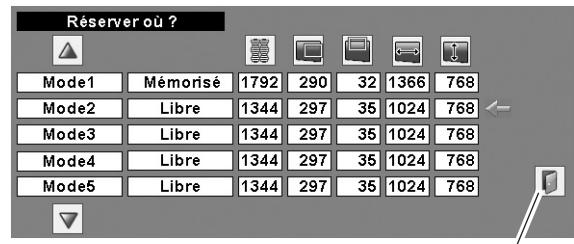

Fermez la boîte de dialogue.

mode sont stockés.

#### ✔*Remarques:*

- • Il est impossible de sélectionner Surface affich. (Horiz./ Vert.) lorsque "480i", "575i", "480p", "575p", "720p", "1035i" ou "1080i" est sélectionné dans le menu SYSTEME D'ORDINATEUR (p.37).
- • Il est impossible de sélectionner le menu Réglage d'ordinateur lorsque Entrée 1 [RGB (PC analogue)] est sélectionné dans le menu d'entrée (p.35).

## *Sélection du niveau d'image*

- Appuyez sur la touche MENU pour faire apparaître le menu à l'écran. Utilisez les touches de POINTAGE 7 8 pour placer le pointeur à cadre rouge sur l'icône de menu IMAGE. *1*
- 2 Utilisez les touches de POINTAGE **AV** pour placer le pointeur à cadre rouge sur le niveau d'image voulu, puis appuyez sur le bouton de SELECTION.

#### $\boxed{D}$

Pour visionner des images dans une salle lumineuse.

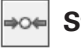

#### **Standard**

Mode d'image normal préréglé sur le projecteur.

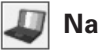

#### **Naturel**

Mode d'image avec demi-teintes améliorées pour les graphiques. (Cette icône s'affiche avec le signal de l'ordinateur.)

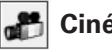

### **Cinéma**

Mode d'image réglé avec les tons fins. (Cette icône s'affiche avec le signal vidéo.)

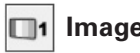

#### **Image 1 - 4**

Pour visionner avec le niveau d'image préréglé par l'utilisateur dans le menu Ajust. image (reportez-vous à la page 44).

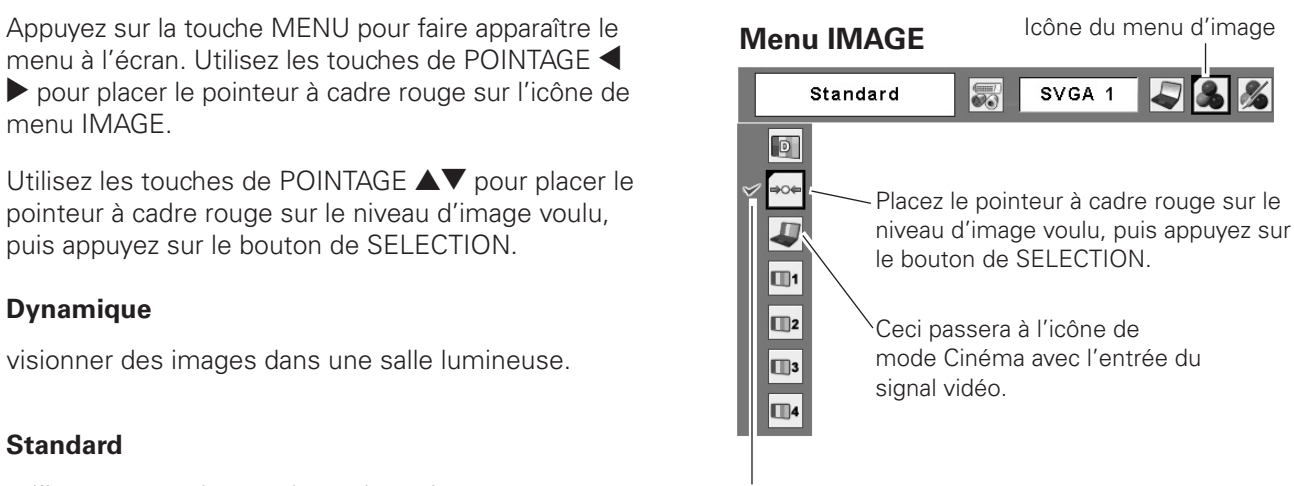

Le niveau d'image sélectionné est coché.

## *Réglage de l'image*

- Appuyez sur la touche MENU pour faire apparaître le menu à l'écran. Utilisez les touches de POINTAGE 7 8 pour placer le pointeur à cadre rouge sur l'icône de menu REGLAGE D'IMAGE. *1*
- *2* Utilisez les touches de POINTAGE ▲▼ pour placer le pointeur à cadre rouge sur l'élément voulu, puis appuyez sur le bouton de SELECTION pour faire apparaître la boîte de dialogue de réglage. Utilisez les touches de POINTAGE  $\blacktriangleleft$  pour ajuster la valeur de réglage.

### **Contraste**

Appuyez sur la touche de POINTAGE < pour diminuer le contraste; appuyez sur la touche de POINTAGE  $\triangleright$  pour augmenter le contraste. (De 0 à 63)

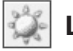

G

## **Luminosité**

Appuyez sur la touche de POINTAGE < pour diminuer la luminosité; appuyez sur la touche de POINTAGE ▶ pour augmenter la luminosité.

## **Couleur**

Appuyez sur la touche de POINTAGE < pour diminuer l'intensité de la couleur; appuyez sur la touche de POINTAGE 8 pour augmenter l'intensité de la couleur. (De 0 à 63)

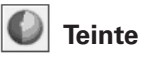

Utilisez les touches de POINTAGE <>>>
D<br/>our régler la valeur de la teinte pour obtenir une balance des couleurs adéquate. (De 0 à 63)

#### ❤ **Température de couleur**

Utilisez les touches de POINTAGE  $\blacklozenge$  pour sélectionner le niveau de température de couleur voulu (Haut, Médium, Bas ou Trés Bas).

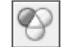

### **Balance des blancs (Rouge)**

Appuyez sur la touche de POINTAGE < pour éclaircir les tons rouges; appuyez sur la touche de POINTAGE  $\blacktriangleright$  pour foncer les tons rouges. (De 0 à 63)

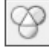

## **Balance des blancs (Vert)**

Appuyez sur la touche de POINTAGE  $\blacktriangleleft$  pour éclaircir les tons verts; appuyez sur la touche de POINTAGE  $\blacktriangleright$  pour foncer les tons verts. (De 0 à 63)

### **Balance des blancs (Bleu)**

Appuyez sur la touche de POINTAGE < pour éclaircir les tons bleus; appuyez sur la touche de POINTAGE  $\blacktriangleright$  pour foncer les tons bleus. (De 0 à 63)

#### ✔*Remarques:*

- • Après avoir réglé l'un quelconque des éléments de la balance des blancs Rouge, Vert ou Bleu, le niveau de température de couleur passera à "Règl."
- • Il est impossible de régler laTeinte lorsque le système vidéo est PAL, SECAM, PAL-M ou PAL-N (p.36).
- • Chaque signal d'entrée possède un affichage de menu à l'écran différent.

\*L'entrée du signal vidéo apparaît comme indiqué sur l'illustration ci-dessous.

## **Menu REGLAGE D'IMAGE**

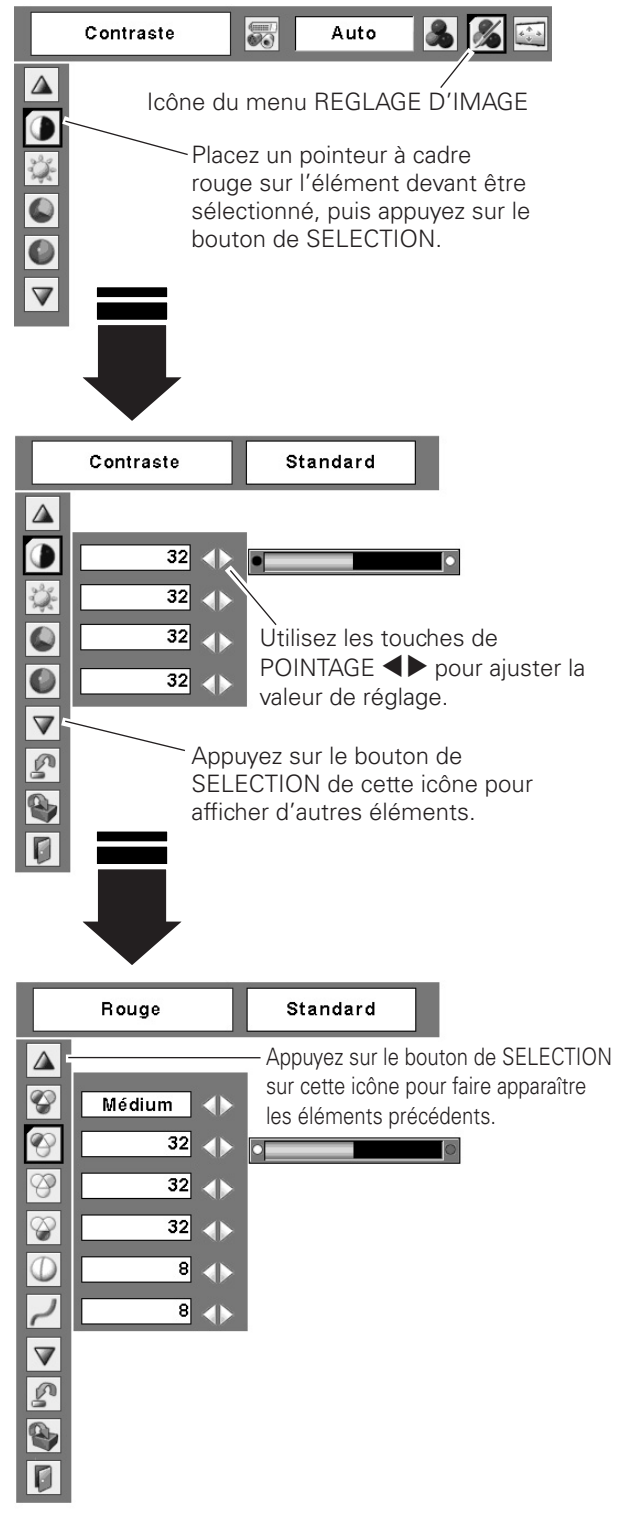

### **Netteté**

Appuyez sur la touche de POINTAGE < pour diminuer la netteté de l'image; appuyez sur la touche de POINTAGE ▶ pour augmenter la netteté de l'image. (De 0 à 15)

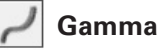

Utilisez les touches de POINTAGE <>>>
Deur régler la valeur de gamma pour obtenir un contraste mieux équilibré. (De 0 à 15)

#### 23 **Réducteur de bruit**

Il est possible de réduire les interférences de bruit sur l'écran. Sélectionnez l'une des options suivantes pour obtenir des images plus régulières.

Off ............désactivé.

- L1 .............réduction inférieure
- L2 .............réduction supérieure

#### **Progressif**

Le signal vidéo entrelacé peut être affiché dans une image progressive. Sélectionnez l'une des options suivantes.

Off ............désactivé.

L1 .............Sélectionnez "L1" pour une image active.

L2 .............Sélectionnez "L2" pour une image fixe.

Film...........Sélectionnez "Film" pour visionner un film. Cette fonction permet de reproduire très fidèlement les images du film d'origine.

#### ✔*Remarques:*

- • L'option Progressif ne peut être sélectionnée lorsque le réglage 480p, 575p ou 720p est activé (p.36).
- • Les icônes Reset et Mémoriser s'affichent lorsque vous effectuez plus d'un seul réglage.

 $\mathbb{Z}$ **Reset**

Pour réinitialiser les données réglées, sélectionnez Reset et appuyez sur la touche de SELECTION. Une boîte de confirmation apparaît alors; sélectionnez [Oui]. Tous les réglages seront remis à leur valeur précédente.

#### $\mathbf{a}_1$ **Mémoriser**

Pour mémoriser les données de réglage, sélectionnez Mémoriser et appuyez sur la touche de SELECTION. Sélectionnez un niveau pour Image 1 à 4 à l'aide des touches de POINTAGE  $\blacktriangle\blacktriangledown$ , puis appuyez sur le bouton de SELECTION. Une boîte de confirmation apparaît alors; sélectionnez [Oui]. Vous pouvez rappeler les données mémorisées en sélectionnant "Image 1 - 4" dans la Sélection du mode d'image décrite à la page 41.

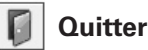

Ferme le menu REGLAGE D'IMAGE.

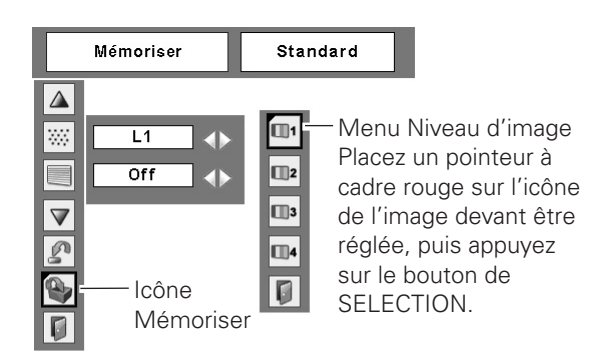

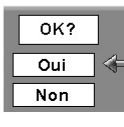

Une boîte de confirmation apparaît alors; sélectionnez [Oui].

## *Réglage de l'écran*

- Appuyez sur la touche MENU pour faire apparaître le menu à l'écran. Utilisez les touches de POINTAGE  $\blacklozenge$ pour placer le pointeur à cadre rouge sur l'icône de menu ECRAN. *1*
- Utilisez les touches de POINTAGE  $\blacktriangle\blacktriangledown$  pour placer le pointeur à cadre rouge sur la fonction voulue, puis appuyez sur le bouton de SELECTION. *2*

#### **Menu ECRAN**

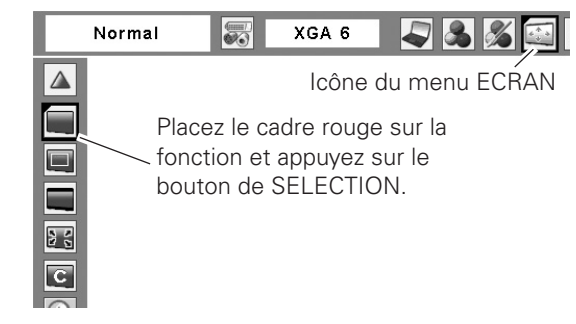

#### **Trapèze**

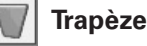

Cette fonction est utilisée pour mémoriser ou réinitialiser la correction du trapèze lorsque le cordon d'alimentation secteur est débranché. Appuyez sur la touche de POINTAGE 7 8 pour passer d'une option à une autre.

- Mémoriser......Conserve la correction du trapèze même si le cordon d'alimentation secteur est débranché.
- Reset ..............Réinitialise la correction du trapèze lorsque le cordon d'alimentation secteur est débranché.

Pour corriger la déformation du trapèze, appuyez sur le bouton de SELECTION.

La boîte de dialogue de "Trapèze" apparaît. Utilisez les touches de POINTAGE AV pour corriger la déformation du trapèze (p.31).

## **Plafond**

Lorsque cette fonction est sur "On", l'image est inversée haut/bas et gauche/droite. Cette fonction est utilisée pour projeter les images à partir d'un projecteur monté au plafond.

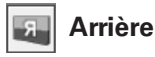

Lorsque cette fonction est sur "On", l'image est inversée gauche/droite. Cette fonction est utilisée pour projeter les images sur un écran de projection arrière.

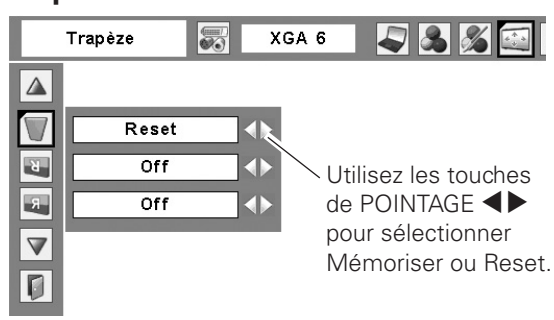

#### **Plafond**

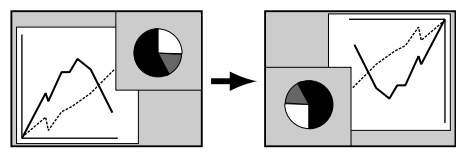

**Arrière**

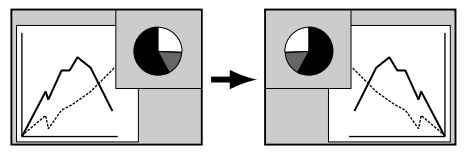

## *Réglage de la taille de l'écran (Signaux d'ordinateur)*

Sélectionnez la taille d'écran voulue qui soit conforme à la source de signal d'entrée.

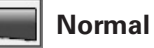

Fournit une image adaptée à la taille de l'écran.

#### $\Box$ **Vrai**

Produit une image de taille d'origine. Lorsque la taille d'image originale est plus grande que la taille de l'écran (1400 x 1050), ce projecteur passe automatiquement en mode de panning. Réglez le panoramique de l'image à l'aide des touches de POINTAGE **AVE**. Pendant le réglage, les flèches deviennent rouges. Lorsque la limite de correction est atteinte, les flèches disparaissent.

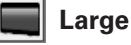

Fournit une image adaptée à un taux d'aspect vidéo large (16 : 9) en élargissant uniformément l'image. Cette fonction peut être utilisée pour fournir un signal vidéo rétréci à 16 : 9.

#### $\frac{3}{2}$ **Plein ecran**

L'image plein écran est obtenue.

#### $\overline{\phantom{a}}$  C **Personnalisé**

Réglez manuellement l'échelle de l'écran et la position. Appuyez sur le bouton de SELECTION sur l'icône Personnalisé. "Personnalisé" apparaît alors sur l'écran pendant quelques secondes, puis la boîte "Aspect" apparaît.

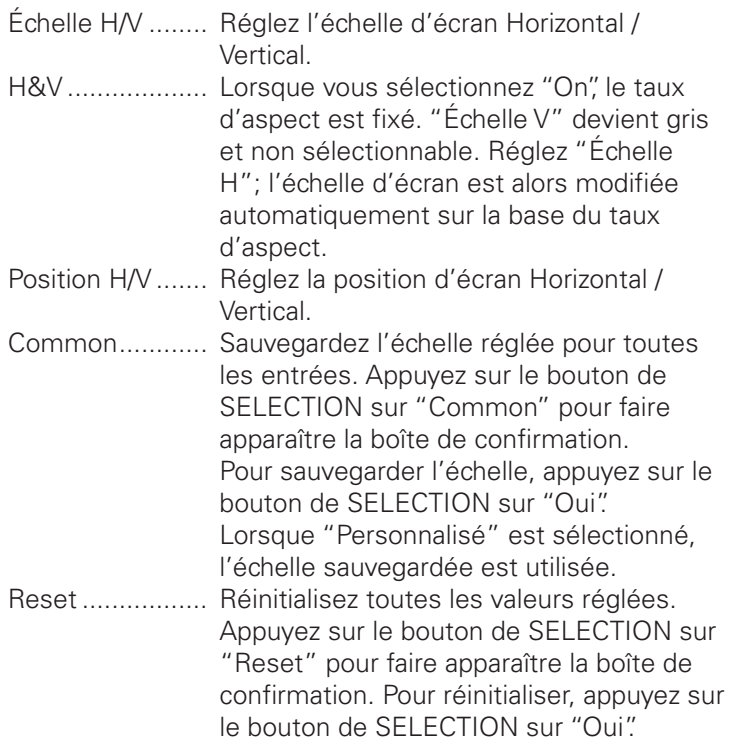

#### **Menu ECRAN**

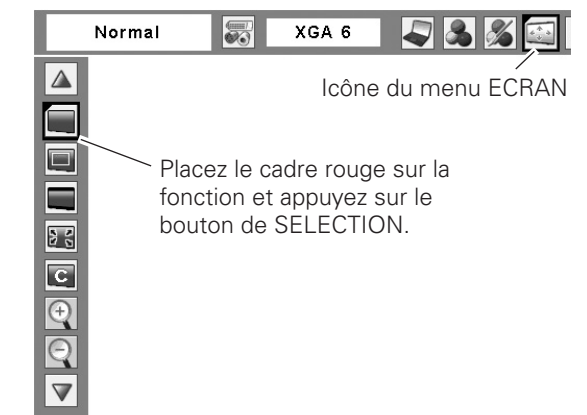

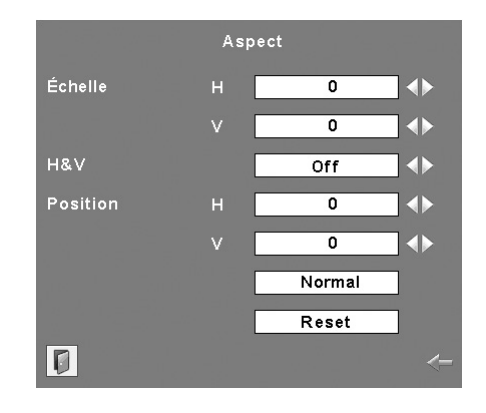

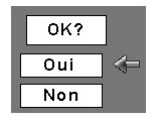

Appuyez sur le bouton de SELECTION sur "Common" ou "Reset" pour faire apparaître la boîte de confirmation.

#### ✔*Remarques:*

- • Lorsqu'aucun signal n'est détecté, Normal est réglé automatiquement et l'écran "Aspect" disparaît.
- • La plage réglable de l'échelle H/V et de la position H/V peut être limitée selon le signal d'entrée.

#### **Pour agrandir et réduire les images au zoom** <del>↓ *Kemarques:*</del>

#### **Zoom digital +**

Lorsque le zoom numérique + est sélectionné, le menu à l'écran disparaît et le message "D.Zoom +" apparaît. Appuyez sur le bouton de SELECTION pour agrandir la taille de l'image. Appuyez sur les touches de POINTAGE AV4 pour effectuer un panning de l'image. La fonction de panning est utilisable seulement lorsque l'image est plus grande que la taille de l'écran.

Vous pouvez aussi entrer le mode de Zoom digital + en appuyant sur la touche D.ZOOM de la télécommande.

#### **Zoom digital –**

Lorsque le Zoom digital – est sélectionné, le menu à l'écran disparaît et le message "D. Zoom –" s'affiche. Appuyez sur le bouton de SELECTION pour compresser la taille de l'image. Vous pouvez aussi entrer le mode de Zoom digital – en appuyant sur la touche D.ZOOM de la télécommande.

Pour ferme le mode de Zoom digital +/–, appuyez sur n'importe quelle touche autre que les touches D.ZOOM, le bouton de SELECTION et les touches de POINTAGE.

Pour revenir à la taille d'écran précédente, sélectionnez une taille d'écran dans le menu Réglage d'écran, ou sélectionnez à nouveau une source d'entrée dans le menu de sélection de source d'entrée (p.35), ou réglez la taille de l'écran avec les touches D.ZOOM de la télécommande.

- • Ce projecteur ne permet pas d'obtenir un affichage de résolution supérieure à 1600 x 1200. Si la résolution de l'écran de votre ordinateur est supérieure à 1600 x 1200, réglez la résolution à une valeur inférieure avant de brancher le projecteur.
- • Les données d'image dans un mode autre que 1400 x 1050 sont modifiées pour s'adapter à la taille de l'écran dans le mode initial.
- • Il est impossible de sélectionner Vrai, Plein écran et Zoom digital +/– lorsque 480i, 575i, 480p, 575p, 720p, 1035i, ou 1080i est sélectionné dans le menu SYSTEME D'ORDINATEUR (p.37).
- Il est possible que la fonction de panning ne fonctionne pas correctement si vous utilisez le Mode mémorisé dans le menu Réglage d'ordinateur (p.38 - 40).
- • Il est possible que le taux de compression minimum soit limité selon le signal d'entrée utilisé, ou lorsque la fonction de Trapèze est utilisée.
- • Il est impossible de sélectionner le Zoom digital +/- lorsque Plein écran ou Vrai est sélectionné.
- • Il est impossible de sélectionner Large lorsque 720p, 1035i, ou 1080i est sélectionné dans le menu Système d'ordinateur (p.37).
- • Zoom digital impossible à utiliser quand Personnalisé est sélectionné.

## *Réglage de la taille de l'écran (Signaux vidéo, component)*

- Appuyez sur la touche MENU pour faire apparaître le menu à l'écran. Utilisez les touches de POINTAGE 7 8 pour placer le pointeur à cadre rouge sur l'icône de menu ECRAN. *1*
- Utilisez les touches de POINTAGE  $\blacktriangle\blacktriangledown$  pour placer le pointeur à cadre rouge sur la fonction voulue, puis appuyez sur le bouton de SELECTION. *2*

#### **Normal**

Fournit une image au taux d'aspect vidéo normal de 4 : 3.

### **Large**

Fournit une image au taux d'écran large de 16 : 9.

#### $|{\bf c}$ **Personnalisé**

Réglez manuellement l'échelle de l'écran et la position. Appuyez sur le bouton de SELECTION sur l'icône Personnalisé. "Personnalisé" apparaît alors sur l'écran pendant quelques secondes, puis la boîte "Aspect" apparaît.

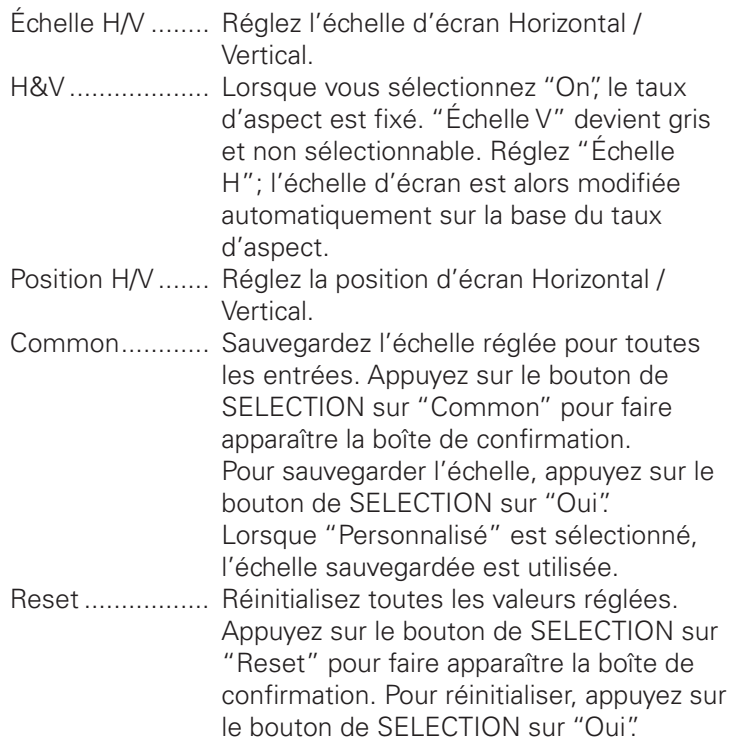

#### **Menu ECRAN**

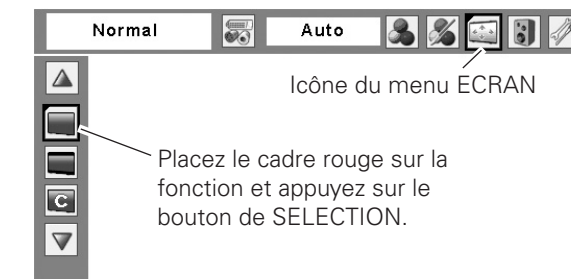

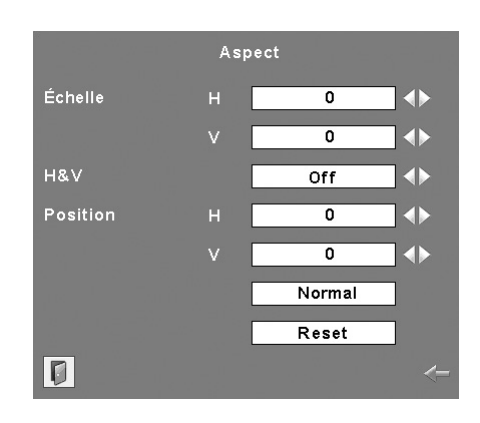

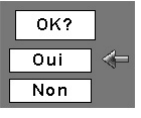

Appuyez sur le bouton de SELECTION sur "Common" ou "Reset" pour faire apparaître la boîte de confirmation.

#### ✔*Remarques:*

- • Lorsqu'aucun signal n'est détecté, Normal est réglé automatiquement et l'écran "Aspect" disparaît.
- • La plage réglable de l'échelle H/V et de la position H/V peut être limitée selon le signal d'entrée.
- • Il est impossible de sélectionner Large lorsque 720p, 1035i, ou 1080i est sélectionné dans le menu Système audio/vidéo (p.36).

## *Réglage*

Ce projecteur possède un menu REGLAGE qui vous permet de configurer les autres fonctions suivantes:

- Appuyez sur la touche MENU pour faire apparaître le menu à l'écran. Utilisez les touches de POINTAGE  $\blacklozenge$  pour placer le pointeur à cadre rouge sur l'icône de menu REGLAGE. *1*
- *2* Utilisez les touches de POINTAGE  $\blacktriangle\blacktriangledown$  pour placer le pointeur à cadre rouge sur l'élément voulu, puis appuyez sur le bouton de SELECTION. La boîte de dialogue de Réglage apparaît alors.

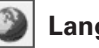

#### **Langue**

La langue utilisée dans le menu à l'écran peut être sélectionnée entre l'anglais, l'allemand, le français, l'italien, l'espagnol, le portugais, le néerlandais, le suédois, le russe, le chinois, le coréen ou le japonais.

## **Fond**

L'écran de fond sélectionné apparaît quand aucun signal d'entrée n'est détecté.

Bleu.................Projette un fond bleu.

Utilisateur........Projette une image sélectionnée dans le réglage Logo. Noir..................Projette un fond noir.

#### ✔*Remarque:*

• Lorsqu'aucune image capturée n'a été réglée, les options "Utilisateur" ne sont pas utilisables.

## **Contrôle de la lampe**

Cette fonction permet de changer la luminosité de l'écran.

- Auto 1.......... luminosité contrôlée en fonction du signal d'entrée (entre les modes Normal et Eco).
- Auto 2.......... luminosité contrôlée en fonction du signal d'entrée (entre les modes Haut et Eco).
- ರೆ Haut ............. Plus lumineux que le mode Normal.
- Normal ........ luminosité normale
- Mode eco1 .. Luminosité plus faible et vitesse de ventilateur réduite. La luminosité plus faible diminue la consommation de courant de la lampe et augmente la durée de vie de celle-ci.
- **2** Mode eco2 .. Luminosité plus faible et vitesse de ventilateur augmentée. La luminosité plus faible diminue la consommation de courant de la lampe et augmente la durée de vie de celle-ci. Il est conseillé d'utiliser Mode eco 2 lorsque vous utilisez le projecteur de façon continue pendant longtemps. Le bruit du ventilateur est plus fort en Mode eco 2 qu'en Mode eco 1. Sélectionnez le mode qui convient pour l'environnement d'utilisation.

## **Pointeur**

Vous pouvez mettre mieux en évidence une partie de l'image projetée en utilisant cette fonction. Choisissez Spot ou Pointeur à l'aide de les touches de POINTAGE  $\blacktriangle\blacktriangledown$ , puis appuyez sur le bouton de SELECTION. Sélectionnez ensuite une taille parmi les trois disponibles (Grande, Moyenne et Petite) pour le Spot ou un modèle de pointeur parmi les trois disponibles (Flèche, Doigt et Point) pour Pointeur. (Pour plus de détails concernant cette opération, reportez-vous à la page 32.)

#### **Menu REGLAGE (Langue)**

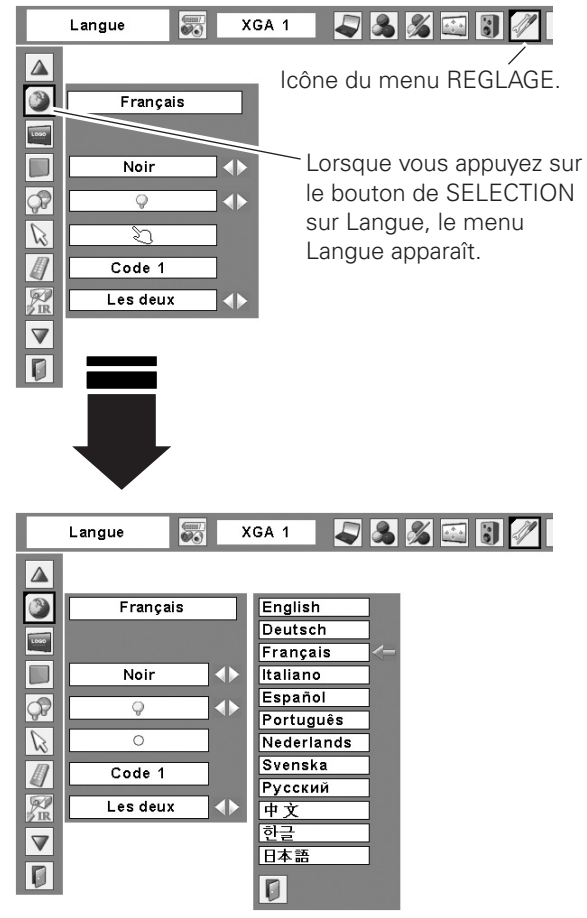

#### **Pointeur**

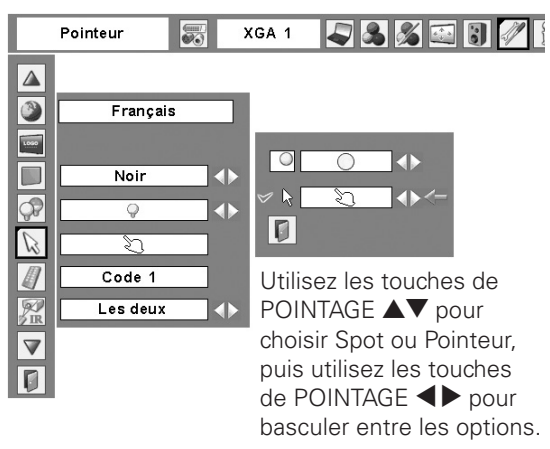

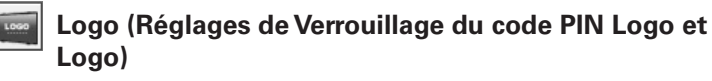

Cette fonction vous permet de personnaliser le logo d'écran avec les fonctions Sélection logo, Capture, et Mémoriser logo PIN code.

#### ✔*Remarque:*

 • Lorsque "On" est sélectionné dans la fonction de Verrouillage de code PIN Logo, il est impossible de sélectionner les fonctions de Sélection logo et de Capture.

### **Selection logo**

Cette fonction établit les éléments qui seront affichés au démarrage.

Utilisateur ......l'image que vous avez capturée.

Logo usine.....le logo par défaut.

Off .................compte à rebours seulement.

#### **Capture IST**

Cette fonction est utilisée pour capturer l'image projetée; utilisez-la pour faire apparaître un affichage de démarrage ou lors d'un intervalle des présentations.

Sélectionnez Capture et appuyez sur la touche de SELECT. La boîte de confirmation apparaît; sélectionnez [Oui] pour capturer l'image projetée.

Après avoir capturé l'image projetée, allez sur la fonction Selection logo (ci-dessus) et configurez-la comme "Utilisateur". L'image capturée sera ensuite affichée lorsque vous allumerez le projecteur la fois suivante ou que vous appuierez sur la touche NO SHOW (p.31).

Pour annuler la fonction Capture, sélectionnez [Non].

#### ✔*Remarques:*

- • Avant de capturer une image, sélectionnez Standard dans le menu IMAGE pour capturer une image correcte (p.41).
- • Un signal provenant d'un ordinateur peut être capturé jusqu'à SXGA+ (1400 x 1050). Les signaux provenant d'un appareil vidéo peuvent être capturés.
- Lorsque vous capturez une image qui a été réglée par la fonction Trapèze, les données de réglage sont remises à zéro automatiquement et le projecteur capture une image sans réglage du trapèze.
- • Lorsque vous capturez une image, il est possible de réduire la résolution selon le signal d'entrée.
- • Lorsque la fonction de Mémoriser Logo PIN code est sur On, il est impossible de sélectionner le logo et le menu Capture.
- • Lorsque vous commencez à capturer une nouvelle image, l'image stockée auparavant est effacée, même si vous annulez la capture.
- • Il est impossible de sélectionner "Utilisateur" lorsque l'image n'a pas été capturée.

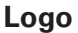

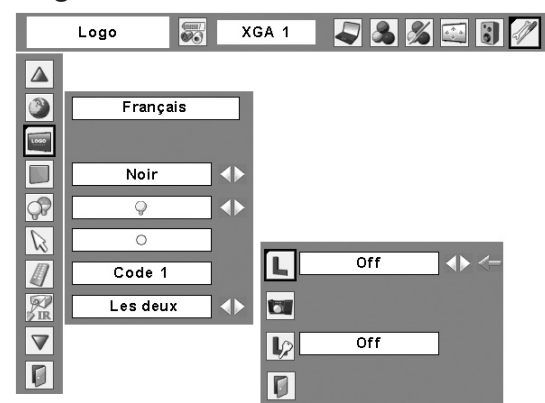

#### **Capture**

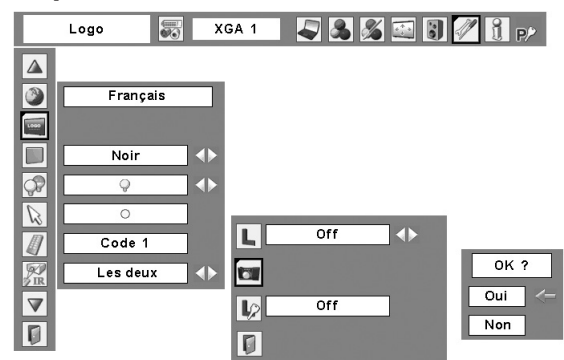

Sélectionnez [Oui] pour capturer l'image projetée.

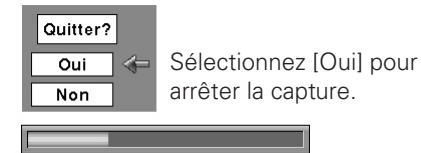

## **Mémoriser logo PIN code**

Cette fonction permet d'interdire à toute personne non autorisée de changer le logo d'écran.

- Off ........... Le logo d'écran peut être changé librement dans le menu Logo (p.54).
- On............ Il est impossible de changer le logo d'écran sans utiliser le code PIN Logo.

Si vous voulez changer le réglage du verrouillage par code PIN logo, appuyez sur le bouton de SELECTION; la boîte de dialogue de code PIN logo apparaît alors. Entrez un code PIN logo en procédant comme suit. Le code PIN logo a été réglé par défaut en usine à "4321".

### **Entrer un code PIN logo**

Utilisez les touches de POINTAGE ▲▼ du projecteur ou les touches numériques de la télécommande pour entrer un chiffre.

#### **Lorsque vous utilisez les commandes du projecteur**

Utilisez les touches de POINTAGE ▲▼ du projecteur pour entrer un chiffre. Appuyez sur la touche de POINTAGE > pour fixer le chiffre, et placez le pointeur à cadre rouge sur la case suivante. Le chiffre est alors changé en "✳". Répétez cette étape pour accomplir l'entrée d'un numéro à quatre chiffres. Après avoir entré le numéro à quatre chiffres, placez le pointeur sur "Installer". Appuyez sur le bouton de SELECTION afin de pouvoir changer le réglage de verrouillage du code PIN logo.

#### **Lorsque vous utilisez la télécommande**

Appuyez sur les touches numériques de la télécommande pour entrer un chiffre (p.15). Lorsque vous avez fini d'entrer le numéro à quatre chiffres, le pointeur vient se placer sur "Installer". Appuyez sur le bouton de SELECTION afin de pouvoir changer le réglage de verrouillage du code PIN logo.

Si vous avez fixé un chiffre incorrect, utilisez la touche de POINTAGE  $\triangleleft$  pour placer le pointeur sur le chiffre que vous voulez corriger, puis entrez le chiffre correct.

Si vous avez entré un code PIN incorrect, "Logo PIN code" et le numéro ( $\pm\pm\pm\pm\times$ ) deviennent rouges pendant un instant. Refaites les opérations depuis le début pour entrer le code PIN correct.

#### **Pour changer le réglage du verrouillage de code PIN logo**

Utilisez les touches de POINTAGE <>>>
D<br/>our basculer entre On et Off, puis appuyez sur la touche de POINTAGE  $\blacktriangledown$  pour placer le pointeur sur "Quitter". Appuyez sur le bouton de SELECTION pour fermer la boîte de dialogue.

## **Pour changer le code PIN logo**

Vous pouvez changer le code PIN logo au numéro à quatre chiffres que vous voulez. Sélectionnez "Changement logo PIN code" à l'aide de la touche de POINTAGE  $\blacktriangledown$ , puis appuyez sur le bouton de SELECTION. La boîte de dialogue d'entrée du nouveau code PIN logo apparaît. Établissez un nouveau code PIN logo.

Veillez à bien noter le nouveau code PIN logo et à le conserver à portée de main. Si vous perdez le numéro, vous ne pourrez plus changer le réglage du code PIN logo. Pour plus de détails concernant le réglage du code PIN, reportez-vous à la section "Verrouillage code PIN" aux pages 55, 56.

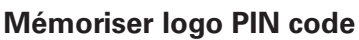

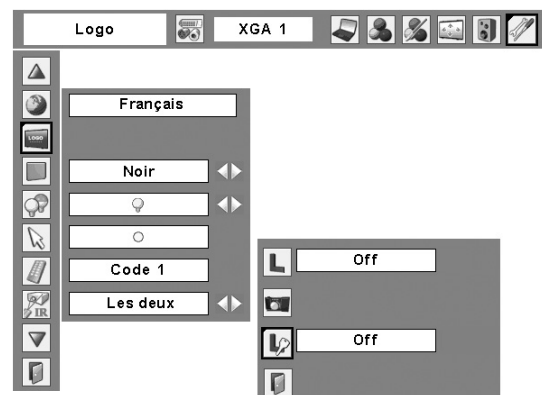

### **Entrer un code PIN logo**

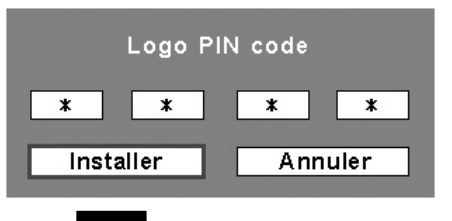

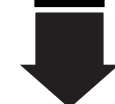

Une fois qu'un code PIN logo a été entré, la boîte de dialogue suivante apparaît.

#### **Pour changer le réglage du verrouillage de code PIN logo**

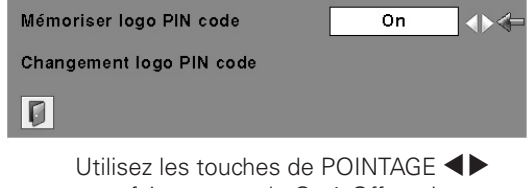

pour faire passer de On à Off et vice versa.

### **Pour changer le code PIN logo**

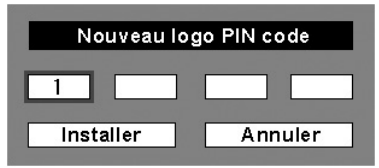

#### **ATTENTION:**

**LORSQUE VOUS AVEZ CHANGE LE CODE PIN LOGO, ECRIVEZ LE NOUVEAU CODE PIN DANS LA COLONNE DES NOTES RELATIVES AU N° DE CODE PIN LOGO A LA PAGE 76, ET CONSERVEZ-LE PRECIEUSEMENT. SI VOUS PERDEZ OU OUBLIEZ LE CODE PIN LOGO, LE REGLAGE DE CELUI-CI NE POURRA PLUS ETRE MODIFIE.**

Ce projecteur possède huit codes de télécommande différents (Code 1 - Code 8): le code par défaut réglé en usine (Code 1) et les sept autres codes (Code 2 à Code 8).

Il faut régler le même code sur le projecteur et sur la télécommande. Par exemple, si vous utilisez le projecteur sous le "Code 7", vous devez aussi mettre la télécommande sous le "Code 7".

#### **Pour changer le code du projecteur:**

Sélectionnez un code de télécommande dans ce menu REGLAGE.

#### **Pour changer le code de la télécommande:**

Maintenez enfoncées la touche MENU et une touche numérique (1 - 8) de la télécommande pendant plus de cinq secondes pour passer d'un code à un autre. (Pour plus de détails, reportez-vous à la page 17.)

#### **Capteur de télécommande**

Sélectionnez un emplacement du récepteur de télécommande infrarouge de la télécommande. Pour plus de détails, reportez-vous à la section "Plage de fonctionnement de la télécommande" à la page 16.

- Les deux....Pour activer le récepteur avant et le récepteur arrière simultanément.
- Avant..........Pour activer le récepteur avant seulement.

Arrière........Pour activer le récepteur arrière seulement.

#### **Affichage**

Cette fonction permet d'établir si oui ou non les affichages à l'écran apparaissent.

- On..........................Fait apparaître tous les affichages à l'écran. Utilisez cette fonction lorsque vous voulez projeter des images après que la lampe soit devenue suffisamment lumineuse. Ce mode est le mode réglé par défaut.
- Arrêt cpte.à reb......Fait apparaître l'image d'entrée au lieu du compte à rebours lorsque vous allumez le projecteur. Utilisez cette fonction lorsque vous voulez projeter l'image le plus tôt possible, même si la luminosité de la lampe n'est pas encore suffisante.

Off .........................Ne fait apparaître aucun affichage à l'écran, sauf:

- Menu à l'écran
- $\bullet$  "Éteindre ?" (p.25)
- "Pas de signal" pour l'élément de Extingction automatique (p.53)
- "Patientez"
- Flèches pour le mode de panning  $(p.46)$
- "Avertissement filtre" icône (rouge) (p.69)

#### **Télécommande Télécommande**

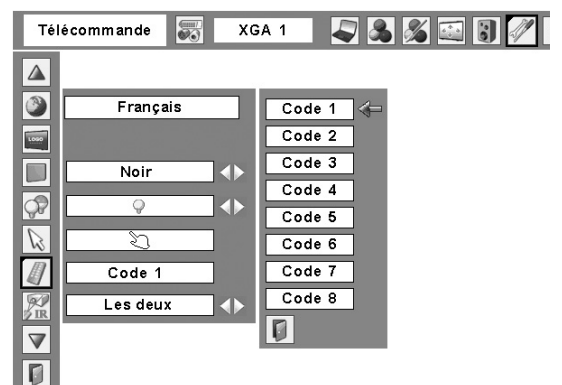

#### **Affichage**

 $\overline{\mathbf{u}}$ 

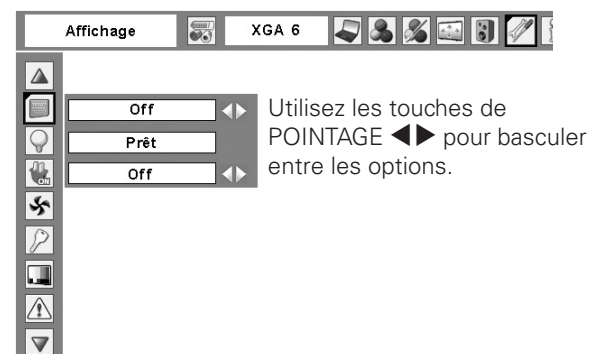

## **Extinction automatique**

Pour diminuer la consommation de courant et conserver la durée de vie de la lampe, la fonction d'extinction automatique éteint la lampe de projection lorsque le signal d'entrée est interrompu et qu'aucune touche n'est enfoncée pendant un certain temps.

Lorsque le signal d'entrée est interrompu et qu'aucune touche n'est actionnée pendant 30 secondes ou plus, l'affichage du programmateur avec le message "Pas de signal" apparaît. Le compte à rebours s'enclenche jusqu'à ce que la lampe s'éteigne. La durée du compte à rebours peut être réglée entre 1 et 30 minutes. Utilisez les touches de POINTAGE  $\blacktriangleleft$  pour régler la minuterie du compte à rebours.

Sélectionnez l'une des options suivantes:

Prêt.................... Une fois que la lampe a complètement refroidi, le témoin POWER se met à clignoter rapidement. Dans cet état, la lampe de projection s'allumera si le signal d'entrée est reconnecté ou que vous appuyez sur une touche quelconque du projecteur ou de la télécommande. Extinction........... Lorsque la lampe est complètement refroidie, l'appareil s'éteint. Off ..................... La fonction d'extinction automatique est hors circuit.

#### ✔*Remarque:*

 • Le réglage par défaut est "Prêt: 5 Minute".

### **Démarrage rapide**

Lorsque cette fonction est sur "On", le projecteur est allumé automatiquement en connectant simplement le cordon d'alimentation secteur à une prise murale.

#### ✔*Remarque:*

 • Veillez à éteindre le projecteur correctement (Reportezvous à la section "Mise hors tension du projecteur" à la page 25). Si vous éteignez le projecteur en procédant de façon erronée, la fonction Démarrage Rapide ne fonctionnera pas correctement.

#### **Extinction automatique**

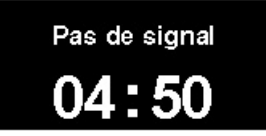

Durée restant jusqu'à l'extinction de la lampe

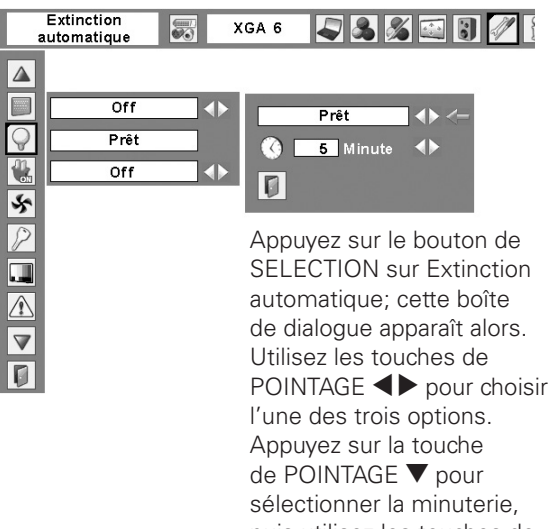

puis utilisez les touches de POINTAGE <>>
pour régler la minuterie.

#### ❖

Cette fonction permet de régler le fonctionnement des ventilateurs de refroidissement selon l'environnement d'installation du projecteur. Réglez cette fonction correctement selon la méthode d'installation du projecteur. Sinon, les ventilateurs de refroidissement ne fonctionneront pas correctement, ce qui causera des pannes du projecteur et réduira la durée de vie de la lampe.

#### **Incliné**

Sélectionnez l'état d'installation du projecteur parmi les options suivantes:

- Off .. Lorsque vous utilisez le projecteur avec une inclinaison de 20 degrés vers le haut/bas par rapport au plan horizontal.
- L1 ... Lorsque vous utilisez le projecteur avec une inclinaison de plus de 20 degrés vers le haut par rapport au plan horizontal.\*
- L2 ... Lorsque vous utilisez le projecteur avec une inclinaison de plus de 20 degrés vers le bas par rapport au plan horizontal.

#### **Altitude**

Réglez cette fonction en fonction de l'altitude de l'endroit où vous utilisez le projecteur. Lorsque vous utilisez le projecteur dans une région d'altitude élevée (à environ 1200 m ou plus au-dessus du niveau de la mer), à laquelle les ventilateurs ont un effet de refroidissement moindre, réglez cette fonction sur "On".

Lorsque "On" est sélectionné, une boîte de confirmation apparaît. Lorsque "Oui" est sélectionné, le message "Patientez" apparaît pendant environ 90 secondes et Montagne sera alors réglé sur "On". Si "Non" est sélectionné, Montagne sera réglé sur "Off".

#### **Sécurité (Réglages de Verrouillage des touches et Verrouillage du code PIN)**

Cette fonction vous permet d'utiliser les fonctions de Verrouillage des touches et Verrouillage du code PIN pour configurer la sécurité de fonctionnement du projecteur.

### **Verrouillage**

Cette fonction verrouille le fonctionnement des commandes du projecteur et de la télécommande. Elle permet d'empêcher toute tierce personne d'effectuer des opérations.

- $\circ$ ..........Non verrouillé .Verrouille toutes les touches de commande du projecteur
	- ..........Verrouille toutes les touches de commande du projecteur à l'exception des touches ON/ STAND-BY, INPUT et INFO. Pour déverrouiller les touches, utilisez la télécommande.

..........Verrouille toutes les touches de la télécommande. Pour déverrouiller les touches, utilisez les commandes du projecteur.

.Verrouille les touches de la télécommande à l'exception des touches STAND-BY, INPUT 1-3, AUTO PC, FREEZE et INFO.

Si les commandes du projecteur sont verrouillées par mégarde et que vous n'avez pas la télécommande à portée de main, ou que la télécommande ne fonctionne pas normalement, contactez le revendeur du projecteur ou le centre de service.

#### **Commande du ventilateur Commande du ventilateur**

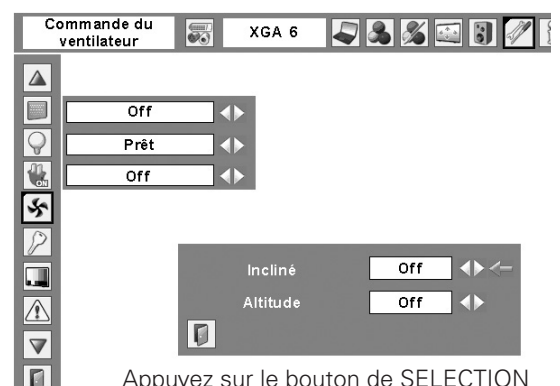

Appuyez sur le bouton de SELECTION sur Puissance ventilation; cette boîte de dialogue apparaît alors.

Utilisez les touches de POINTAGE ▲▼ pour sélectionner Inclinaison ou Montagne. Utilisez les touches de POINTAGE < pour basculer entre les options.

#### **Réglage de la commande du ventilateur**

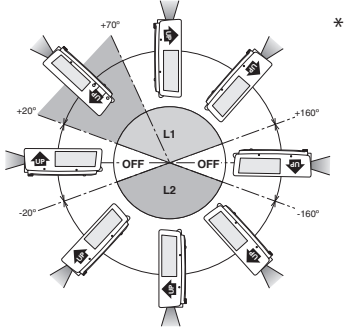

Lorsque vous \*installez le projecteur en position inclinée vers le bas, installez le projecteur en retournant le côté inférieur vers le haut.

#### ✔*Remarques:*

- • Veillez à utiliser un filtre propre lorsque vous réglez Montagne sur "On".
- • Lorsque "Patientez" est affiché sur l'écran, toutes les opérations sont impossibles, sauf l'utilisation de la touche STAND-BY de la télécommande et de la touche ON/STAND-BY du projecteur. Lorsque "STAND-BY" est sélectionné, Montagne sera réglé sur Off.

#### **Verrouillage**

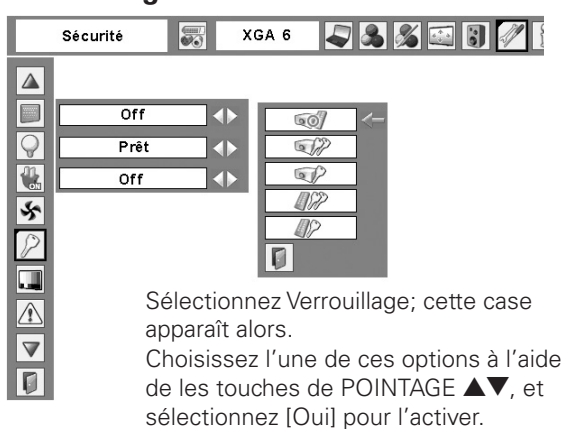

## **Verrouillage code PIN**

Cette fonction interdit l'utilisation du projecteur par des personnes autres que les utilisateurs spécifiés, et offre les réglages suivants comme options.

- Off ........... Non verrouillé
- On1.......... il faut entrer le code PIN à chaque fois que vous allumez le projecteur.
- On2.......... il faut entrer le code PIN pour utiliser le projecteur une fois que le cordon d'alimentation du projecteur a été débranché; tant que le cordon d'alimentation secteur est branché, vous pouvez utiliser le projecteur sans entrer le code PIN.

Pour changer le réglage de verrouillage par code PIN ou le code PIN (numéro à quatre chiffres), vous devez entrer le code PIN. "1234" a été réglé comme code PIN initial à l'usine.

Si vous voulez changer le réglage du verrouillage par code PIN, appuyez sur le bouton de SELECTION; la boîte de dialogue de code PIN apparaît alors. Entrez un code PIN en procédant comme suit.

## **Entrer un code PIN**

Utilisez les touches de POINTAGE  $\blacktriangle\blacktriangledown$  du projecteur ou les touches numériques de la télécommande pour entrer un chiffre.

#### **Lorsque vous utilisez les commandes du projecteur**

Utilisez les touches de POINTAGE ▲▼ du projecteur pour entrer un chiffre. Appuyez sur la touche de  $POINTAGE$  pour fixer le chiffre, et placez le pointeur à cadre rouge sur la case suivante. Le chiffre est alors changé en "✳". Répétez cette étape pour accomplir l'entrée d'un numéro à quatre chiffres. Après avoir entré le numéro à quatre chiffres, placez le pointeur sur "Installer". Appuyez sur le bouton de SELECTION afin de pouvoir changer le réglage de verrouillage du code PIN.

#### **Lorsque vous utilisez la télécommande**

Appuyez sur les touches numériques de la télécommande pour entrer un chiffre (p.15). Lorsque vous avez fini d'entrer le numéro à quatre chiffres, le pointeur vient se placer sur "Installer". Appuyez sur le bouton de SELECTION afin de pouvoir changer le réglage de verrouillage du code PIN.

Si vous avez fixé un chiffre incorrect, utilisez la touche de POINTAGE  $\triangleleft$  pour placer le pointeur sur le chiffre que vous voulez corriger, puis entrez le chiffre correct.

Si vous avez entré un code PIN incorrect, "Code PIN" et le numéro (✳✳✳✳) deviennent rouges pendant un instant. Refaites les opérations depuis le début pour entrer le code PIN correct.

#### **Pour changer le réglage du verrouillage par code PIN**

Sélectionnez Off, On1, ou On2 à l'aide de les touches de POINTAGE <>>>
buis "Quitter" à l'aide de la touche de POINTAGE  $\blacktriangledown$ ; enfin, appuyez sur le bouton de SELECTION pour fermer la boîte de dialogue.

#### **Verrouillage code PIN**

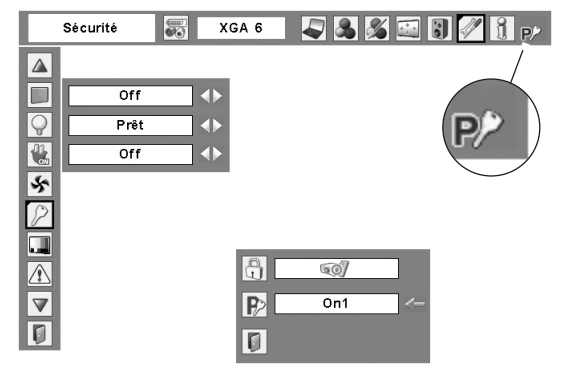

Lorsque le projecteur est verrouillé avec le code PIN, la marque de verrouillage par code PIN apparaît sur la barre de menu.

## **Entrer un code PIN**

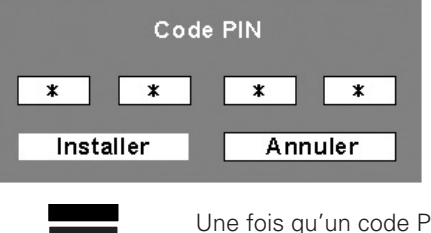

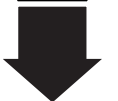

Une fois qu'un code PIN a été entré, la boîte de dialogue suivante apparaît.

#### **Pour changer le réglage du verrouillage par code PIN**

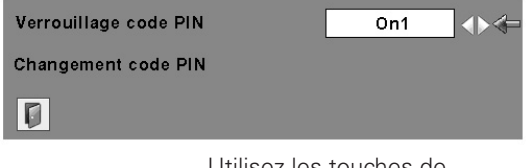

Utilisez les touches de POINTAGE 7 8 pour basculer entre les options.

#### **Pour changer le code PIN Pour changer le code PIN**

Vous pouvez changer le code PIN au numéro à quatre chiffres que vous voulez. Sélectionnez "Changement PIN code" à l'aide de la touche de POINTAGE  $\blacktriangledown$ , puis appuyez sur le bouton de SELECTION. La boîte de dialogue d'entrée du nouveau code PIN apparaît. Établissez un nouveau code PIN.

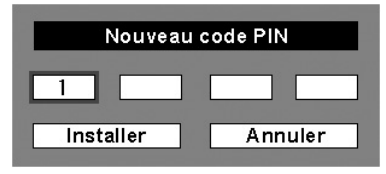

#### **ATTENTION:**

**UNE FOIS QUE VOUS AVEZ CHANGE LE CODE PIN, ECRIVEZ LE NOUVEAU CODE PIN DANS LA COLONNE DES NOTES RELATIVES AU N° DE CODE PIN A LA PAGE 76, ET CONSERVEZ-LE SOIGNEUSEMENT. SI VOUS OUBLIEZ VOTRE CODE PIN, VOUS NE POURREZ PLUS DEMARRER LE PROJECTEUR.**

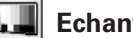

#### **Echantillon test**

Plusieurs motifs de test sont utilisables lorsque vous configurez le projecteur.

#### **Historique des avertissements**

Cette fonction enregistre les opérations anormales pendant que le projecteur fonctionne, et utilise ceci pour diagnostiquer les anomalies. 10 consignations d'alarmes apparaissent avec le dernier message d'alarme en haut de la liste, suivi par les messages d'alarme précédents classés en ordre chronologique.

#### ✔*Remarque:*

 • Lorsque la fonction Réglages d'usine est exécutée, tous les enregistrements de consignations d'alarme seront effacés.

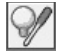

#### **Compteur de la lampe**

Cette fonction est utilisée pour remettre le compteur de lampe à zéro.

Lorsque la durée de vie restante de la lampe est inférieure à 100 heures, l'icône de remplacement de la lampe apparaît sur l'écran, pour indiquer que la durée de vie de la lampe arrive à son terme.

Lorsque vous remplacez la lampe de projection, remettez le compteur de lampe à zéro. Pour plus de détails concernant cette opération, reportez-vous à la page 60.

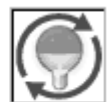

Cette icône apparaît sur l'écran lorsque la durée de vie de la lampe arrive à son terme.

Cette fonction est utilisée pour régler la fréquence de nettoyage du filtre.

Lorsque le projecteur atteint un temps spécifié entre les nettoyages, une icône d'alarme de filtre (jaune) apparaît sur l'écran et le témoin WARNING FILTER s'allume en orange pour signaler qu'il faut procéder au nettoyage. Après avoir nettoyé le filtre, veillez à sélectionner RESET et à régler la minuterie. Le témoin WARNING FILTER et l'icône d'alarme du filtre ne s'éteignent que quand le compteur du filtre a été remis à zéro.

Pour plus de détails concernant la remise à zéro de la minuterie, reportez-vous à la section "Remise à zéro du compteur du filtre" à la page 58.

## **Réglages d'usine**

Cette fonction remet toutes les valeurs de réglage aux valeurs par défaut, sauf celles du Verrouillage code PIN, du Mémoriser logo PIN code, du logo d'utilisateur, du compteur de lampe et du compteur du filtre.

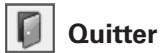

Ferme le menu Réglage.

#### **Compteur du filtre Compteur du filtre**

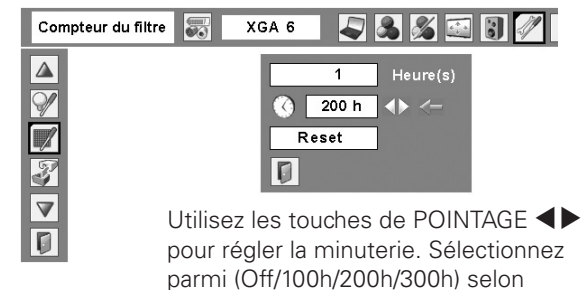

l'environnement d'utilisation.

A vertissem ent filtre

Une icône d'alarme de filtre (jaune) apparaît sur l'écran après un temps préréglé.

#### ✔*Remarque:*

 • L'icône d'alarme de filtre (jaune) n'apparaît pas quand la fonction Affichage a été réglée sur "Off" (p.52), pendant l'opération "Immobilisation d'image" (p.30) ou "Pas d'image" (p.31).

#### **Réglages d'usine**

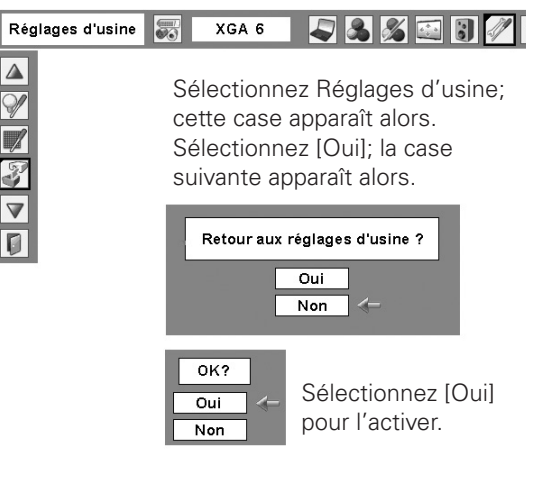

## *Nettoyage du filtre*

Le filtre empêche la poussière de s'accumuler sur les composants optiques à l'intérieur du projecteur. Si le filtre est bouché par des particules de poussière, l'efficacité des ventilateurs de refroidissement sera réduite, ce qui pourra causer une élévation de la température interne du projecteur et une réduction de sa durée de vie. Si une icône "Avertissement de filtre" (jaune ou rouge) apparaît sur l'écran et que le témoin WARNING FILTER s'allume ou clignote, nettoyez immédiatement le filtre. Nettoyez le filtre en procédant comme suit.

- Eteignez le projecteur et débranchez le cordon d'alimentation secteur de la prise secteur. *1*
- Tout d'abord, élimininez la poussière accumulée sur le projecteur et autour des ouvertures de ventilation. *2*
- Tirez le couvercle du filtre hors du projecteur, puis 3 lirez le couvere<br>retirez le filtre.
- Nettoyez soigneusement le filtre à l'aide d'une brosse ou d'une soufflerie. *4*

#### **AVERTISSEMENT: Ne lavez pas le filtre avec de l'eau ou un autre liquide. Sinon, vous risqueriez d'endommager le filtre.**

- Remettez correctement le filtre en place dans le **5** Remettez dender the projecteur.
- Remettez le compteur du filtre à zéro dans le menu Réglage. Reportez-vous à la section "Remise à zéro du compteur du filtre" ci-après. *6*

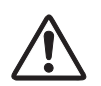

#### **ATTENTION**

N'utilisez pas le projecteur avec le filtre retiré. De la poussière pourrait s'accumuler sur les composants optiques, réduisant la qualité de l'image. N'introduisez aucun objet dans les ouvertures de ventilation. Ceci pourrait causer une panne du projecteur.

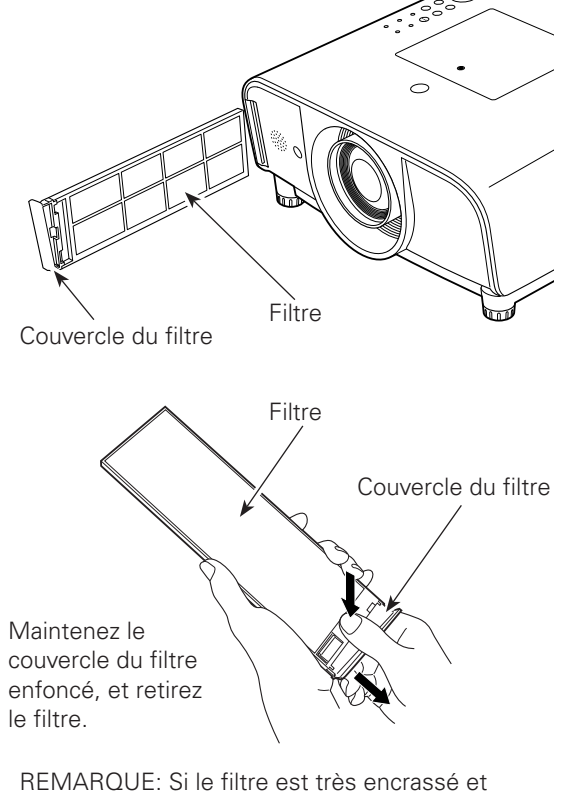

qu'il est impossible de le nettoyer, remplacez-le. Pour plus de détails, adressez-vous à votre revendeur.

**N° de pièce du filtre de rechange: 910-330-7184**

## *Remise à zéro du compteur du filtre*

Veillez à remettre le compteur du filtre à zéro après avoir nettoyé ou remplacé le filtre.

- Appuyez sur la touche MENU pour faire apparaître le menu à l'écran. Utilisez les touches de POINTAGE 7 8 pour placer le pointeur à cadre rouge sur l'icône de menu REGLAGE. *1*
- 2 Utilisez les touches de POINTAGE **AV** pour placer le pointeur à cadre rouge sur le compteur du filtre puis pointeur à cadre rouge sur le compteur du filtre, puis appuyez sur le bouton de SELECTION. Une boîte de dialogue apparaît pour afficher le temps total cumulé d'utilisation du filtre, l'option de réglage de la minuterie, et l'option de remise à zéro. Sélectionnez Reset; le message "Réinitialiser le compteur du filtre?" apparaît alors. Sélectionnez [Oui] pour continuer.
- Une autre boîte de dialogue de confirmation apparaît; sélectionnez [Oui] pour remettre le compteur du filtre à zéro. *3*

### **Compteur du filtre**

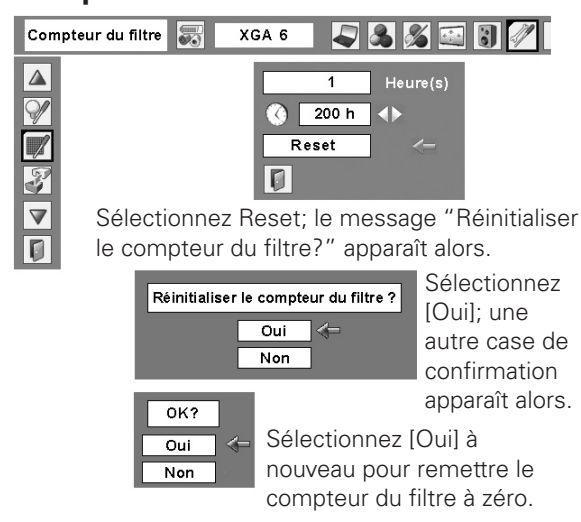

## *Remplacement de la lampe*

Lorsque la durée de vie de la lampe de projection du projecteur arrive à son terme, l'icône de remplacement de la lampe apparaît sur l'écran et le témoin LAMP REPLACE s'allume en jaune. Remplacez la lampe dans les plus brefs délais. Le moment où le témoin LAMP REPLACE s'allume dépend du mode de lampe utilisé.

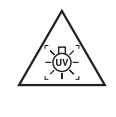

**AVERTISSEMENT:** AVANT D'OUVRIR LE COUVERCLE DE LA LAMPE, ETEIGNEZ LA LAMPE UV.

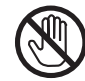

Avant d'ouvrir le couvercle de la lampe, laissez le projecteur refroidir pendant au moins 45 minutes avant d'ouvrir le couvercle de la lampe. La température peut s'élever considérablement à l'intérieur du projecteur.

Pour remplacer la lampe, procédez comme suit.

- Eteignez le projecteur et débranchez la fiche d'alimentation secteur. Laissez le projecteur refroidir pendant au moins 45 minutes. *1*
- Retirez la vis qui fixe le couvercle de la lampe, puis **2** Betirez la vis qui fixe le couvercle<br>*Q* ouvrez le couvercle de la lampe.
- Retirez les deux (2) vis qui fixent la lampe. Soulevez la lampe hors du projecteur en utilisant la poignée. *3*
- Remplacez la lampe et fixez les deux (2) vis. Veillez à ce que la lampe soit bien mise en place. Remettez le couvercle de la lampe en place et fixez-le avec la vis. *4*
- Branchez le cordon d'alimentation secteur au projecteur et allumez le projecteur. *5*
- *6* **Remettez le compteur de la lampe à zéro.** Reportez-vous à la section "Remise à zéro du compteur de la lampe" à la page suivante.

#### **Commandes sur le projecteur**

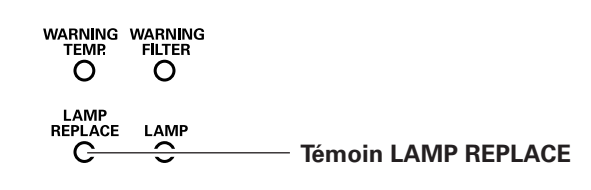

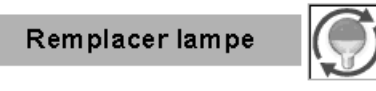

Icône de remplacement de la lampe

# **ATTENTION ATTENTION**

Pour assurer un fonctionnement sûr, remplacez la lampe par une lampe du même type. Veillez à ne pas laisser tomber l'unité de lampe et à ne pas toucher l'ampoule en verre! Le verre risquerait de se briser et de causer des blessures.

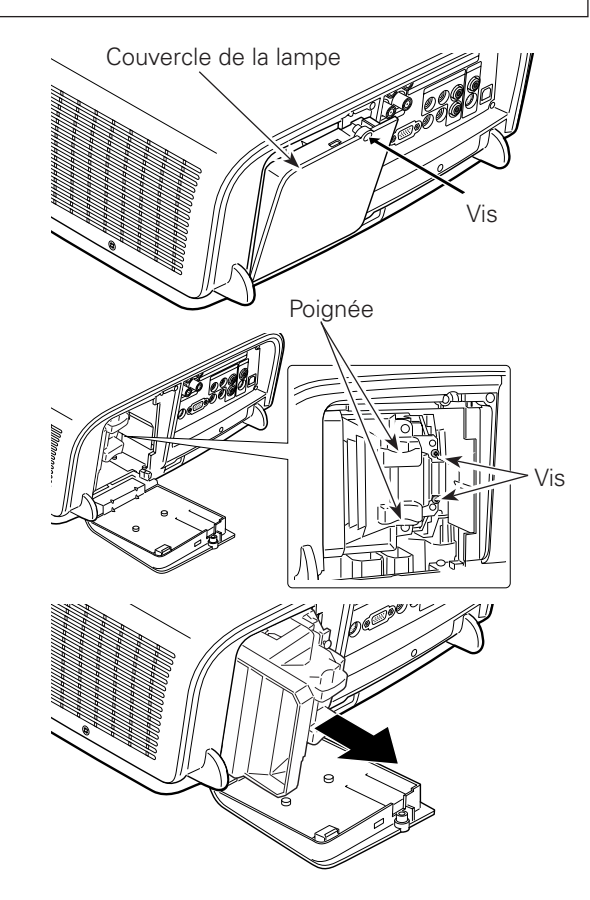

### **COMMANDE D'UNE LAMPE DE RECHANGE**

Demandez à votre revendeur de commander une lampe de rechange. Pour commander la lampe, donnez les informations suivantes à votre revendeur.

- **N° de modèle de votre projecteur : PLC-ET30L**
- **N° du type de lampe de rechange : POA-LMP116** (Pièces de service n° 610 335 8093)

## *Remise à zéro du compteur de la lampe*

Veillez à remettre le compteur de la lampe à zéro après avoir remplacé la lampe. Une fois que le compteur de la lampe a été remis à zéro, le témoin LAMP REPLACE s'éteint et l'icône de remplacement de la lampe disparaît.

- Appuyez sur la touche MENU pour faire apparaître le menu à l'écran. Utilisez les touches de POINTAGE 7 8 pour placer le pointeur à cadre rouge sur l'icône de menu REGLAGE. *1*
- Utilisez les touches de POINTAGE  $\blacktriangle\blacktriangledown$  pour placer un pointeur à cadre rouge sur "Remise à zéro lampe", puis appuyez sur le bouton de SELECTION. La première boîte de dialogue apparaît et indique le temps total accumulé d'utilisation de la lampe, et l'option de réinitialisation. Si vous sélectionnez "Reset", un message "Compteur utilisation lampe remise à zéro?" s'affiche. Sélectionnez [Oui] pour continuer. *2*
- Une autre boîte de dialogue de confirmation apparaît et sélectionnez [Oui] pour remettre le Compteur de la lampe à zéro. *3*

#### ✔*Remarque:*

 • Ne remettez pas le compteur de la lampe à zéro sans avoir remplacé la lampe. Ne le remettez à zéro qu'après avoir remplacé la lampe.

#### **Compteur de la lampe**

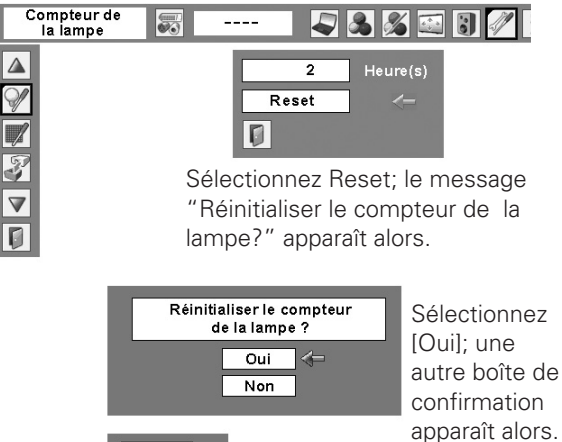

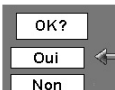

Sélectionnez [Oui] à nouveau pour remettre le compteur de la lampe à zéro.

# **PRECAUTIONS DE MANIPULATION DE LA LAMPE**

Ce projecteur utilise une lampe à haute pression qui doit être manipulée soigneusement et correctement. Si la lampe est manipulée incorrectement, ceci risquera de causer un accident, des blessures ou un incendie.

- La durée de vie de la lampe peut varier d'une lampe à une autre, et selon l'environnement d'utilisation. Il n'est pas garanti que toutes les lampes auront une durée de vie identique. Il est possible que certaines lampes tombent en panne ou grillent plus tôt que d'autres lampes similaires.
- Si le projecteur indique que la lampe doit être remplacée, autrement dit si le témoin LAMP REPLACE s'allume, remplacez IMMEDIATEMENT la lampe après que le projecteur se soit refroidi. (Suivez soigneusement les instructions de la section REMPLACEMENT DE LA LAMPE de ce manuel.) Si vous continuez d'utiliser la lampe alors que le témoin LAMP REPLACE est allumé, le risque d'explosion de la lampe augmentera.
- Une lampe risque exploser sous l'effet de vibrations, de chocs ou de la détérioration résultant de nombreuses heures d'utilisation lorsque sa durée de vie arrive à son terme. Les risques d'explosion peuvent être différents selon l'environnement ou les conditions dans lesquelles le projecteur et la lampe sont utilisés.

#### **SI UNE LAMPE EXPLOSE, IL FAUT PRENDRE LES MESURES DE SECURITE SUIVANTES.**

Si une lampe explose, débranchez immédiatement la fiche secteur du projecteur de la prise secteur. Faites vérifier le bloc de lampe et remplacer la lampe par un centre de service agréé. En outre, vérifiez bien qu'aucun éclat de verre ne se trouve à proximité du projecteur ou ne soit expulsé par les orifices de circulation d'air de refroidissement. Eliminez soigneusement tous les éclats de verre. Seuls des techniciens compétents agréés habitués à effectuer des opérations d'entretien sur les projecteurs peuvent vérifier l'intérieur du projecteur, à l'exclusion de toute autre personne.

Si une personne n'ayant pas reçu une formation appropriée tente d'effectuer des opérations d'entretien de façon inadéquate, un accident ou des blessures causées par des éclats de verre risqueront de se produire.

## *Témoins d'alarme*

Les témoins WARNING montrent l'état de la fonction qui protège le projecteur. Vérifiez l'état des témoins WARNING et du témoin POWER pour effectuer correctement l'entretien.

#### *Le projecteur est éteint et le témoin WARNING TEMP. clignote en rouge.*

Lorsque la température interne du projecteur atteint un certain niveau, le projecteur est éteint automatiquement pour protéger l'intérieur du projecteur. Le témoin POWER clignote pendant que le projecteur se refroidit. Une fois que le projecteur s'est suffisamment refroidi (jusqu'à sa température de fonctionnement normale), vous pouvez le rallumer en appuyant sur la touche ON/STAND-BY.

#### ✔*Remarque:*

 • Après que la température interne du projecteur est redevenue normale, le témoin WARNINGTEMP. continue toujours à clignoter. Lorsque le projecteur est rallumé, le témoin WARNING cesse de clignoter.

#### **Vérifiez ensuite les éléments suivants.**

- Avez-vous laissé un espace suffisant pour assurer la bonne ventilation du projecteur? Vérifiez l'état d'installation pour voir si les ouvertures de ventilation du projecteur ne sont pas bouchées.
- Avez-vous installé le projecteur à proximité d'un conduit ou d'un orifice de ventilation d'un climatiseur/chauffage? Installez le projecteur plus loin du conduit ou de l'orifice de ventilation.
- Les filtres à air sont-ils propres? Nettoyez régulièrement les filtres à air ou remplacez-les.

#### *Le projecteur s'éteint et tous les cinq témoins clignotent.*

Lorsque le projecteur détecte une anomalie, il s'éteint automatiquement pour assurer la protection de ses composants internes, et tous les cinq témoins du projecteur clignotent. Dans ce cas, débranchez le cordon d'alimentation secteur et rebranchez-le, puis rallumez le projecteur pour vérifier s'il fonctionne bien. S'il est impossible d'allumer le projecteur et que ces témoins clignotent toujours, débranchez le cordon d'alimentation secteur et contactez le centre de service.

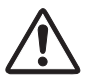

#### **ATTENTION**

SI UNE ANOMALIE SE PRODUIT, NE LAISSEZ PAS LE CORDON D'ALIMENTATION SECTEUR DU PROJECTEUR BRANCHE. UN INCENDIE OU UNE ELECTROCUTION RISQUERAIENT DE S'ENSUIVRE.

#### **Commandes sur le projecteur**

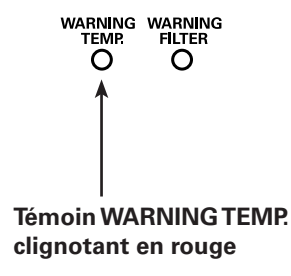

#### **Commandes sur le projecteur**

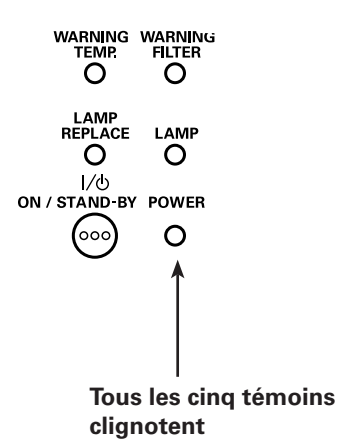

## *Nettoyage de la lentille du projection*

Débranchez le cordon d'alimentation secteur avant d'entreprendre les travaux de nettoyage.

Essuyez soigneusement la lentille de projection avec un chiffon de nettoyage humecté d'une petite quantité de produit de nettoyage non abrasif pour lentille d'appareil photo, ou utilisez du papier de nettoyage de lentille ou une soufflerie en vente dans le commerce pour nettoyer la lentille.

Evitez d'utiliser une trop grande quantité de produit de nettoyage. Les produits de nettoyage abrasifs, les diluants ou les autres produits chimiques trop puissants risquent de rayer la surface de la lentille.

Lorsque vous n'utilisez pas le projecteur, remettez le capuchon de la lentille en place.

## *Nettoyage du coffret du projecteur*

Débranchez le cordon d'alimentation secteur avant d'entreprendre les travaux de nettoyage.

Essuyez soigneusement le corps du projecteur avec un chiffon de nettoyage doux et sec. Si le corps du projecteur est très sale, utilisez une petite quantité de détergent doux, puis essuyez avec un chiffon de nettoyage doux et sec. Evitez d'utiliser une trop grande quantité de produit de nettoyage. Les produits de nettoyages abrasifs, les diluants ou les autres produits chimiques trop puissants risquent de rayer la surface du coffret.

Lorsque vous n'utilisez pas le projecteur, mettez le projecteur dans la housse de transport pour le protéger de la poussière et ne pas le rayer.

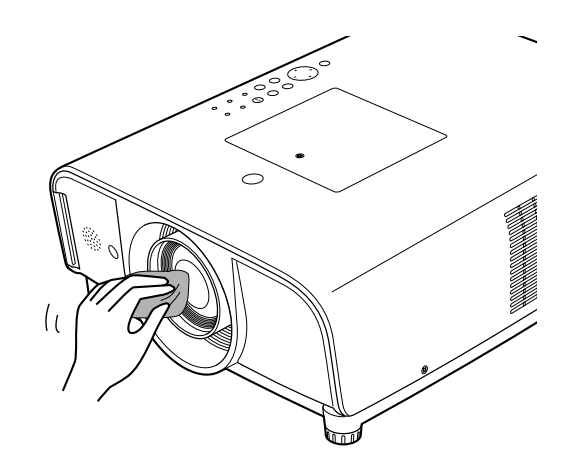

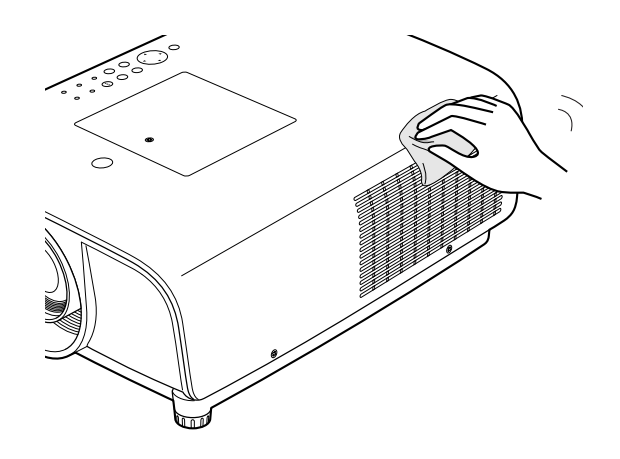

## *Guide de dépannage*

Avant de faire appel à votre revendeur ou à un centre de service, veuillez vérifier les points suivants.

- –Vérifiez que vous avez bien branché le projecteur aux équipements périphériques comme décrit dans la section "Branchement à un ordinateur", "Branchement à un équipement vidéo" et "Branchement à un équipement vidéo component" aux pages 20 - 22.
- –Assurez-vous que tous les équipements sont bien branchés à la prise secteur et que l'alimentation électrique est établie.
- –Lorsque vous faites fonctionner le projecteur avec un ordinateur et que l'image n'est pas projetée, redémarrez l'ordinateur.

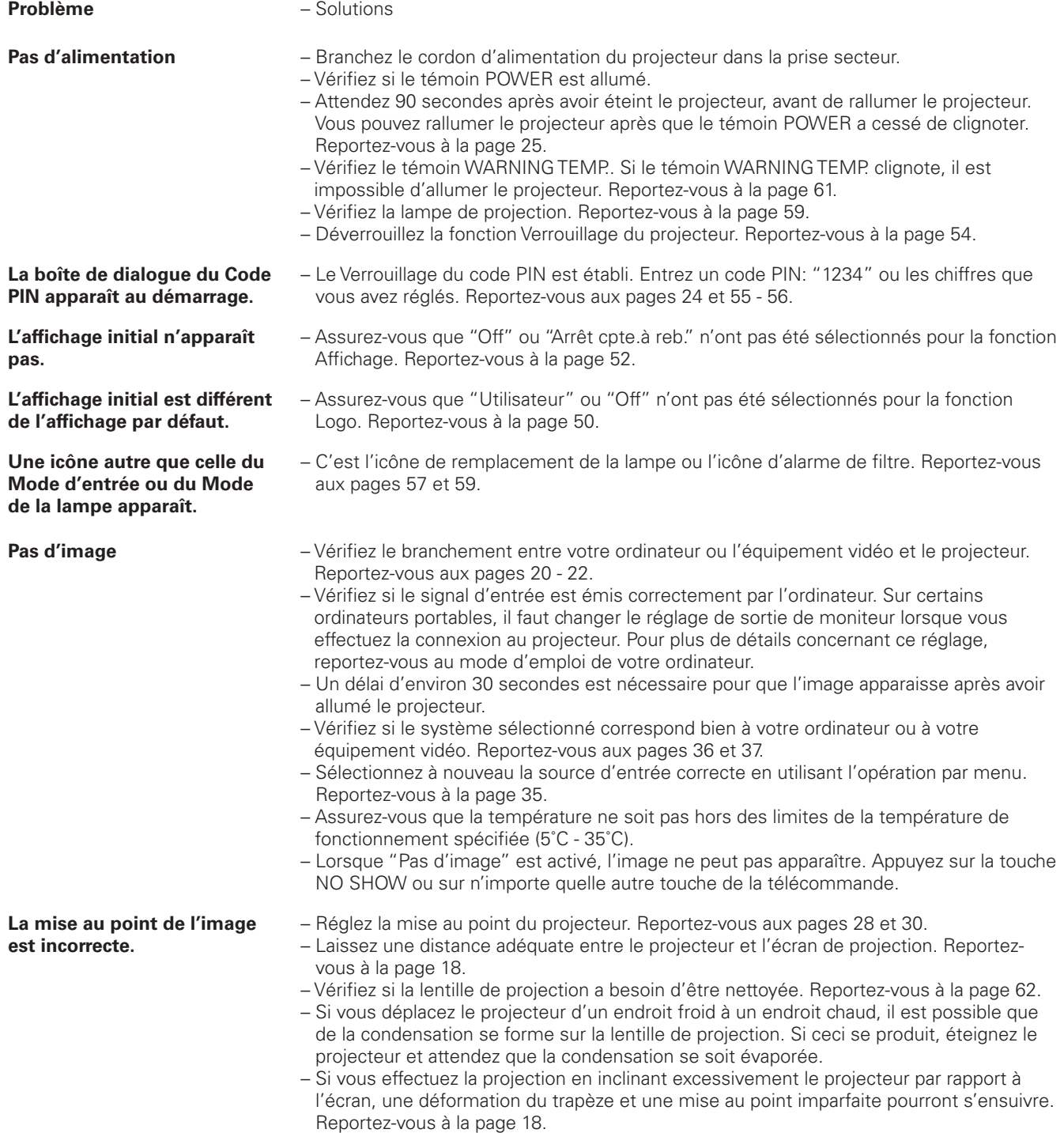

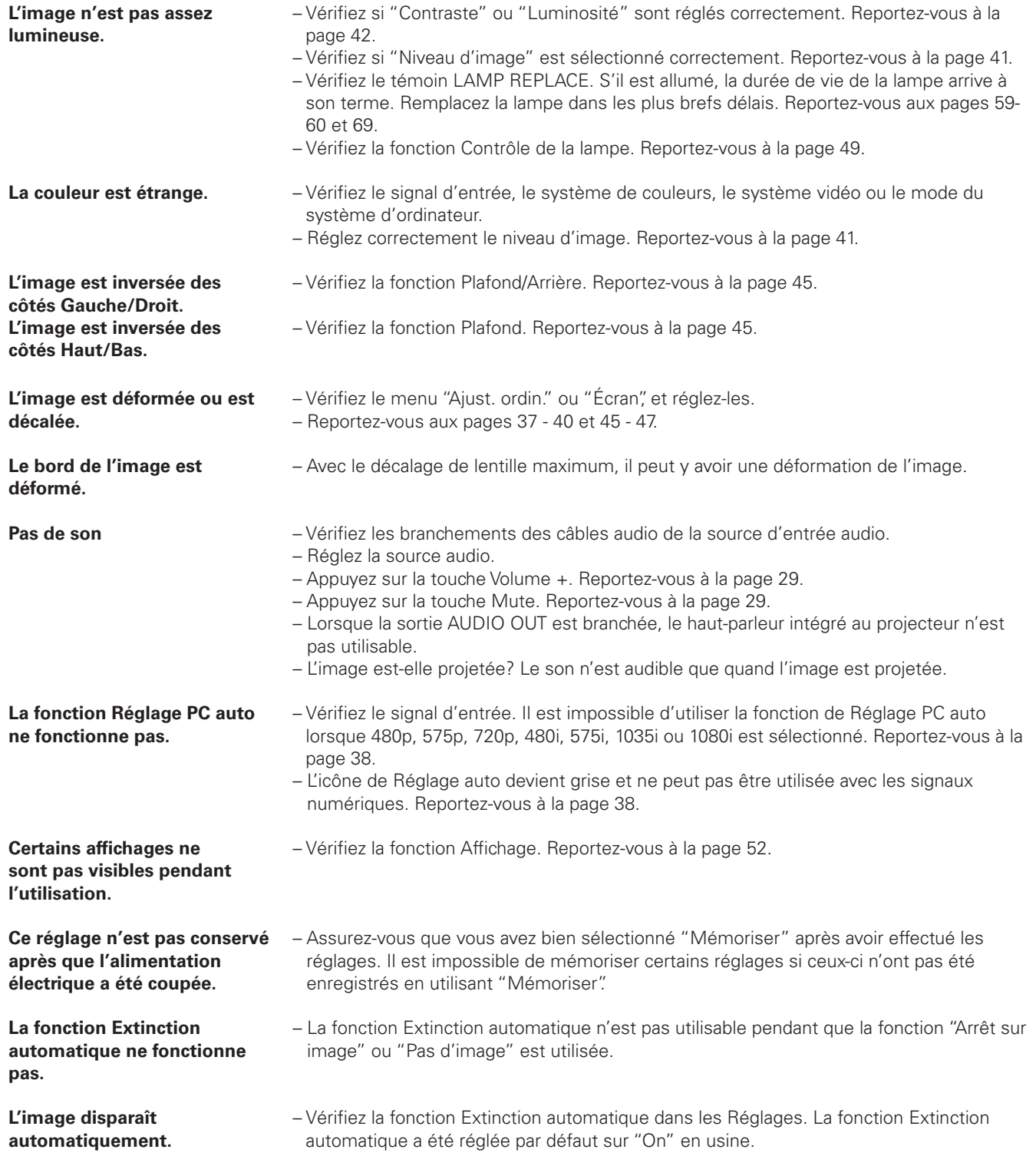

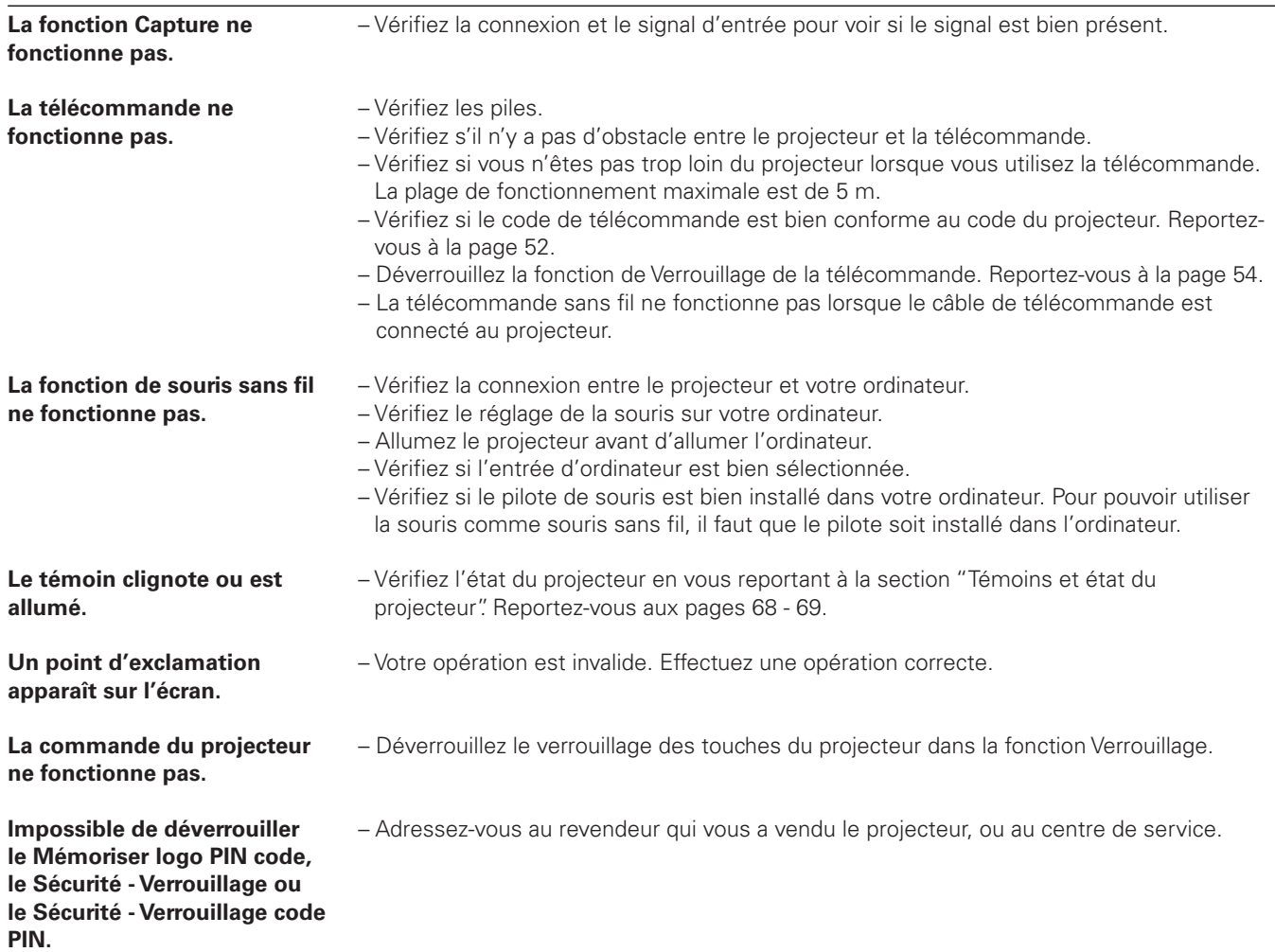

#### **AVERTISSEMENT:**

#### **Ce projecteur contient des composants placés sous haute tension. Ne tentez pas d'ouvrir le coffret.**

Si le problème persiste après avoir suivi toutes les instructions d'utilisation, adressez-vous à votre revendeur ou à un centre de service. Indiquez-lui le numéro de modèle et expliquez le problème de façon détaillée. Nous vous indiquerons comment obtenir le service nécessaire.

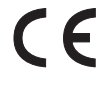

La marque CE est une marque de CC La marque CE est une marque<br>
conformité aux directives de la<br>
Communauté Européenne (CE) Communauté Européenne (CE).

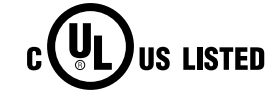

Ce symbole marqué sur la plaque d'identification indique que le produit figure sur la liste des Underwriters Laboratories Inc. L'appareil a été conçu et fabriqué conformément aux normes de sécurité U.L. rigoureuses contre les risques d'incendie, les accidents et les électrocutions.

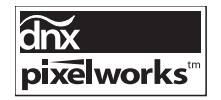

Circuits intégrés Pixelworks utilisés.

## *Arborescence des menus*

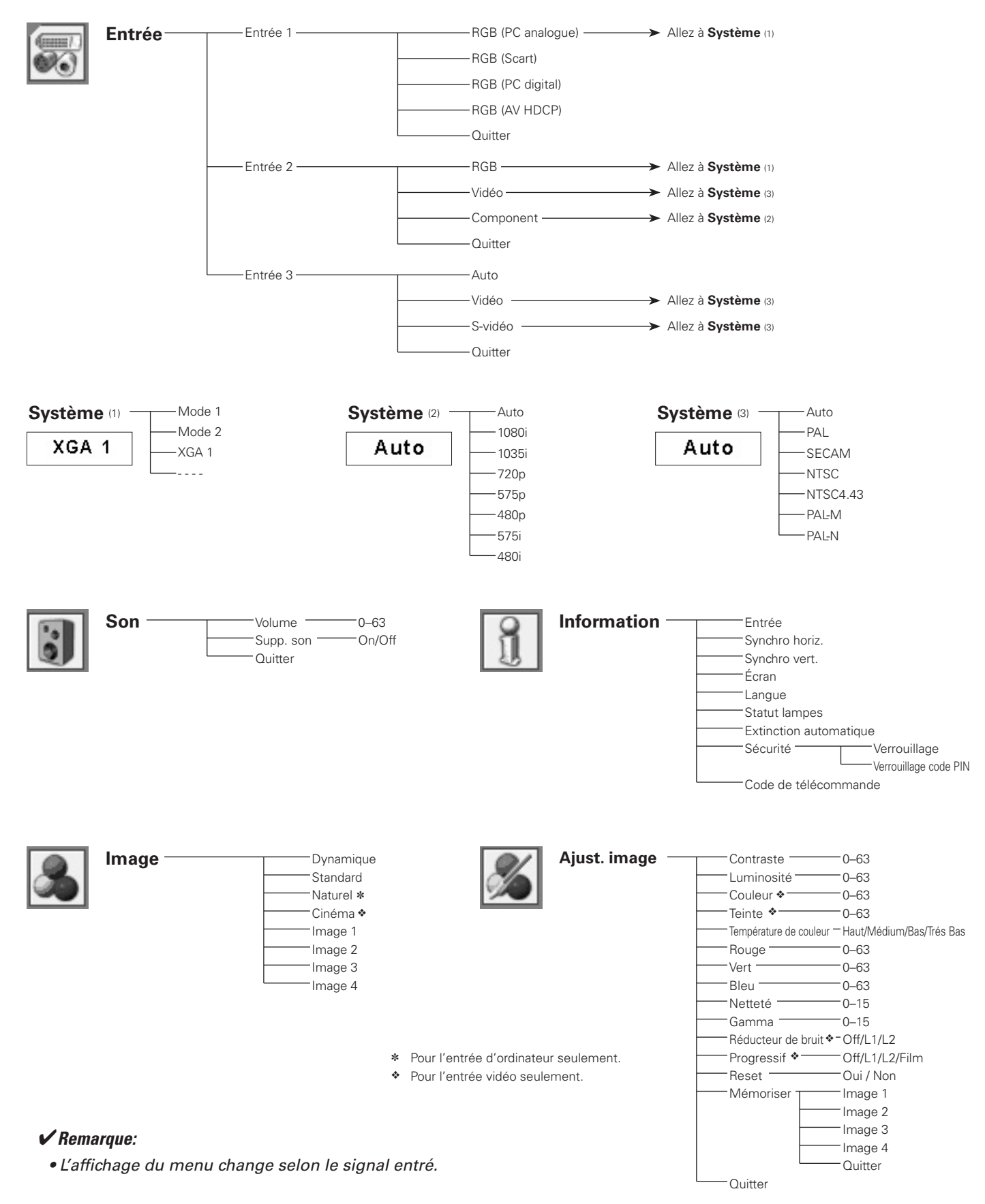

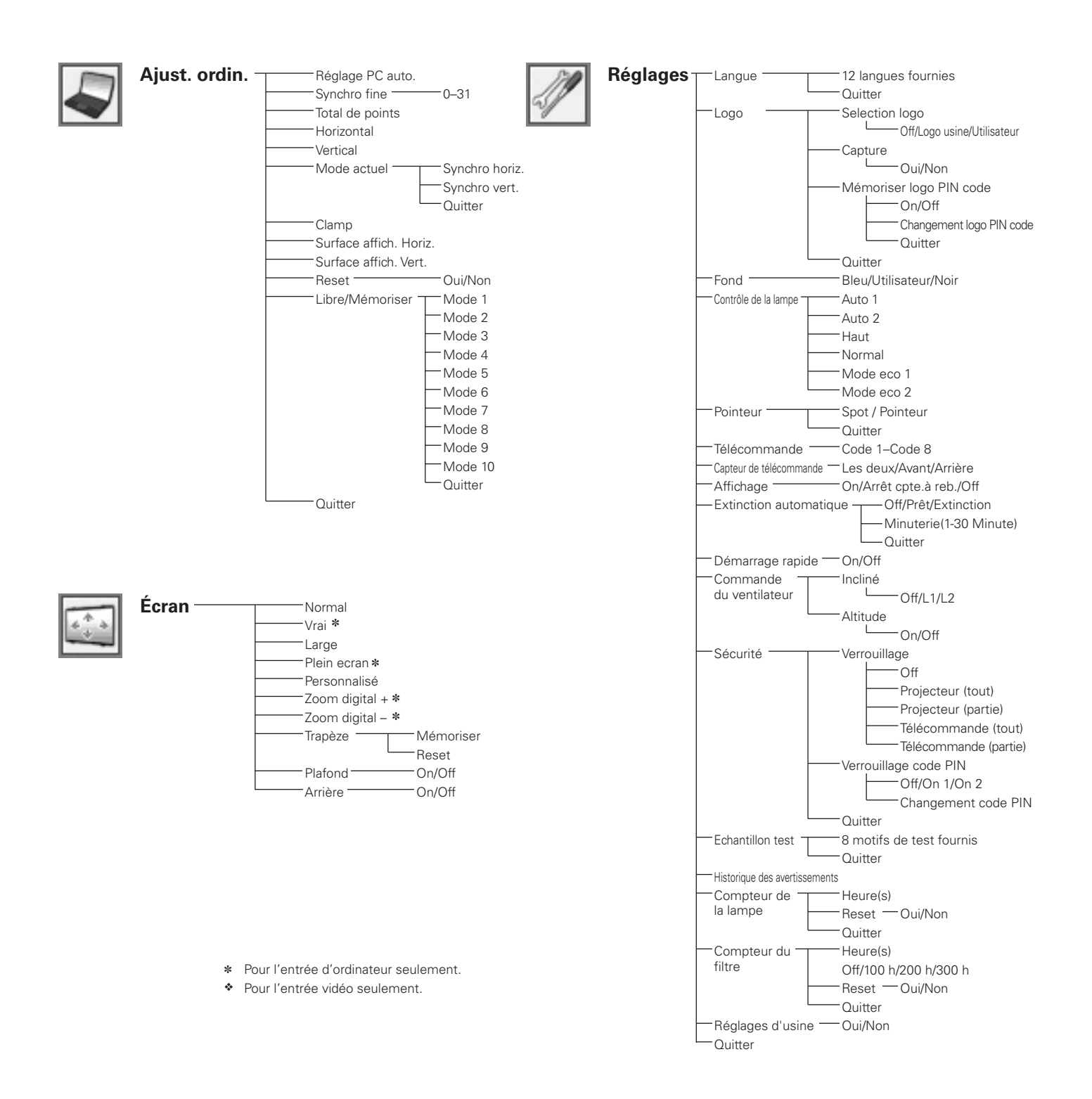

#### ✔*Remarque:*

 • L'affichage du menu change selon le signal entré.

## *Témoins et état du projecteur*

Vérifiez les témoins indiquant l'état du projecteur.

#### **Témoin WARNING TEMP.**

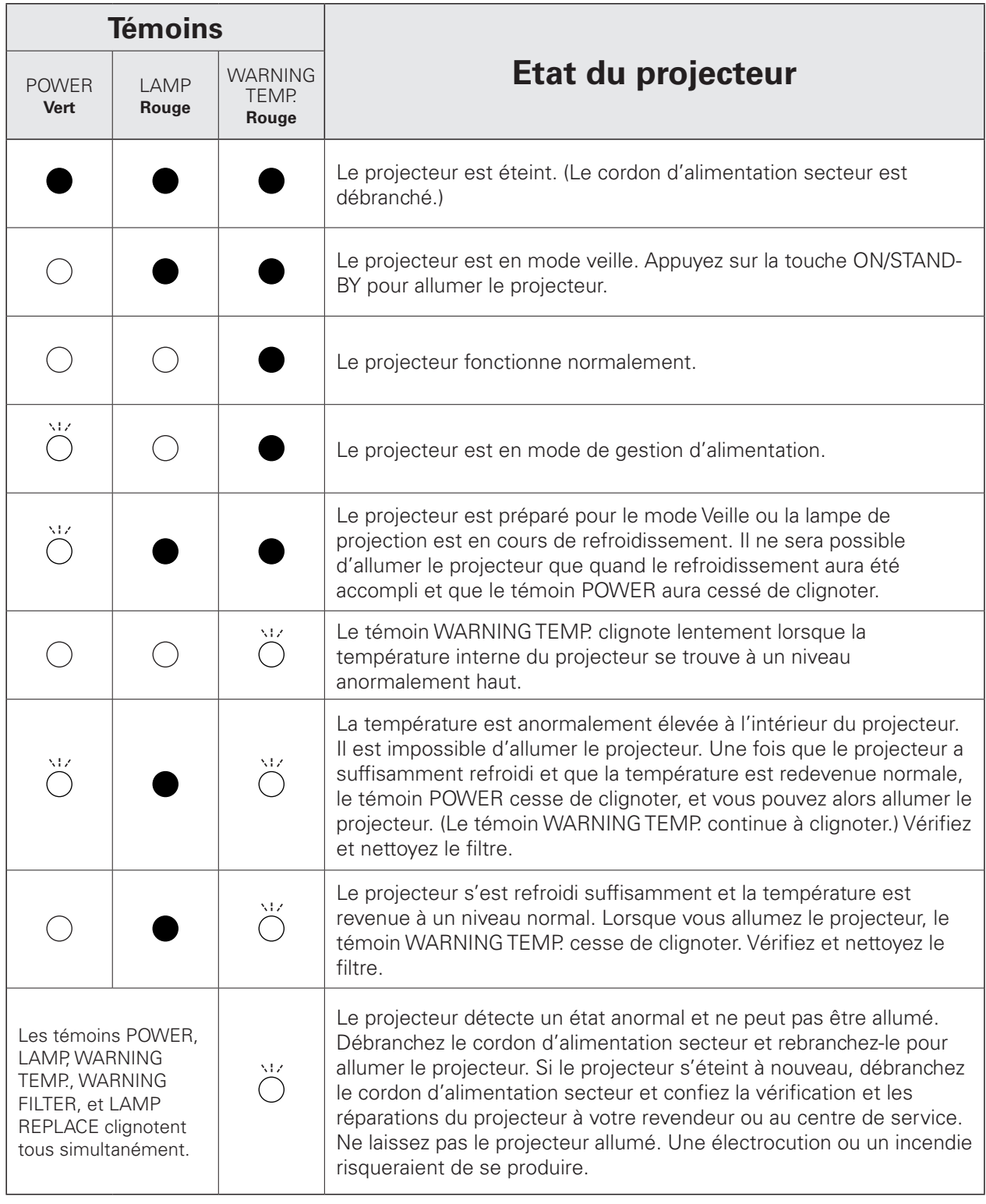

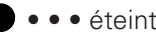

#### **Témoin WARNING FILTER**

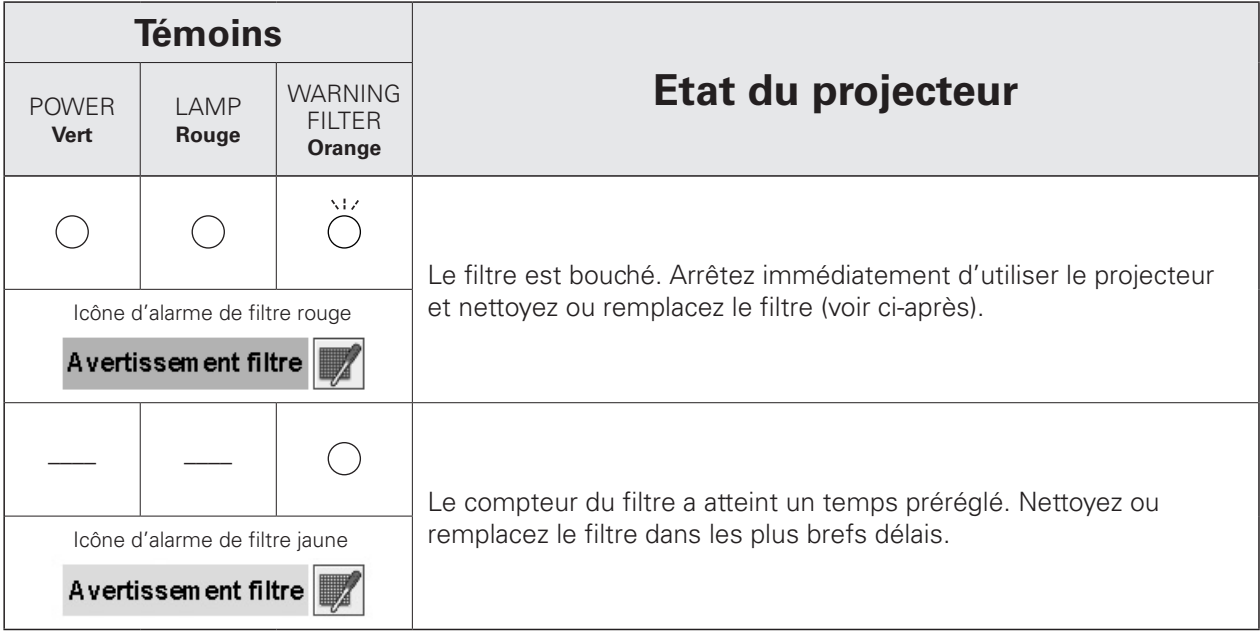

Si un encrassement du filtre est détecté pendant les opérations, l'icône d'alarme de filtre (rouge) apparaît sur l'écran et le témoin WARNING FILTER clignote en orange, pour signaler qu'il faut nettoyer ou remplacer le filtre. Arrêtez immédiatement d'utiliser le projecteur et nettoyez ou remplacez le filtre. Le filtre WARNING FILTER et l'icône d'alarme de filtre ne s'éteindront que quand vous aurez nettoyé ou remplacé le filtre.

## Avertissem ent filtre

L'icône (rouge) d'alarme de filtre apparaît sur l'écran lorsque le projecteur détecte un encrassement du filtre.

#### ✔*Remarque:*

 • L'icône d'alarme de filtre (rouge) n'apparaît pas pendant l'opération "Immobilisation d'image" (p.30) ou "Pas d'image" (p.31).

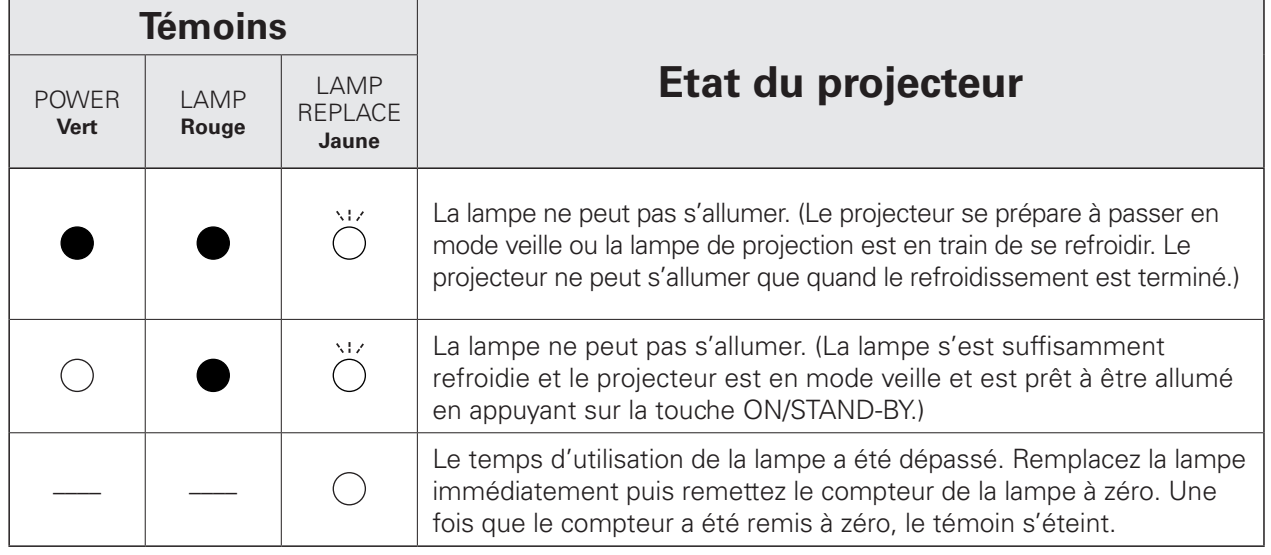

#### **Témoin LAMP REPLACE**

\*Lorsque la durée de vie de la lampe de projection arrive à son terme, le témoin LAMP REPLACE s'allume en jaune. Lorsque ce témoin s'allume en jaune, remplacez immédiatement la lampe de projection. Remettez le compteur de remplacement de la lampe à zéro après avoir remplacé la lampe. Reportez-vous aux pages 59, 60.

## *Spécifications des ordinateurs compatibles*

Ce projecteur accepte les signaux de tous les ordinateurs de fréquences V et H mentionnés ci-dessous, et inférieures à 165 MHz d'horloge de points.

Lorsque vous sélectionnez ces modes, le Réglage d'ordinateur pourra être limité.

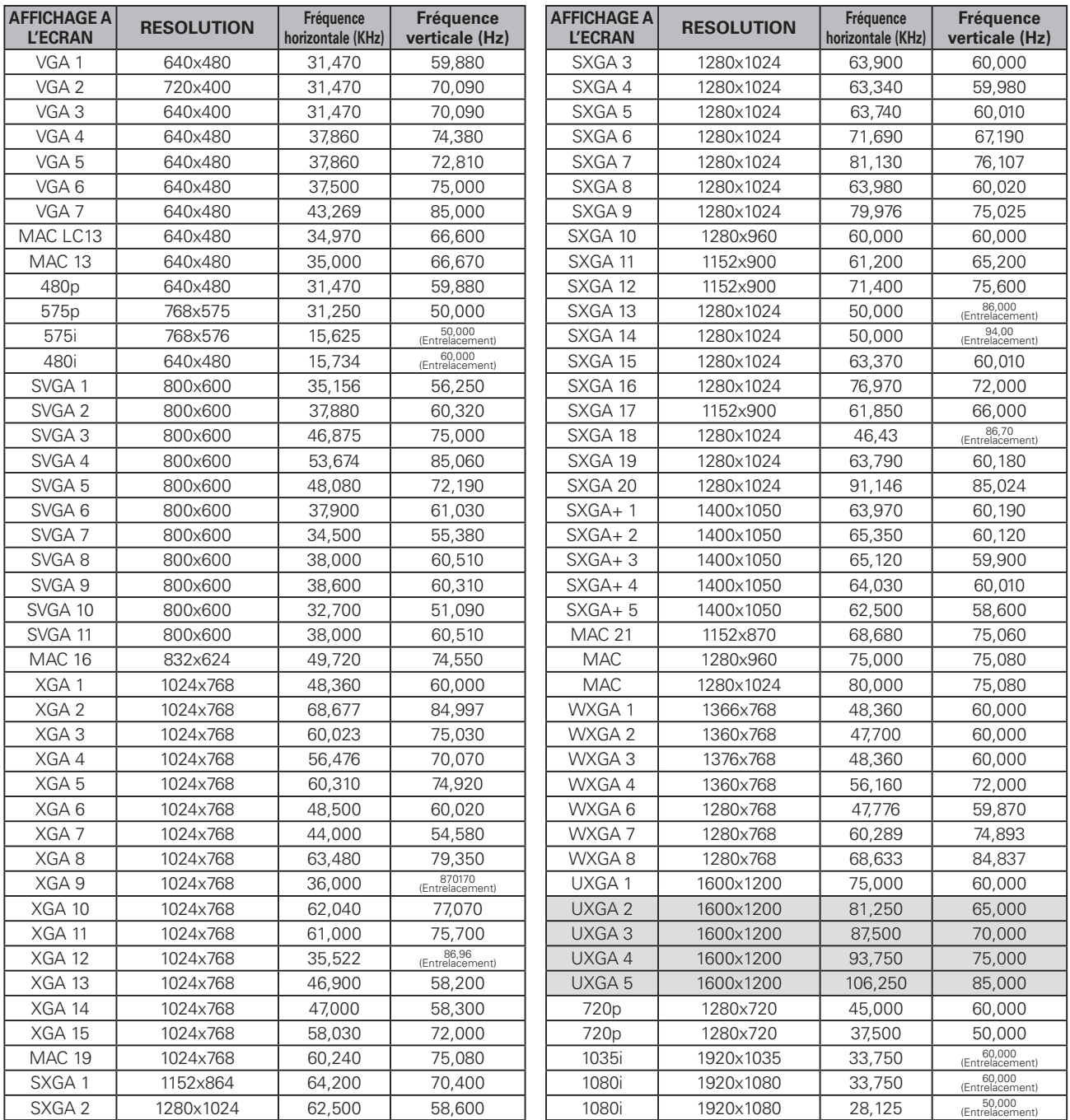

Lorsque le signal d'entrée provenant de la borne DVI est numérique, reportez-vous au tableau ci-dessous. Il est impossible de sélectionner le menu Réglage d'ordinateur lorsque Entrée 1 [RGB (PC analogue)] est sélectionné dans le menu d'entrée.

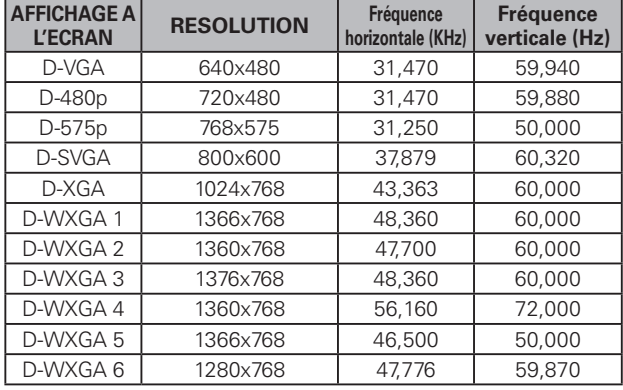

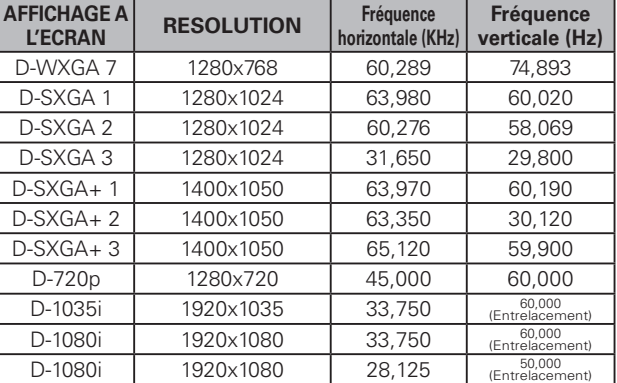

#### ✔*Remarques:*

 • Les spécifications sont sujettes à changements sans préavis.

## *Spécifications techniques*

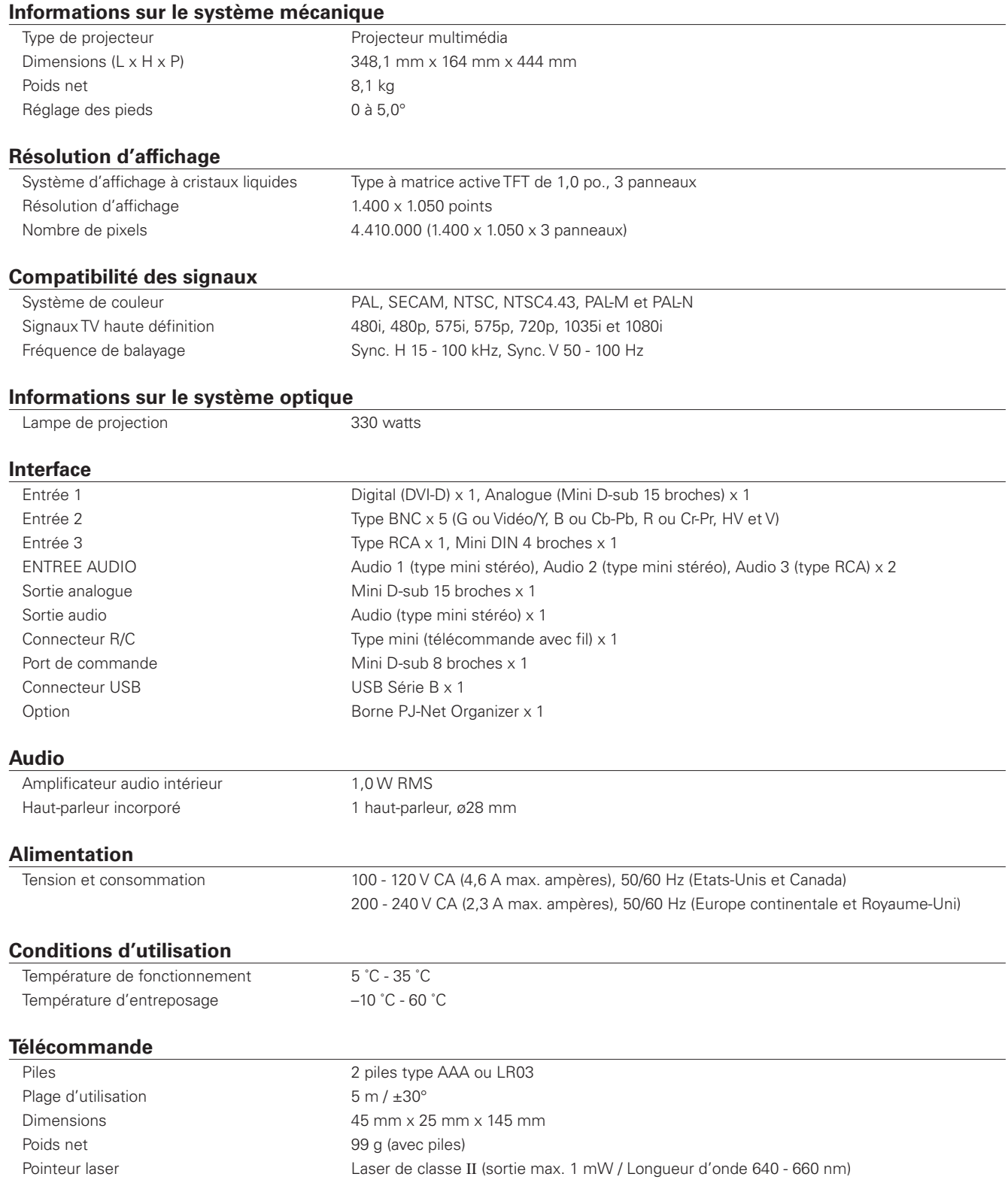
#### **Accessoires**

Mode d'emploi (CD-ROM) Guide de référence rapide Cordon d'alimentation secteur Télécommande et piles Câble VGA Câble USB Câble de commande Capuchon de fixation de lentille Etiquette de code PIN

● Les spécifications sont sujettes à changements sans préavis.

● Les panneaux à cristaux liquides sont fabriqués en utilisant les normes les plus hautes. Au moins 99,99% des pixels sont efficaces; toutefois, une proportion infime (0,01% ou moins) des pixels pourront être inefficaces selon les caractéristiques des panneaux à cristaux liquides.

### *Pièces en option*

Les pièces mentionnées ci-dessous sont fournies en option. Si vous commandez ces pièces, indiquez le type et le numéro du type au revendeur.

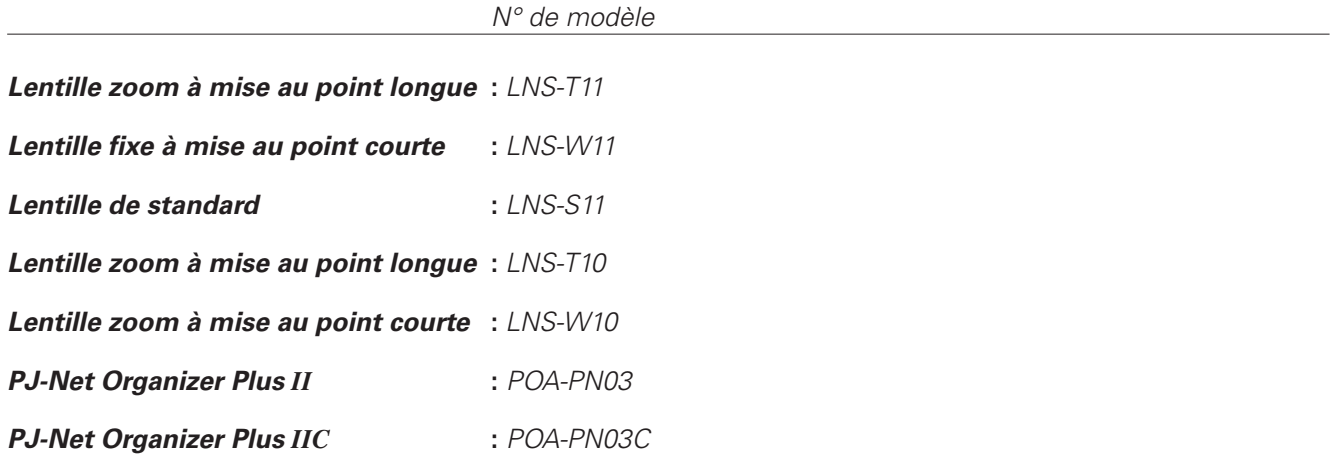

## *Avis PJ Link*

Ce projecteur est conforme à la norme PJLink de Classe 1 de JBMIA (Association des industries des systèmes d'information et des machines commerciales du Japon). Ce projecteur supporte toutes les commandes définies par la norme PJLink de Classe 1, et a été jugé conforme à la norme PJLink de Classe 1.

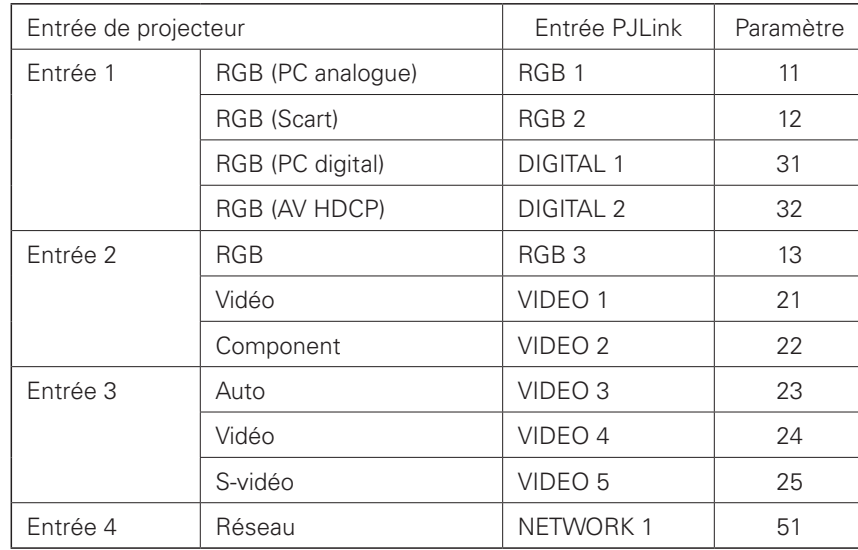

PJLink est une marque déposée de JBMIA et une marque commerciale en cours d'homologation dans certains pays.

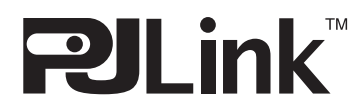

## *Configuration des bornes*

### **ENTREE 1/SORTIE ANALOGUE**

#### **Borne: RGB analogique (mini D-sub 15 broches)**

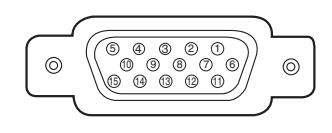

#### **Entrée**

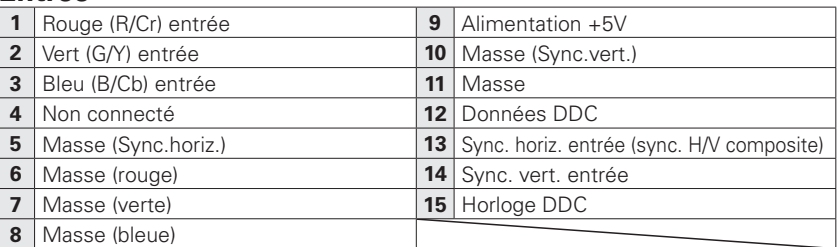

#### **Sortie**

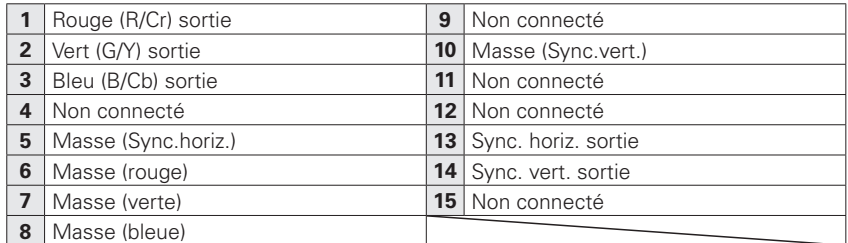

#### **BORNE DVI-D (NUMERIQUE)**

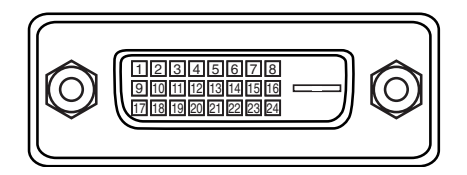

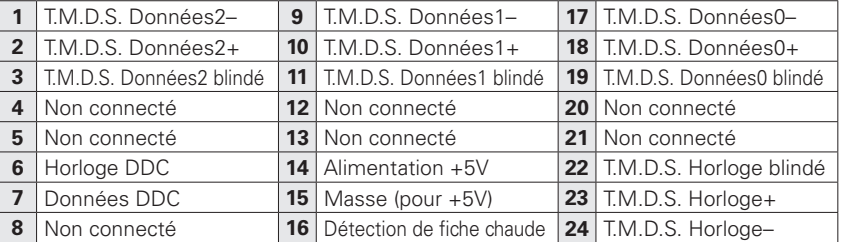

#### **CONNECTEUR USB (série B)**

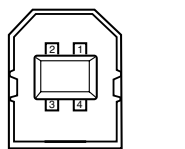

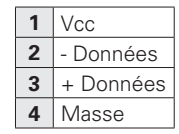

### **CONNECTEUR DE PORT DE COMMANDE**

#### **Borne: Mini DIN 8 BROCHES**

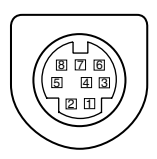

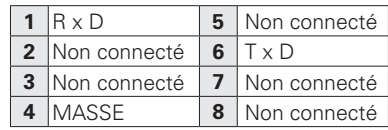

### *Notes relatives au numéro de code PIN*

Ecrivez le numéro de code PIN dans la colonne ci-dessous et conservez-le soigneusement avec ce manuel. Si vous avez oublié ou perdu le numéro et que vous ne pouvez pas utiliser le projecteur, adressez-vous au centre de service.

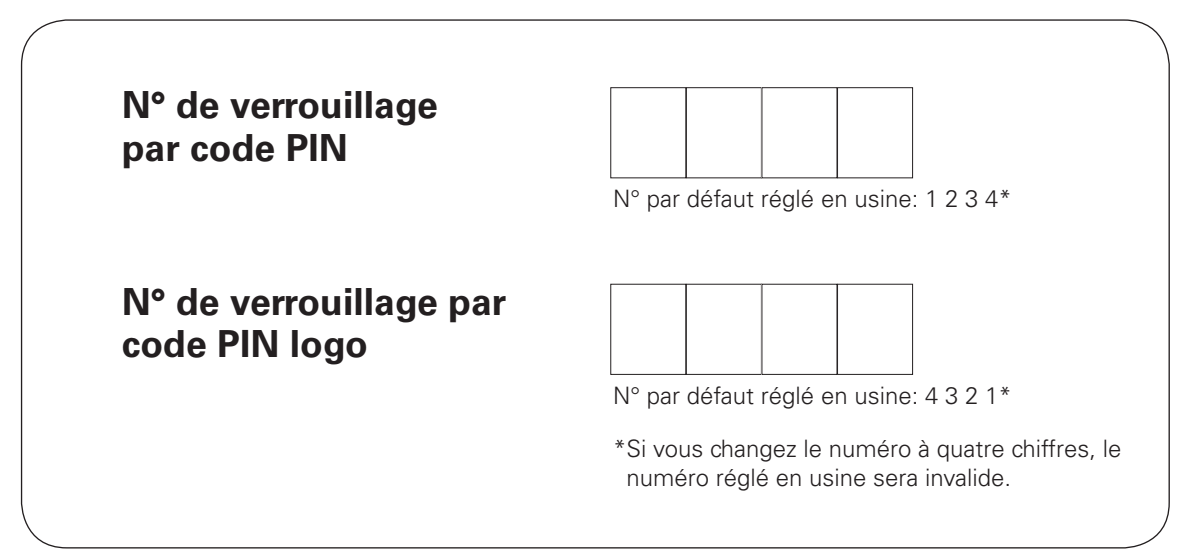

Pendant que le projecteur est verrouillé par le code PIN...

Apposez l'étiquette ci-dessous (fournie) sur un endroit bien visible du coffret du projecteur pendant qu'il est verrouillé par un code PIN.

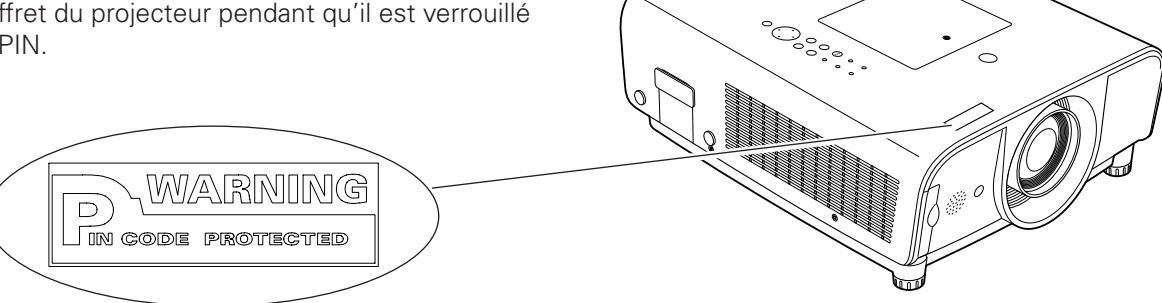

# *Dimensions*

Unité: mm

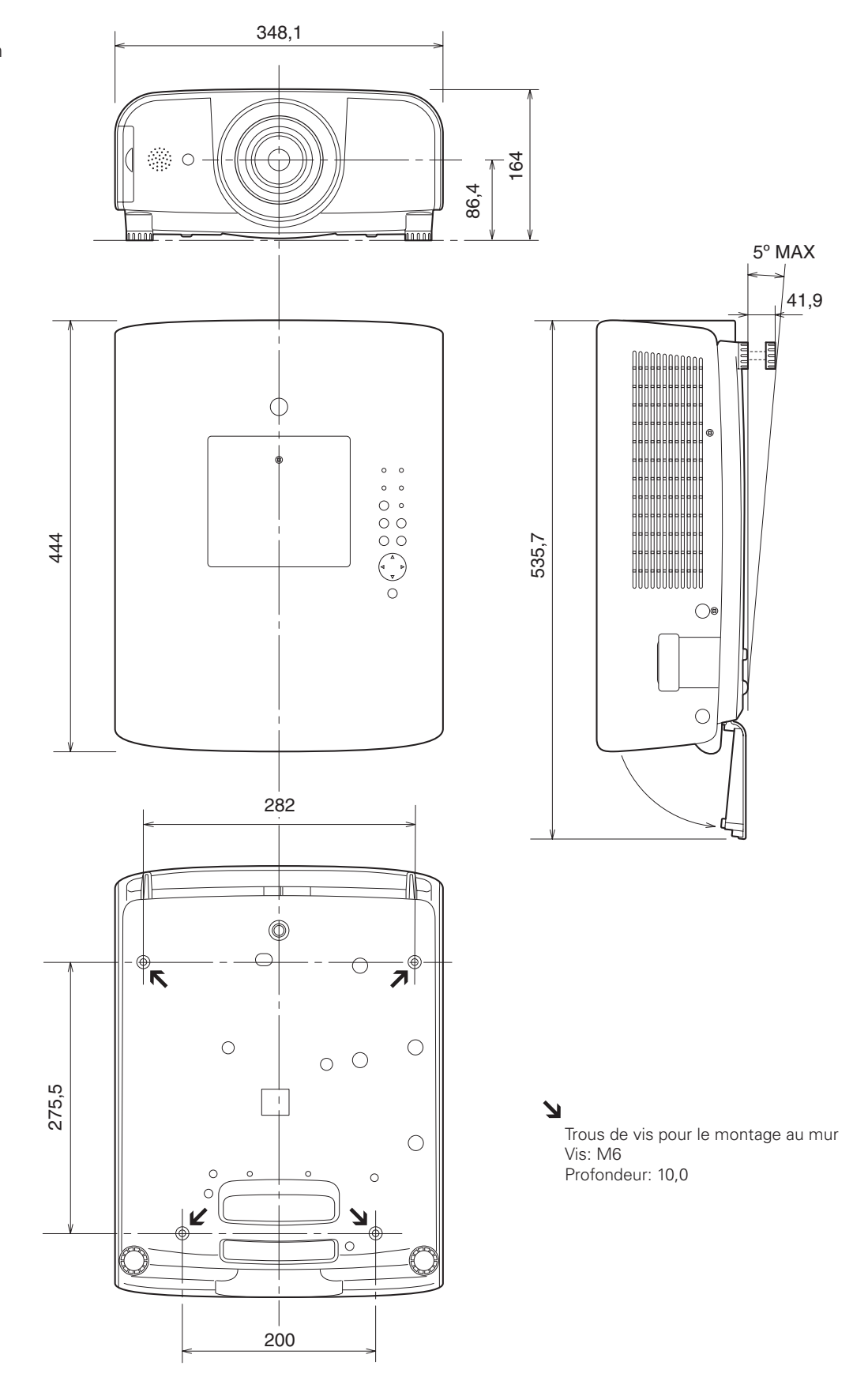

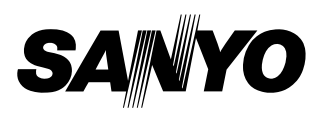

KF7AL-A-F **SANYO Electric Co., Ltd.**